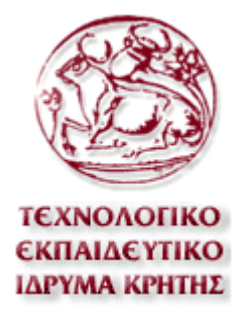

#### **ΣΧΟΛΗ ΤΕΧΝΟΛΟΓΙΚΩΝ ΕΦΑΡΜΟΓΩΝ ΤΜΗΜΑ ΕΦΑΡΜΟΣΜΕΝΗΣ ΠΛΗΡΟΦΟΡΙΚΗΣ ΚΑΙ ΠΟΛΥΜΕΣΩΝ**

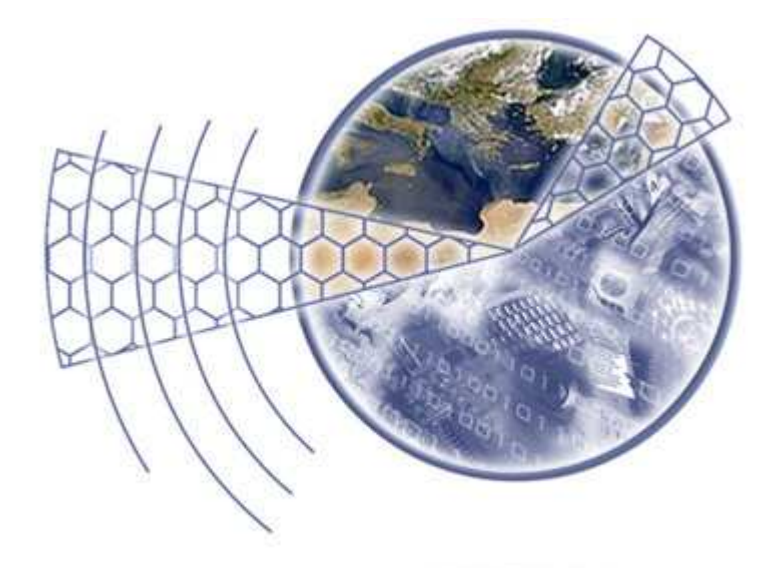

# **∆ΗΜΙΟΥΡΓΙΑ ΕΝΟΣ ∆ΥΝΑΜΙΚΟΥ ΤΟΥΡΙΣΤΙΚΟΥ ∆ΙΚΤΥΑΚΟΥ ΤΟΠΟΥ (TRAVEL PORTAL) ΧΡΗΣΙΜΟΠΟΙΩΝΤΑΣ ΕΝΑ ΑΝΟΙΧΤΟΥ ΚΩ∆ΙΚΑ ΣΥΣΤΗΜΑ ∆ΙΑΧΕΙΡΙΣΗΣ ΠΕΡΙΕΧΟΜΕΝΟΥ CMS**

**ΓΙΑΜΟΥΡΗΣ ΓΕΩΡΓΙΟΣ (**ΑΜ:557**)**  ΕΠΙΒΛΕΠΩΝ ΚΑΘΗΓΗΤΗΣ**: ΠΑΠΑ∆ΟΥΡΑΚΗΣ ΓΕΩΡΓΙΟΣ**

**ΗΡΑΚΛΕΙΟ 2010** 

# **ΠΕΡΙΕΧΟΜΕΝΑ**

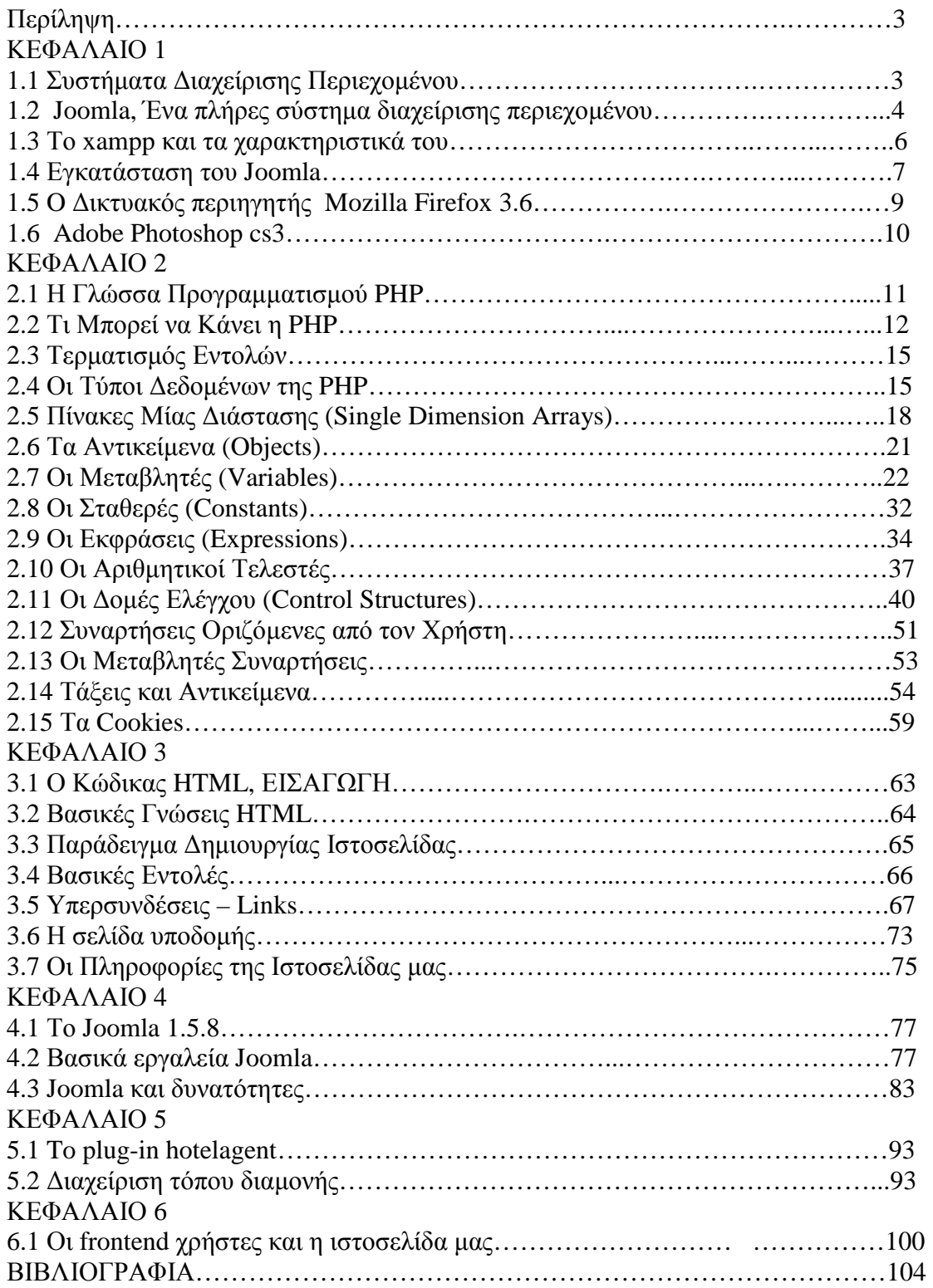

# **ΠΕΡΙΛΗΨΗ**

Η παρούσα εργασία πραγµατοποιήθηκε στα πλαίσια της πτυχιακής άσκησης του προπτυχιακού φοιτητή Γιαµούρη Γεώργιου, φοιτητή του Τεχνολογικού Εκπαιδευτικού Ιδρύµατος Ηρακλείου Κρήτης στο τµήµα Εφαρµοσµένης Πληροφορικής και Πολυµέσων. Επιβλέπων καθηγητής ήταν ο κ. Παπαδουράκης Γεώργιος.

 Αντικείµενο της εργασίας αυτής είναι η δηµιουργία ενός δυναµικού τουριστικού δικτυακού τόπου (travel portal) για την νήσο Νάξο, χρησιµοποιώντας ένα ανοιχτού κώδικα σύστηµα διαχείρισης περιεχοµένου (cms) το Joomla.

 Στο πρώτο κεφάλαιο περιγράφονται το Joomla καθώς και τα υπόλοιπα προγράμματα που γρησιμοποιήθηκαν. Στο δεύτερο κεφάλαιο βλέπουμε τις λειτουργίες που µπορεί να πραγµατοποιήσει backend χρήστης όπως εισαγωγή δεδοµένων, εισαγωγή πολυµέσων, επεξεργασία κειµένου, και άλλες βασικές λειτουργίες του Joomla. Στο τρίτο κεφάλαιο παρουσιάζουµε το HotelAgent το κύριο plug-in που µας βοήθησε να προσθέσουµε και να διαχειριστούµε τόπους διαµονής και έτσι υλοποιήσουµε την ιστοσελίδα µας. Τέλος στο τέταρτο κεφάλαιο ένας frontend χρήστης µπορεί να µάθει περισσότερα για την περιήγηση στην ιστοσελίδα, όπως η αναζήτηση διαµονής και η ενηµέρωση για τη Νάξο.

# **ΚΕΦΑΛΑΙΟ 1**

#### **1.1 ΣΥΣΤΗΜΑΤΑ ∆ΙΑΧΕΙΡΙΣΗΣ ΠΕΡΙΕΧΟΜΕΝΟΥ**

 Ο όρος Content Management Systems (CMS, Συστήµατα ∆ιαχείρισης Περιεχοµένου) αναφέρεται στις εφαρµογές που επιτρέπουν στον πελάτη να διαχειρίζεται το δικτυακό του περιεχόµενο, όπως κείµενα, εικόνες, πίνακες κ.λπ., µε εύκολο τρόπο, συνήθως παρόµοιο µε αυτόν της χρήσης ενός κειµενογράφου. Οι εφαρµογές διαχείρισης περιεχοµένου επιτρέπουν την αλλαγή του περιεχόµενου χωρίς να είναι απαραίτητες ειδικές γνώσεις σχετικές µε τη δηµιουργία ιστοσελίδων ή γραφικών, καθώς συνήθως τα κείµενα γράφονται µέσω κάποιων online WYSIWYG ("What You See Is What You Get") html editors, ειδικών δηλαδή κειμενογράφων, παρόµοιων µε το MS Word, που επιτρέπουν τη µορφοποίηση των κειµένων όποτε υπάρχει ανάγκη.

 Οι αλλαγές του site µπορούν να γίνουν από οποιονδήποτε υπολογιστή που είναι συνδεµένος στο ∆ιαδίκτυο, χωρίς να χρειάζεται να έχει εγκατεστηµένα ειδικά προγράµµατα επεξεργασίας ιστοσελίδων, γραφικών κ.λπ. Μέσω ενός απλού φυλλοµετρητή ιστοσελίδων (browser), ο χρήστης µπορεί να συντάξει ένα κείµενο και να ενηµερώσει άµεσα το δικτυακό του τόπο.

#### **1.2 JOOMLA - ΕΝΑ ΠΛΗΡΕΣ ΣΥΣΤΗΜΑ ∆ΙΑΧΕΙΡΙΣΗΣ ΠΕΡΙΕΧΟΜΕΝΟΥ**

Γεµάτο δυνατότητες αλλά και ταυτόχρονα εξαιρετικά ευέλικτο και φιλικό, το Joomla! είναι η εφαρµογή που χρειάζεστε για να δηµοσιεύσετε στο διαδίκτυο µια προσωπική ιστοσελίδα, αλλά και έναν ολόκληρο εταιρικό δικτυακό τόπο. Είναι προσαρµόσιµο σε περιβάλλοντα επιχειρηµατικής κλίµακας όπως τα intranets µεγάλων επιχειρήσεων ή οργανισµών. Οι δυνατότητες επέκτασής του είναι πρακτικά απεριόριστες.

#### **Το Joomla! είναι εφαρµογή ανοικτού κώδικα. Τι σηµαίνει αυτό;**

Η χρήση του Joomla! είναι απολύτως δωρεάν. Είστε ελεύθεροι να το χρησιµοποιήσετε, να το τροποποιήσετε και να διερευνήσετε τις δυνατότητές του χωρίς να πρέπει να πληρώσετε κάποια άδεια χρήσης σε κανέναν.

#### **Πώς λειτουργεί;**

Το Joomla εγκαθίσταται σε έναν κεντρικό υπολογιστή, τον web server. Ο χρήστης, εσείς δηλαδή, έχετε πρόσβαση στο περιβάλλον διαχείρισης µέσω ενός browser, όπως είναι ο Internet Explorer ή ο Firefox.

Από τη στιγµή που είµαστε ο διαχειριστής, µπορούµε να προσθέσουµε οποιοδήποτε κείµενο ή γραφικό,και έτσι να δηµιουργήσουµε τις ιστοσελίδες µας.

#### **Τι µπορώ να κάνω µε Joomla;**

Αυτό εξαρτάται από εσάς. Οι δυνατότητες χρήσης του Joomla! περιορίζονται µόνον από τη δηµιουργικότητά σας. Κάποιοι χρησιµοποιούν το Joomla! για διασκέδαση, για τη κατασκευή µιας προσωπικής ή οικογενειακής ιστοσελίδας. Ενσωµατώνοντας διάφορα, διαθέσιµα δωρεάν, πρόσθετα εργαλεία / επεκτάσεις, διευρύνονται οι δυνατότητες και λειτουργίες του Joomla!, κάνοντάς το µια εφαρµογή αξιόπιστη για την ανάπτυξη σοβαρών εταιρικών δικτυακών τόπων.

**Πώς θα µπορούσα να διαφοροποιήσω την εικόνα του Joomla ;**Το Joomla! χρησιµοποιεί µια ισχυρή templating engine που σας δίνει τη δυνατότητα να χρησιµοποιήσετε το δικό σας, εξατοµικευµένο, template. Για το σκοπό αυτό µπορείτε είτε να δηµιουργήσετε δικό σας template, είτε να κατεβάσετε από το διαδίκτυο ένα από τα εκατοντάδες (περίπου 500) που διατίθενται δωρεάν, είτε να αγοράσετε κάποιο από αυτά που πωλούνται, είτε να παραγγείλετε την κατασκευή ενός σε έναν επαγγελµατία. Από τη στιγµή που θα δηµιουργηθεί το δικό σας template, δεν χρειάζονται παρά τρία κλικ, ώστε το περιεχόµενο του δικτυακού σας τόπου να προσαρµοστεί στη µορφή του.

#### **Ποιες είναι οι δυνατότητες του Joomla που ξεχωρίζουν;**

 Από πού να αρχίζουµε σε αυτήν την απάντηση; Το Joomla! έχει τόσα πολλά χαρακτηριστικά γνωρίσµατα που είναι δύσκολο να αναφερθούµε σε όλα. Επιγραµµατικά, αναφέρουµε τις πιο δηµοφιλείς δυνατότητες: Μπορούµε να προσθέσουµε περιεχόµενο στον ιστότοπό µας από

οποιονδήποτε υπολογιστή διαθέτει σύνδεση στο διαδίκτυο.

Πληκτρολογήστε το κείµενο, ανεβάστε τις φωτογραφίες, δηµοσιεύσετε!. Χρησιµοποιήστε το Joomla! για να συνεργαστείτε µε όσους µπορούν να συµβάλλουν στην επεξεργασία του περιεχοµένου. ∆ώστε τη δυνατότητα σε συνεργάτες σας να δηµοσιεύσουν περιεχόµενο, στο πλαίσιο ασφαλώς των αρµοδιοτήτων τους. Είναι εύκολο. Μπορούν να το κάνουν από κάθε υπολογιστή µε σύνδεση στο διαδίκτυο. Επίσης µπορούµε να δηµοσιεύσουµε απεριόριστες σελίδες, χωρίς να περιοριστούµε από το Joomla! Χωρίς κανένα πρόβλημα, μπορούμε να κάνουμε αναζητήσεις περιεχοµένου και να τις αρχειοθετήσουµε. Η εφαρµογή υποστηρίζει τα διαφηµιστικά banners: προωθήστε δικά σας προϊόντα και υπηρεσίες, ή χρησιµοποιήστε τα ως διαφηµιστικό µέσο για τρίτους. Forum, photo galleries, βιβλιοθήκες αρχείων, βιβλία επισκεπτών και φόρµες επικοινωνίας: λίγες από τις εκατοντάδες πρόσθετες εφαρµογές που κυκλοφορούν για το Joomla!

#### **1.3 ΤΙ ΕΙΝΑΙ ΤΟ XAMPP ΚΑΙ ΤΙ ΠΕΡΙΕΧΕΙ**

 Το XAMPP είναι ένα χρήσιµο βοήθηµα που µας δίνει την δυνατότητα να κάνουµε τον υπολογιστή µας ένα web server και όχι µόνο. Αυτό είναι απαραίτητο για να εγκαταστήσουµε το Joomla. Η εγκατάστασή του είναι πολύ απλή. Το µόνο που εχουµε να κάνουµε είναι να τρέξουµε το αρχείο που µπορούµε να βρούµε δωρεάν στο διαδίκτυο µιας και το XAMPP όπως και το Joomla είναι OpenSource προγράµµατα.

Η έκδοση του XAMPP για Windows που χρησιµοποιήσαµε περιέχει τα παρακάτω χρήσιµα εργαλεία:

+ Apache 2.2.2 + MySQL 5.0.21 + PHP 5.1.4 + PHP 4.4.2-pl1 + PEAR

- $+$  PHP-Switch win32 1.0
- + XAMPP Control Version 2.3
- + XAMPP Security 1.0
- + SQLite 2.8.15
- + OpenSSL 0.9.8b
- $+$  phpMyAdmin 2.8.1
- + ADOdb 4.80
- + Mercury Mail Transport System v4.01b
- + FileZilla FTP Server 0.9.16c
- + Webalizer 2.01-10
- + Zend Optimizer 3.0.0

#### **1.4 ΕΓΚΑΤΑΣΤΑΣΗ JOOMLA**

Καταρχήν, για να τρέξει το Joomla χρειάζεται ένας server (Apache), php και mysql. Αντί να τα σετάρουµε όλα ένα ένα, κατεβάζουµε το Xampp (http://www.apachefriends.org/download.php?xampp-win32-1.6.7 installer.exe) (υπάρχουν και άλλα, αλλά εγώ χρησιµοποιώ αυτό αφού έχει εκδόσεις και *για* linux,mac os). H εγκατάσταση του είναι πολύ απλή (next, yes,next). Θα δημιουργηθεί ένας φάκελος C:/xampp όπου εκεί βρίσκονται όλα.... Αφού τελειώσει η εγκατάσταση, πάµε στη διεύθυνση http://localhost για να σιγουρευτούµε ότι όλα πήγαν κατ' ευχήν.

Ωραία, τώρα πρέπει να κατεβάσουμε και το Joomla (http://joomlacode.org/gf/download/frsrelease/8102/29421/Joomla\_1.5.5- Stable-Full\_Package.zip). H τελευταία έκδοση είναι η 1.5.5 η οποία βγήκε µόλις προχτές. Αφού κατέβει το zip το ξεζιπάρουµε µέσα στο φάκελο C:\xampp\htdocs. Εννοείται µέσα σε ένα φάκελο, στον οποίο µπορείτε να δώσετε ότι όνοµα θέλετε (π.χ mycoolsite). Εχουµε δηλαδή µέχρι τώρα ένα φάκελο C:\xampp\htdocs\mycoolsite και εκεί µέσα είναι όλα τα αρχεία του joomla.

 Ωραία, και τώρα ήρθε η ώρα για την εγκατάσταση... Πρώτα πρέπει να φτιάξουµε τη βάση (δεδοµένων) µας. Πάµε στη διεύθυνση http://localhost/phpmyadmin/. Εκεί στο πεδίο Create new database πρέπει να κάνουμε 2 πράγματα. Πρώτα βάζουμε ένα όνομα για τη βάση (π.χ mycoolsite\_db) και επιλέγουµε απο το διπλανό dropdown collation utf8 unicode ci (είναι το τελευταίο).

 Επόµενο βήµα είναι αυτό καθεαυτό το σετάρισµα του Joomla. Πάµε λοιπόν στη διεύθυνση http://localhost/mycoolsite στην οποία θα εµφανιστεί η πρώτη σελίδα του setup. Απλά επιλέγουµε τη γλώσσα η οποία θα χρησιµοποιηθεί στην εγκατάσταση, στην περίπτωση µας τα αγγλικά.

 Στη δεύτερη σελίδα γίνεται ένας έλεγχος αν έχουµε ότι χρειάζεται για να συνεχίσουµε.

Στην τρίτη σελίδα διαβάζουµε τους όρους χρήσης (...). Πατάµε next Στην τέταρτη σελίδα συµπληρώνουµε τα στοιχεία της βάσης. Host name: localhost

Username: root

Password: κενό (αφού δεν έχουμε βάλει κάποιο στο στήσιμο του phpmyadmin)

Database Name: mycoolsite db (ή όποιο άλλο όνομα έχετε επιλέξει) Στην πέµπτη σελίδα είναι το ftp configuration, το οποίο προς το παρόν δεν µας χρειάζεται. Πατάµε next

 Στην έκτη σελίδα συµπληρώνουµε το όνοµα της ιστοσελίδας µας (το οποίο µπορεί να αλλάξει και αργότερα), το email που θα χρησιµοποιήσουµε σαν admin, και το administrator password που καλό θα είναι να το γράψετε κάπου γιατί εδώ δεν έχει forgot my password και λοιπές δικαιολογίες.

 Επίσης υπάρχει ένα κουµπάκι Install Sample Data το οποίο αν πατήσουµε το joomla θα εισάγει στη βάση µας κάποια default άρθρα, menu και modules. Αν όχι, το site θα είναι εντελώς άδειο! Αν είναι η πρώτη σας φορά (...) πατήστε το για να δείτε τι παίζεται µε τις ρυθµίσεις κτλ, αλλά imho µαθαίνει κανείς καλύτερα όταν βάζει ένα ένα κοµµάτι και βλέπει τι γίνεται. Με τα sample data θα χαθείτε... Πατάµε next

 Στην έβδοµη και τελευταία σελίδα µας ζητάει να σβήσουµε το φάκελο installation από το directory που βρίσκονται τα αρχεία µας. Πάµε λοιπόν στο C:\xampp\htdocs\mycoolsite και σβήνουµε το φάκελο. Είµαστε έτοιµοι! Πατάµε το κουµπάκι admin και µας βγάζει σε µια

οθόνη για να κάνουµε log in σαν admin. Εισάγουµε τα στοιχεία µας... και πατάµε Log In

 Στο επόµενο κεφάλαιο θα δούµε τις δυνατότητες και τις λειτουργίες που µας προσφέρει το Joomla.

#### **1.5 Ο ∆ΙΚΤΥΑΚΟΣ ΠΕΡΙΗΓΗΤΗΣ MOZILLA FIREFOX 3.6**

Το περιβάλλον στο οποίο επιλέξαµε να δουλέψουµε είναι ο περιηγητής Mozilla Firefox.Ο **Mozilla Firefox** είναι ένας ελεύθερος και ανοιχτού κώδικα φυλλοµετρητής (*browser*) του παγκοσµίου ιστού. Προήλθε από το Application Suite της Mozilla και η ανάπτυξή του εξακολουθεί να γίνεται κατά µεγάλο ποσοστό από την Mozilla Corporation, ενώ συνεισφέρουν και µεµονωµένοι χρήστες σε µικρότερο βαθµό. Ο Firefox κατείχε το 25% της καταγεγραµµένης χρήσης φυλλοµετρητών Ιστού για τον Νοέµβριο του 2009, κατατάσσοντας τον στην δεύτερη θέση των πιο δηµοφιλών φυλλοµετρητών παγκοσµίως, µετά τον internet explorer.

 Για την απεικόνιση των ιστοσελίδων, o Firefox χρησιµοποιεί την µηχανή διάταξης Gecko, η οποία εφαρµόζει τα περισσότερα από τα σηµερινά πρότυπα του Παγκόσµιου Ιστού αλλά και επιπλέον πρότυπα που θα ισχύουν στον µέλλον.

 Στις λειτουργίες του Firefox περιλαµβάνονται φραγή αυτόκλητα αναδυόµενων παραθύρων, περιήγηση µε καρτέλες, ορθογραφικός έλεγχος, επιµέρους εύρεση, ενεργοί σελιδοδείκτες, διαχείριση των µεταφορτώσεων, ιδιωτική περιήγηση και ένα ενσωµατωµένο πεδίο αναζήτησης µε δυνατότητα επιλογής της επιθυµητής µηχανής αναζήτησης. Περαιτέρω λειτουργίες ενεργοποιούνται µέσω πρόσθετων

που αναπτύχθηκαν από τρίτους. Τα πιο δηµοφιλή από τα πρόσθετα είναι το NoScript που απενεργοποιεί τα JavaScripts, ο ενσωµατωµένος στην γραµµή κατάστασης αναπαραγωγής πολυµέσων FoxyTunes, το Adblock Plus που κάνει φραγή διαφημίσεων, το StumbleUpon, το DownThemAll! και η γραµµή εργαλείων Web Developer.

Ο Firefox λειτουργεί σε αρκετές εκδόσεις των Microsoft Windows, στο Mac Os X, στο GNU/Linux, και σε πολλά λειτουργικά συστήματα που προήλθαν από το Unix. Η τρέχουσα έκδοσή, 3.6, κυκλοφόρησε στις 21 Ιανουαρίου 2010. Ο πηγαίος κώδικας του Firefox είναι ελεύθερο λογισµικό και διακινείται ελεύθερα υπό την τριπλή αδειοδότηση GNU GPL/GNU LGPL/MPL.

#### **1.6 ADOBE PHOTOSHOP CS3**

 Τις εικόνες που χρησιµοποιήσαµε τις επεξεργαστήκαµε πρώτα µε το adobe photoshop cs3. Το παραπάνω πρόγραµµα επεξεργασίας εικόνας είναι το καλύτερο στο είδος του. Χρησιµοποιήθηκε κυρίως για την µεταβολή του µεγέθους των εικόνων καθώς και για την πρόσθεση κειµένου πάνω στην εικόνα του κεντρικού banner.

 To **Adobe Photoshop**, ή απλά **Photoshop**, είναι ένα πρόγραµµα επεξεργασίας γραφικών που αναπτύχθηκε και κυκλοφόρησε από την Adobe Systems. Αυτή τη στιγµή αποτελεί ηγέτη της αγοράς (*market leader*) των προγραµµάτων επεξεργασίας εικόνων, και είναι το προϊόν σήµα κατατεθέν της Adobe Systems. Χαρακτηρίζεται ως "απαραίτητο εργαλείο για τους επαγγελµατίες γραφίστες" και θεωρείται πως προώθησε τις αγορές των Macintosh, και στη συνέχεια των Windows.

 Η 12η, και πιο πρόσφατη έκδοση του Adobe Photoshop, είναι η Adobe Photoshop CS5, που κυκλοφόρησε τον Απρίλιο του 2010.

 Το 1987 ο Τόµας Κνολ, ένας φοιτητής του Πανεπιστηµίου του Μίσιγκαν, ανέπτυξε ένα πρόγραµµα που εµφάνιζε εικόνες grayscale σε µονοχρωµατικό περιβάλλον. Αυτό το πρόγραµµα, το οποίο ονόµασε Display, τράβηξε την προσοχή του αδερφού του Τζον Κνολ, ο οποίος πρότεινε στον Τόµας να αναπτύξει ένα πλήρες πρόγραµµα επεξεργασίας εικόνας. Ο Τόµας έκανε διάλειµµα έξι µηνών από τις σπουδές του το 1988 και, σε συνεργασία µε τον αδερφό του, ανέπτυξε το πρόγραµµα, το οποίο ονόµασαν ImagePro. Αργότερο το ίδιο έτος, ο Τόµας µετονόµασε

το πρόγραµµα του σε Photoshop και έπειτα από συµφωνία µε την κατασκευάστρια εταιρία σαρωτών Barneyscan, το πρόγραµµα διανεµήθηκε µαζί µε µερικούς σαρωτές. Συνολικά 200 αντίγραφα του προγράµµατος διανεµήθηκαν.

 Εν τω µεταξύ, ο Τζον ταξίδεψε στο Σίλικον Βάλεϊ και παρουσίασε το πρόγραµµα του στους µηχανικούς της Apple και στην Adobe. Και οι δύο παρουσιάσεις ήταν επιτυχείς, καθώς η Adobe αποφάσισε να αγοράσει την άδεια να διανείµει το πρόγραµµα τον Σεπτέµβριο του 1988. Η επόµενη έκδοση του προγράµµατος, η Photoshop 1.0, κυκλοφόρησε το 1990 αποκλειστικά για συστήµατα Macintosh και είχε µέγεθος 1.44 MB.

# **ΚΕΦΑΛΑΙΟ 2**

# **Η Γλώσσα Προγραµµατισµού PHP**

#### **2.1Τι Είναι η PHP**

Η PHP, όπου τα αρχικά σηµαίνουν Hypertext PreProcessor, είναι µια γλώσσα συγγραφής σεναρίων (scripting language) που ενσωµατώνεται µέσα

στον κώδικα της HTML και εκτελείται στην πλευρά του server (serverside

scripting).

Ανταγωνιστικές της τεχνολογίας PHP είναι οι εξής γλώσσες

προγραµµατισµού : ASP (Active Server Pages) της εταιρείας Microsoft, CFML

(ColdFusion Markup Language) της εταιρείας Allaire και JSP (JavaServer

Pages) της εταιρείας Sun.

Το µεγαλύτερο µέρος της σύνταξής της, η PHP το έχει δανειστεί από την C, την Java και την Perl και διαθέτει και µερικά δικά της µοναδικά χαρακτηριστικά. Ο σκοπός της γλώσσας είναι να δώσει τη δυνατότητα στους

web developers να δηµιουργούν δυναµικά παραγόµενες ιστοσελίδες. Ακολουθεί ένα εισαγωγικό παράδειγµα :

<head> <title> Παράδειγµα </title> </head>  $<$ body $>$  $\langle$ ?php echo "Γεια σας, είμαι ένα script της PHP!"; ?> </body> </html> Προσέξτε πόσο διαφέρει από ένα CGI script που γράφεται σ' άλλες γλώσσες, όπως η Perl ή η C, όπου αντί να γράψουµε ένα πρόγραµµα µε πολλές εντολές για να δηµιουργήσουµε κώδικα HTML, γράφουµε ένα HTML script  $\mu \varepsilon$ κάποιον ενσωµατωµένο κώδικα για να κάνει κάτι, όπως στην συγκεκριµένη περίπτωση να εµφανίσει κάποιο κείµενο (µήνυµα). Ο κώδικας της PHP περικλείεται µε ειδικά tags αρχής και τέλους για να µπορούµε να εισερχόµαστε και να εξερχόµαστε από το PHP mode. Αυτό που ξεχωρίζει την PHP από µια γλώσσα όπως η JavaScript, η οποία εκτελείται στην πλευρά του χρήστη (client-side), είναι ότι ο κώδικάς της εκτελείται στον server. Αν είχαµε σ' έναν server ένα script παρόµοιο µε το παραπάνω, ο χρήστης (client) θα λάµβανε το αποτέλεσµα της εκτέλεσης αυτού του script, χωρίς να είναι σε θέση να γνωρίζει ποιος µπορεί να είναι ο αρχικός κώδικας. Μπορούµε ακόµη να ρυθµίσουµε (configure) τον web server ώστε να επεξεργάζεται όλα τα HTML αρχεία µε την PHP και τότε δεν θα υπάρχει πράγµατι κανένας τρόπος να µάθουν οι χρήστες τον κώδικά µας. **2.2Τι Μπορεί να Κάνει η PHP**  Στο πιο βασικό επίπεδο, η PHP µπορεί να κάνει ό,τι και τα άλλα προγράµµατα της τεχνολογίας CGI, όπως επεξεργασία των δεδοµένων µιας φόρµας, δηµιουργία δυναµικού περιεχοµένου ιστοσελίδων ή αποστολή και λήψη cookies. Ίσως το δυνατότερο και πιο σηµαντικό χαρακτηριστικό της PHP είναι η υποστήριξη που παρέχει σε µια ευρεία γκάµα από βάσεις δεδοµένων. Έτσι, το

 $\langle$ html $>$ 

να δηµιουργήσουµε µια ιστοσελίδα που να παρέχει υποστήριξη σε βάσεις δεδοµένων είναι απίστευτα απλό. Υποστηρίζει τις εξής βάσεις δεδοµένων

: Adabas D dBase Empress FilePro Informix InterBase mSQL MySQL Oracle PostgreSQL Solid Sybase Velocis Unix dbm Η PHP παρέχει επίσης υποστήριξη για συνοµιλία µ' άλλες υπηρεσίες, χρησιµοποιώντας πρωτόκολλα όπως τα IMAP, SNMP, NNTP, POP3 ή και το

HTTP.

Η ιδέα για την δηµιουργία της PHP ελήφθη το φθινόπωρο του 1994 από τον Rasmus Lerdorf. Οι πρώτες ανεπίσηµες εκδόσεις (versions) της PHP χρησιµοποιήθηκαν στην αρχική του σελίδα (home page) για να µπορεί να παρακολουθεί αυτούς που έµπαιναν στην σελίδα. Η πρώτη έκδοση που δόθηκε

για χρήση στο κοινό ήταν διαθέσιµη στις αρχές του 1995 µε το όνοµα Personal

Home Page Tools.

Αποτελείτο από µια πολύ απλοϊκή µηχανή ανάλυσης (parser engine) η οποία καταλάβαινε λίγες µόνο ειδικές µακροεντολές (macros) και έναν αριθµό

από utilities που βρίσκονταν σε κοινή χρήση στις home pages εκείνη την εποχή. Ένα guestbook, ένας µετρητής (counter) και κάποιο άλλο υλικό. Ο αναλυτής (parser) ξαναγράφηκε στα µέσα του 1995 και ονοµάστηκε PHP/FI

Version 2.

Το όνοµα FI προέρχεται από ένα άλλο πακέτο που είχε γράψει ο Rasmus και το οποίο διερμήνευε (interpreted) τα δεδομένα από φόρμες της

HTML. Συνδύασε τα εργαλεία scripts της Personal Home Page με τον Form

Interpreter και πρόσθεσε υποστήριξη για mSQL. Έτσι γεννήθηκε η PHP/FI, η

οποία αναπτύχθηκε αλµατωδώς και διάφοροι χρήστες άρχισαν να συνεισφέρουν κώδικα σ' αυτήν.

Υπολογίζεται ότι µέχρι τα τέλη του 1996, η PHP/FI χρησιµοποιείτο σε τουλάχιστον 15.000 web sites σ' όλον τον κόσµο και στα µέσα του 1997 αυτός

ο αριθµός είχε ξεπεράσει τις 50.000. Στα µέσα του 1997 είχαµε επίσης µια

αλλαγή στην ανάπτυξη της PHP.

Σταµάτησε να αποτελεί το αγαπηµένο αντικείµενο του Rasmus και έγινε ο στόχος µιας πιο καλά οργανωµένης οµαδικής εργασίας. Ο αναλυτής (parser)

ξαναγράφηκε από την αρχή από τους Zeev Suraski και Andi Gutmans και αυτός ο νέος parser αποτέλεσε τη βάση για την PHP Version 3. Ένα µεγάλο

µέρος του utility code µεταφέρθηκε από την PHP/FI στην PHP3 και ένα µεγάλο µέρος του ξαναγράφηκε από την αρχή.

Σήµερα, η PHP/FI και η PHP3 έρχονται µ' έναν αριθµό εµπορικών προϊόντων όπως ο web server C2 StrongHold και το RedHat Linux. Σύµφωνα

µε µια συντηρητική εκτίµηση, η PHP χρησιµοποιείται από περισσότερα από

150.000 sites σ' όλον τον κόσµο.

Yπάρχουν τέσσερις τρόποι για να μπορέσουμε να ξεφύγουμε από την HTML και να µπούµε στην µέθοδο συγγραφής κώδικα της PHP (PHP code

mode) :

# **1ος τρόπος**

 $\langle$ ? echo ("Είναι η απλούστερη, μια εντολή επεξεργασίας SGML \n"); ?> **2ος τρόπος**

 $\langle$ ?php echo("Αν θέλουμε να εξυπηρετήσουμε XML έγγραφα \n"); ?>

# **3ος τρόπος**

<script language="php">

echo ("Σε µερικούς editors, όπως ο FrontPage, δεν αρέσουν οι εντολές επεξεργασίας");

#### </script>

# **4ος τρόπος**

 $\langle \mathcal{L} \rangle$  echo ("Μπορούμε να χρησιμοποιήσουμε και tags με στυλ ASP"); %> <%= \$variable; # Είναι µια συντόµευση για το "<%echo .." %>

Ο πρώτος τρόπος είναι διαθέσιµος µόνο αν έχουµε ενεργοποιήσει τα σύντοµα (short) tags. Αυτό µπορεί να γίνει µε τη συνάρτηση short\_tags(), ενεργοποιώντας το short\_open\_tag configuration setting στο αρχείο config της

PHP ή μεταγλωττίζοντας την PHP με την επιλογή --enable-short-tags option.

Ο τέταρτος τρόπος είναι διαθέσιµος µόνο αν έχουν ενεργοποιηθεί τα tags µε στυλ ASP µε το asp\_tags configuration setting. Η υποστήριξη για τα

ASP-style tags προστέθηκε στην έκδοση 3.0.4.

# **2.3 Τερµατισµός Εντολών**

Οι εντολές στην PHP τερµατίζονται µε τον ίδιο τρόπο όπως στην C και την Perl, δηλ. μ' έναν γαρακτήρα ; (semicolon). Μπορούμε, όμως, να

δηλώσουµε το τέλος µιας εντολής και µε το tag κλεισίµατος (closing tag) ?>.

Έτσι, τα παρακάτω είναι ισοδύναµα :

 $\langle$ ?php

echo "This is a test";

 $\gamma$ 

και

 $\langle$ ?php echo "This is a test" ?>

# **Σχόλια (Comments)**

Η PHP χρησιµοποιεί τον ίδιο τρόπο σχολιασµού όπως η C, η C++ και το Unix shell. Για παράδειγµα :

 $\langle$ ?php

```
echo "Αυτή είναι μια δοκιμή"; // Σχόλιο μίας γραμμής της C++
```

```
/* Αυτό είναι ένα σχόλιο (comment) της C σε πολλές γραµµές
```
και αυτή είναι µια άλλη γραµµή σχολίου \*/

echo "Αυτή είναι άλλη μια δοκιμή";

echo "Μια τελική δοκιμή"; # Σχόλιο της shell

?>

Τα σχόλια µίας γραµµής σχολιάζουν µέχρι το τέλος της γραµµής ή το τρέχον µπλοκ του PHP κώδικα, ανάλογα µε το ποιο εµφανίζεται πρώτο. <h1> Αυτό είναι ένα <?# echo "απλό";?> παράδειγµα. </h1>

```
p To header θα εμφανίσει το 'Αυτό είναι ένα παράδειγμα.' p
```
Πρέπει να είµαστε προσεκτικοί για να µην φωλιάζουµε (nest) τα σχόλια τύπου C.

 $\langle$ ?php

/\*

echo "Αυτή είναι μια δοκιμή";

```
\frac{1}{2} Αυτό το σχόλιο θα δημιουργήσει πρόβλημα */
```
\*/

?>

# **2.4 Οι Τύποι ∆εδοµένων της PHP**

Η PHP υποστηρίζει τους εξής τύπους δεδοµένων :

 $\Box$  array

```
\Box floating-point numbers
```
 $\Box$  integer

□ object

 $\Box$  string

Ο τύπος δεδοµένων µιας µεταβλητής δεν ορίζεται συνήθως από τον προγραµµατιστή αλλά αποφασίζεται την ώρα εκτέλεσης (runtime) από την

PHP ανάλογα με το περιβάλλον (context) στο οποίο χρησιμοποιείται η

µεταβλητή. Αν θέλουµε να κάνουµε µια µεταβλητή να µετατραπεί σ' έναν

συγκεκριµένο τύπο, µπορούµε είτε να µετατρέψουµε (cast) τη µεταβλητή ή να

χρησιµοποιήσουµε τη συνάρτηση settype() σ' αυτή.

Πρέπει να έχουµε υπόψη µας ότι µια µεταβλητή µπορεί να

συµπεριφερθεί διαφορετικά σε συγκεκριµένες καταστάσεις, ανάλογα µε το τι

τύπο δεδοµένων έχει εκείνη την στιγµή.

# **Οι Ακέραιοι (Integers)**

Οι ακέραιοι (integers) µπορούν να καθορισθούν χρησιµοποιώντας µια από τις εξής συντάξεις :

 $a = 1234$ ; # δεκαδικός αριθμός

 $a = -123$ ; # αρνητικός αριθμός

 $a = 0123$ ; # οκταδικός αριθμός (ισοδύναμος με τον δεκαδικό 83)

 $a = 0x12$ ; # δεκαεξαδικός αριθμός (ισοδύναμος με τον δεκαδ. 18)

# **Οι Αριθµοί Κινητοί Υποδιαστολής**

Οι αριθµοί κινητής υποδιαστολής (floating point numbers ή doubles), µπορούν να καθορισθούν χρησιµοποιώντας µια από τις εξής συντάξεις :  $a = 1.234$ ;

 $a = 1.2e3$ ;

# **Τα Αλφαριθµητικά (Strings)**

Τα αλφαριθµητικά (strings) µπορούν να καθορισθούν χρησιµοποιώντας ένα από δύο σύνολα οριοθετών (delimiters). Αν το string περικλείεται από

διπλά εισαγωγικά (double-quotes, "), οι µεταβλητές µέσα στο string θα επεκταθούν.

Όπως ισχύει στην C και την Perl, ο χαρακτήρας backslash (\) µπορεί να χρησιµοποιηθεί για να καθορίσουµε τους ειδικούς χαρακτήρες :

# **Ειδικός Χαρακτήρας Νόηµα**

\n Νέα γραµµή (newline)

\r carriage

\t Οριζόντιο tab (στηλοθέτης)

\\ Χαρακτήρας backslash

\\$ Σύµβολο του δολαρίου

\" ∆ιπλά εισαγωγικά

\[0-7]{1,3} Η σειρά των χαρακτήρων που ταιριάζει µε την κανονική έκφραση ένας χαρακτήρας του 8δικού συστήµατος (octal notation) \x[0-9A-Fa-f]{1,2} Η σειρά των χαρακτήρων που ταιριάζει µε την κανονική έκφραση ένας χαρακτήρας του 16δικού συστήµατος

(hexadecimal notation)

Ο δεύτερος τρόπος για να οριοθετήσουµε (delimit) ένα string

χρησιµοποιεί τον χαρακτήρα µονού εισαγωγικού (single-quote, '). Όταν ένα

string περικλείεται από µονά εισαγωγικά, οι µόνοι ειδικοί χαρακτήρες (escapes) που γίνονται αντιληπτοί είναι οι \\ και \'. Οι µεταβλητές δεν επεκτείνονται (αναλύονται) µέσα σ' ένα string που περικλείεται από µονά

εισαγωγικά.

Ένας άλλος τρόπος για να οριοθετήσουµε strings είναι να

χρησιµοποιήσουµε τη σύνταξη heredoc syntax (">>>"). Θα πρέπει να υπάρχει

ένα αναγνωριστικό (identifier) µετά από το >>>, µετά το string και µετά το ίδιο

αναγνωριστικό για να κλείσει. Ακολουθεί ένα παράδειγµα.

 $\text{Sstr} = \text{S} \text{S} = \text{EOD}$ 

Παράδειγµα ενός string

που εκτείνεται σε πολλές γραµµές

χρησιµοποιώντας τη σύνταξη heredoc syntax.

EOD;

```
Τα strings µπορούν να ενωθούν (concatenated) µε τον τελεστή '.' (dot), 
ενώ ο τελεστής της πρόσθεσης '+' δεν µπορεί να κάνει συνένωση.
```
Μπορούµε να έχουµε πρόσβαση στους χαρακτήρες των strings

αντιµετωπίζοντας το string σαν έναν πίνακα χαρακτήρων,

χρησιµοποιώντας

µια σύνταξη που θυµίζει C. Ακολουθούν παραδείγµατα.

 $\langle$ ?php

```
/* Εκχώρηση ενός string */
```
 $$str = "This is a string";$ 

```
/* Προσθήκη σ' ένα string */
```

```
$str = $str. " with some more text";
```

```
/* Ένας άλλος τρόπος προσθήκης */
```

```
\text{Sstr} = " and a newline at the end.\n";
```
/\* Αυτό το string θα τελειώνει ως '<p> Number : 9 </p>' \*/

 $$num = 9;$ 

 $\text{Sstr} = \text{``<}p$  Number :  $\text{Snum}$  </p>";

/\* Και αυτό ως '<p> Number : \$num </p>' \*/

 $$num = 9$ :

 $$str = ~Number : $num ~;$ 

/\* ∆ιαβάζουµε τον πρώτο χαρακτήρα ενός string \*/

 $\text{Sstr} = \text{This is a test.}$ 

 $$first = $str[0]:$ 

/\* ∆ιαβάζουµε τον τελευταίο χαρακτήρα ενός string \*/

 $\text{Sstr} = \text{This is still a test.}$ :

 $$last = $str[str]$  = \$5tr $[str]$ -1];

?>

# **Μετατροπή Strings**

Όταν ένα string αποτιµάται σαν µια αριθµητική τιµή, η προκύπτουσα τιµή και ο τύπος δεδοµένων καθορίζονται ως εξής : Το string θα αποτιµηθεί σε

τύπο δεδοµένων double αν περιέχει έναν από τους χαρακτήρες '.', 'e' ή 'E', αλλιώς θα αποτιµηθεί σαν ακέραιος (integer).

Η τιµή δίνεται από το αρχικό τµήµα του string. Αν το string ξεκινά µε έγκυρα αριθµητικά δεδοµένα, αυτή θα είναι και η τιµή που θα χρησιµοποιηθεί.

∆ιαφορετικά, η τιµή του θα είναι 0.

Έγκυρα αριθµητικά δεδοµένα σηµαίνει ένα προαιρετικό πρόσηµο, ακολουθούµενο από ένα ή περισσότερα ψηφία, και ίσως µια υποδιαστολή,

ακολουθούµενα από έναν προαιρετικό εκθέτη. Ο εκθέτης είναι ένα 'e' ή 'E'

ακολουθούµενος από ένα ή περισσότερα ψηφία.

Όταν η πρώτη έκφραση είναι ένα string, ο τύπος δεδοµένων της

µεταβλητής θα εξαρτηθεί από τη δεύτερη έκφραση.

 $$foo = 1 + "10.5"; // $foo is double (11.5)$ 

 $$foo = 1 + "-1.3e3"; // $foo is double (-1299)$ 

 $$foo = 1 + "bob-1.3e3"; // $foo is integer (1)$ 

 $$foo = 1 + "bob3"; // $foo is integer (1)$ 

 $$foo = 1 + "10 Small Pigs"; // $foo is integer (11)$ 

 $$foo = 1 + "10 Little Piggies"; // $foo is integer (11)$ 

```
$foo = "10.0 \text{ pigs " + 1; // $foo is integer (11)}
```
 $$foo = "10.0 \text{ pigs " + 1.0; // $foo is double (11)}$ 

Αν θέλουµε να δοκιµάσουµε κάποια από τις παραπάνω εκφράσεις, µπορούµε να την αντιγράψουµε και να εισάγουµε την παρακάτω γραµµή για

να δούµε τι γίνεται :

```
echo "\$foo==$foo; type is " . gettype($foo) . "<br/> \n"; \end{math}
```
#### **2.5 Πίνακες Μίας ∆ιάστασης (Single Dimension Arrays)**

Οι πίνακες (arrays) ενεργούν και σαν πίνακες hash (associative arrays) και σαν δεικτοδοτούµενοι πίνακες (indexed arrays) ή διανύσµατα (vectors).

Η PHP υποστηρίζει και τους scalar και τους associative πίνακες. Στην πραγµατικότητα, δεν υπάρχει καµία διαφορά ανάµεσά τους. Μπορούµε να

δηµιουργήσουµε έναν πίνακα µε τις συναρτήσεις list() ή array() ή µπορούµε

να ορίσουµε την τιµή κάθε στοιχείου του πίνακα, ως εξής :

 $a[0] = "abc";$ 

 $a[1] = "def";$ 

 $$b['foo''] = 13$ ;

Μπορούµε επίσης να δηµιουργήσουµε έναν πίνακα προσθέτοντας απλά τιµές στον πίνακα. Όταν εκχωρούµε µια τιµή σε µια µεταβλητή πίνακα χρησιµοποιώντας κενές αγκύλες, η τιµή θα προστεθεί στο τέλος του πίνακα.

 $|a| = "hello"; // $a[2] == "hello"$ 

 $a[] = "world"; // $a[3] == "world"$ 

Μπορούµε να ταξινοµήσουµε τους πίνακες µε τις συναρτήσεις asort(), arsort(), ksort(), rsort(), sort(), uasort(), usort() και uksort(), ανάλογα µε τον

τύπο της ταξινόµησης που θέλουµε να κάνουµε.

Μπορούµε να µετρήσουµε τον αριθµό των στοιχείων ενός πίνακα µε τη συνάρτηση count() και µπορούµε να διασχίσουµε έναν πίνακα µε τις συναρτήσεις next() και prev() ή µε τη συνάρτηση each().

# **Πίνακες Πολλών ∆ιαστάσεων (Multi-Dimension**

# **Arrays)**

Οι πίνακες πολλών διαστάσεων είναι αρκετά απλοί. Για κάθε διάσταση (dimension) του πίνακα, προσθέτουµε µια τιµή [key]. Ακολουθούν παραδείγµατα.

 $$a[1] = $f$ ; # Πίνακες μίας διάστασης

 $a['foo'] = $f$ ;

 $$a[1][0] = $f$ ; # Πίνακες δύο διαστάσεων

 $a''foo''[2] = f f$ ; # Μπορούμε να αναμείξουμε αριθμητικούς

 $\alpha$ [3]["bar"] = \$f; # και associative δείκτες (indices)

\$a["foo"][4]["bar"][0] = \$f; # Πίνακας τεσσάρων διαστάσεων

Στην PHP3 δεν είναι δυνατό να αναφερθούµε σε πίνακες πολλών

διαστάσεων απευθείας µέσα από strings. Για παράδειγµα, η επόµενη εντολή

δεν θα έχει το επιθυµητό αποτέλεσµα :

 $\alpha$ [3]['bar'] = 'Bob';

echo "Αυτό δεν θα δουλέψει : \$a[3][bar]";

Στην PHP3, το παραπάνω θα δηµιουργήσει την έξοδο Αυτό δεν θα δουλέψει : Array[bar]. Ο τελεστής ένωσης string, όµως, µπορεί να χρησιµοποιηθεί για να το ξεπεράσουµε αυτό :

 $\$a[3]['bar'] = 'Bob':$ 

echo "Αυτό θα δουλέψει : ". \$a[3][bar];

Στην PHP4, όµως, µπορούµε να παρακάµψουµε αυτό το πρόβληµα αν περικλείσουµε την αναφορά στον πίνακα (µέσα στο string) µε άγκιστρα, ως

εξής :

```
a[3]['bar'] = 'Bob';echo "Αυτό θα δουλέψει : {$a[3][bar]}"; 
Μπορούµε να καταχωρήσουµε στοιχεία σε πίνακες µε πολλούς τρόπους. 
Τα δύο επόµενα παραδείγµατα γεµίζουν έναν πίνακα µίας διάστασης µε
τα ίδια
στοιχεία : 
# Παράδειγµα 1 : 
a['color"] = "red";a['taste'] = "sweet";a['shape'] = "round";a['name'] = "apple";\$a[3] = 4;# Παράδειγµα 2 : 
a = \arctan"color" = > "red","taste" \Rightarrow "sweet",
"shape" \Rightarrow "round",
"name" \Rightarrow "apple",
3 = > 4); 
Μπορούµε να φωλιάσουµε (nest) τη συνάρτηση array() για πίνακες
πολλαπλών διαστάσεων : 
\langle?
a = \arctan"apple" \Rightarrow array(
"color" = > "red","taste" \Rightarrow "sweet".
"shape" \Rightarrow "round"
), 
"orange" \Rightarrow array(
"color" \Rightarrow "orange",
"taste" \Rightarrow "tart",
"shape" \Rightarrow "round"
), 
"banana" \Rightarrow array(
"color" \Rightarrow "yellow",
"taste" \Rightarrow "paste-y",
"shape" \Rightarrow "banana-shaped"
\mathcal{L}); 
echo $a["apple"]["taste"]; # Θα δώσει το αποτέλεσµα "sweet" 
?>
```
# **2.6 Τα Αντικείµενα (Objects)**

Για να αρχικοποιήσουµε (initialize) ένα αντικείµενο (object), χρησιµοποιούµε την εντολή new για να δηµιουργήσουµε µια µεταβλητή από το αντικείµενο. class foo { function do\_foo () { echo "Doing foo."; } }  $$bar = new foot;$  $\$bar\$ Sbar>do foo(); **Κόλπα µε τους Τύπους ∆εδοµένων (Type Juggling)** 

Η PHP δεν υποστηρίζει τον σαφή (explicit) ορισµό τύπων δεδοµένων στις δηλώσεις µεταβλητών και αυτό γιατί ο τύπος µιας µεταβλητής καθορίζεται από το περιβάλλον (context) στο οποίο χρησιµοποιείται αυτή

η

µεταβλητη.

Αυτό σηµαίνει ότι αν εκχωρήσουµε µια τιµή string σε µια µεταβλητή var, η var θα γίνει ένα string και αν αργότερα εκχωρήσουμε μια ακέραια τιµή

στην var, αυτή θα γίνει ακέραια (integer).

Ένα παράδειγµα της αυτόµατης µετατροπής τύπου στην PHP είναι ο τελεστής πρόσθεσης +. Αν κάποιος από τους τελεστέους (operands) είναι µια

τιµή double, τότε όλοι οι τελεστέοι εκτιµούνται σαν τύπου doubles και το αποτέλεσµα θα είναι τύπου double.

Αλλιώς, οι τελεστέοι θα θεωρηθούν ότι είναι ακέραιοι (integers) και το αποτέλεσµα θα είναι επίσης integer. Αυτό βέβαια δεν αλλάζει τους τύπους

δεδοµένων των ίδιων των τελεστέων και η µόνη αλλαγή είναι στο πώς εκτιµούνται οι τελεστέοι.

 $$foo = "0"; // $foo is string (ASCII 48)$ 

 $$foot+; // $foo$  is the string "1" (ASCII 49)

 $$foo += 1$ ; //  $$foo$  is now an integer (2)

 $$foo = $foo + 1.3; // $foo is now a double (3.3)$ 

 $$foo = 5 + "10 Little Piggies"; // $foo is integer (15)$ 

 $$foo = 5 + "10 Small Pigs"; // $foo is integer (15)$ 

Αν θέλουµε να δοκιµάσουµε κάποια από τις παραπάνω εκφράσεις,

µπορούµε να την αντιγράψουµε και να εισάγουµε την παρακάτω γραµµή για

να δούµε τι γίνεται :

echo "\\$foo==\$foo; type is " . gettype(\$foo). "<br/>\heta ";

# **Η Μετατροπή Τύπων (Type Casting)**

Η µετατροπή τύπων (type casting) στην PHP εργάζεται όπως και στην C : το όνοµα του επιθυµητού τύπου γράφεται µέσα σε παρενθέσεις πριν από τη

µεταβλητή η οποία θα µετατραπεί.

 $$foo = 10$ ; // Το  $$foo$  είναι τύπου integer

 $$bar = (double)$   $$foo$ ; // Το  $$bar \varepsilon$ ίναι τύπου double

Οι µετατροπές (casts) που επιτρέπονται είναι οι εξής :

(int), (integer) - cast to integer

(real), (double), (float) - cast to double

(string) - cast to string

(array) - cast to array

(object) - cast to object

Μπορεί να υπάρχουν κενά και tabs µέσα στις παρενθέσεις :

 $$foo = (int) $bar;$ 

 $$foo = (int) $bar;$ 

Όταν κάνουµε µετατροπή από µια µεταβλητή scalar ή string σ' έναν πίνακα (array), η µεταβλητή θα γίνει το πρώτο στοιχείο του πίνακα :  $svar = 'ciao';$ 

 $\text{Sarr} = (\text{array}) \text{Svar};$ 

echo \$arr[0]; // εµφανίζει 'ciao'

Όταν κάνουµε µετατροπή από µια µεταβλητή scalar ή string σ' ένα αντικείµενο (object), η µεταβλητή θα γίνει µια ιδιότητα (attribute) του αντικειµένου και το όνοµα (name) της ιδιότητας θα είναι τύπου scalar :  $$var = 'ciao';$ 

 $\delta$ obj = (object)  $\delta$ var;

echo \$obj->scalar; // εµφανίζει 'ciao'

# **2.7 Οι Μεταβλητές (Variables)**

Οι μεταβλητές 959 ο variables) στην PHP παριστάνονται από το σύµβολο \$

ακολουθούµενο από το όνοµα της µεταβλητής. Τα ονόµατα των µεταβλητών

ξεχωρίζουν τα πεζά από τα κεφαλαία γράµµατα (case-sensitive).  $$var = "Bob";$ 

 $SVar = "Joe":$ 

echo "\$var, \$Var"; // εµφανίζει "Bob, Joe"

Στην PHP3, οι µεταβλητές πάντα εκχωρούνται µε τιµή (by value),

δηλαδή όταν εκχωρούµε µια έκφραση σε µια µεταβλητή, η τιµή της αρχικής

έκφρασης αντιγράφεται στη µεταβλητή προορισµού. Αυτό σηµαίνει, για παράδειγµα, ότι αφού έχουµε εκχωρήσει την τιµή µιας µεταβλητής σε µια άλλη, η αλλαγή σε µια απ' αυτές τις µεταβλητές δεν θα επηρεάσει την άλλη.

Η PHP4 προσφέρει και έναν άλλον τρόπο για να εκχωρήσουµε τιµές σε µεταβλητές : µε αναφορά (by reference), δηλ. η νέα µεταβλητή αναφέρεται

(references) ή αποτελεί ένα ψευδώνυµο (alias) ή δείχνει (points) στην αρχική

µεταβλητή.

Οι αλλαγές στη νέα µεταβλητή επηρεάζουν και την αρχική και το αντίστροφο. Για να κάνουµε εκχώρηση µε αναφορά, τοποθετούµε το σύµβολο

& (ampersand) πριν από την αρχική µεταβλητή. Για παράδειγµα, ο επόµενος

κώδικας εµφανίζει δύο φορές το µήνυµα 'My name is Bob' :

 $\langle$ ?php

 $$foo = 'Bob'; // Eκχώρηση της τιμής 'Bob' στην$ 

\$foo

 $$bar = \&$ \$foo; // Αναφορά στην \$foo μέσω της

\$bar.

```
$bar = "My name is $bar", // H $bar αλλαζει
```
echo \$foo; // Η \$foo αλλάζει επίσης

echo \$bar;

 $\gamma$ 

Κάτι σηµαντικό που πρέπει να σηµειώσουµε είναι ότι µόνο

ονοµατισµένες µεταβλητές (named variables) µπορούν να εκχωρηθούν µε αναφορά (by reference).

```
\langle?php
$foo = 25;$bar = \& $foo; // Έγκυρη εκγώρηση
$bar = &(24 * 7); // Μη έγκυρη εκχώρηση
function test() {
return 25; 
} 
$bar = &t (); // Mη έγκυρη
```

```
?>
```
# **Οι Προκαθορισµένες Μεταβλητές**

Η PHP παρέχει έναν µεγάλο αριθµό από προκαθορισµένες µεταβλητές (predefined variables) σ' οποιοδήποτε script εκτελεί. Όμως, πολλές απ' αυτές

τις µεταβλητές δεν µπορούν να τεκµηριωθούν πλήρως (documented) γιατί

εξαρτώνται από τον server στον οποίον εκτελούνται, την έκδοση (version) και

την ρύθµιση (setup) του server καθώς και από άλλους παράγοντες. Παρ' όλα αυτά, θα δούµε µια λίστα από προκαθορισµένες µεταβλητές που είναι διαθέσιµες σε µια εγκατάσταση της PHP 3 που εκτελείται σαν ένα

module σε μια εγκατάσταση του Apache 1.3.6.

# **Οι Μεταβλητές Apache**

Αυτές οι µεταβλητές δηµιουργούνται από τον Apache webserver. Αν χρησιµοποιούµε έναν άλλον webserver, ίσως να λείπουν µερικές ή να υπάρχουν άλλες που δεν εµφανίζονται εδώ. Ένας µεγάλος αριθµός των µεταβλητών που θα δούµε υπάρχουν στην προδιαγραφή CGI 1.1.

#### **GATEWAY\_INTERFACE**

Ποια αναθεώρηση (revision) της προδιαγραφής CGI χρησιµοποιεί ο server, όπως π.γ. CGI/1.1.

#### **SERVER\_NAME**

Το όνοµα του server host στον οποίο εκτελείται το τρέχον script. Μπορεί να είναι και το όνοµα ενός εικονικού (virtual) host.

#### **SERVER\_SOFTWARE**

Το string αναγνώρισης του server (server identification string), το οποίο δίνεται στις επικεφαλίδες (headers) όταν ο server απαντάει σε αιτήσεις (requests).

#### **SERVER\_PROTOCOL**

Το όνοµα (name) και η αναθεώρηση (revision) του πρωτοκόλλου πληροφοριών (information protocol) µέσω του οποίου ζητήθηκε η σελίδα, δηλ.

HTTP/1.0.

# **REQUEST\_METHOD**

Ποια µέθοδος αίτησης (request method) χρησιµοποιήθηκε για να έχουµε πρόσβαση στη σελίδα, δηλ. GET, HEAD, POST, PUT.

# **QUERY\_STRING**

Το query string, αν υπάρχει, µέσω του οποίου έχουµε πρόσβαση στη σελίδα.

# **DOCUMENT\_ROOT**

Το document root directory στο οποίο εκτελείται το τρέχον script, όπως ορίζεται στο αρχείο σύνθεσης (configuration file) του server.

#### **HTTP\_ACCEPT**

Τα περιεχόµενα του Accept : η επικεφαλίδα (header) της τρέχουσας αίτησης (request), αν υπάρχει κάποια.

# **HTTP\_ACCEPT\_CHARSET**

Τα περιεχόµενα του Accept-Charset : η επικεφαλίδα (header) της τρέχουσας αίτησης (request), αν υπάρχει κάποια. Παράδειγµα : iso-8859-1,\*,utf-8'.

#### **HTTP\_ENCODING**

Τα περιεχόµενα του Accept-Encoding : η επικεφαλίδα (header) της

τρέχουσας αίτησης (request), αν υπάρχει κάποια. Παράδειγµα : gzip. **HTTP\_ACCEPT\_LANGUAGE** 

Τα περιεχόµενα του Accept-Language : η επικεφαλίδα (header) της τρέχουσας αίτησης (request), αν υπάρχει κάποια. Παράδειγµα : en.

# **HTTP\_CONNECTION**

Τα περιεχόµενα του Connection : η επικεφαλίδα (header) της τρέχουσας αίτησης (request), αν υπάρχει κάποια. Παράδειγµα : Keep-Alive.

# **HTTP\_HOST**

Τα περιεχόµενα του Host : η επικεφαλίδα (header) της τρέχουσας αίτησης (request), αν υπάρχει κάποια.

# **HTTP\_REFERER**

Η διεύθυνση της σελίδας, αν υπάρχει, η οποία έφερε τον φυλλοµετρητή στην τρέχουσα σελίδα.

# **HTTP\_USER\_AGENT**

Τα περιεχόµενα του User\_Agent : η επικεφαλίδα (header) της τρέχουσας αίτησης (request), αν υπάρχει κάποια. Αυτό το string φανερώνει το

λογισµικό του φυλλοµετρητή που χρησιµοποιείται για να δούµε την τρέχουσα

σελίδα, όπως π.χ. Mozilla/4.5 [en] (X11; U; Linux 2.2.9 i586). Μπορούµε να

χρησιµοποιήσουµε αυτήν την τιµή µε τη συνάρτηση get\_browser() για να προσαρµόσουµε τη λειτουργικότητα της σελίδας µας σύµφωνα µε τις δυνατότητες του φυλλοµετρητή του χρήστη.

# **REMOTE\_ADDR**

Η IP διεύθυνση από την οποία βλέπει ο χρήστης την τρέχουσα σελίδα.

# **REMOTE\_PORT**

Η θύρα (port) που χρησιµοποιείται στο µηχάνηµα του χρήστη για να επικοινωνήσει µε τον web server.

# **SCRIPT\_FILENAME**

Η απόλυτη διαδροµή (pathname) του τρέχοντος εκτελούµενου script. **SERVER\_ADMIN** 

Η τιµή που δίνεται στην οδηγία (directive) SERVER\_ADMIN (για τον Apache) στο αρχείο σύνθεσης (configuration file) του web server.

# **SERVER\_PORT**

Η θύρα (port) στο µηχάνηµα του server που χρησιµοποιείται από τον web server για επικοινωνία. Στις προκαθορισμένες ρυθμίσεις, έχει την τιµή 80,

ενώ αν χρησιµοποιούµε το SSL, για παράδειγµα, θα αλλάξει σ' ο,τιδήποτε

είναι η δική µας ορισµένη ασφαλής θύρα HTTP.

# **SERVER\_SIGNATURE**

Ένα string που περιέχει την έκδοση (version) του server και το virtual

host name, τα οποία προστίθενται στις παραγόµενες από τον server σελίδες, αν

είναι ενεργοποιηµένες.

# **SCRIPT\_NAME**

Περιέχει τη διαδροµή (path) του τρέχοντος script. Είναι χρήσιµη για σελίδες που πρέπει να δείχνουν στον εαυτό τους.

# **REQUEST\_URI**

Το URI που δόθηκε για να µπορούµε να έχουµε πρόσβαση στη σελίδα, όπως π.χ. /index.html.

#### **Οι Μεταβλητές της PHP**

Αυτές οι µεταβλητές δηµιουργούνται από την ίδια την PHP.

#### **argv**

Είναι ένας πίνακας (array) από τα ορίσµατα (arguments) που µεταβιβάζονται στο script. Όταν το script εκτελείται από τη γραµµή εντολών,

αυτό µας δίνει µια πρόσβαση στις παραµέτρους της γραµµής εντολών, κάτι

που θυµίζει την C. Όταν καλείται µέσω της µεθόδου GET, η µεταβλητή αυτή

θα περιέχει το query string.

#### **argc**

Περιέχει τον αριθµό των παραµέτρων της γραµµής εντολών που µεταβιβάζονται στο script, αν αυτό εκτελείται από τη γραµµή εντολών βέβαια.

# **PHP\_SELF**

Το όνοµα αρχείου (filename) του τρέχοντα εκτελούµενου script. Αν το PHP εκτελείται σαν ένας επεξεργαστής από τη γραµµή εντολών, αυτή η µεταβλητή δεν είναι διαθέσιµη.

# **HTTP\_COOKIE\_VARS**

Ένας associative πίνακας (array) από µεταβλητές που µεταβιβάζονται στο τρέχον script µέσω HTTP cookies.

# **HTTP\_GET\_VARS**

Ένας associative πίνακας (array) από µεταβλητές που µεταβιβάζονται στο τρέχον script µέσω της µεθόδου HTTP GET.

# **HTTP\_POST\_VARS**

Ένας associative πίνακας (array) από µεταβλητές που µεταβιβάζονται στο τρέχον script µέσω της µεθόδου HTTP POST.

# **Η Εµβέλεια των Μεταβλητών**

Η εµβέλεια (scope) µιας µεταβλητής είναι το περιβάλλον (context) µέσα στο οποίο ορίζεται. Οι περισσότερες από τις PHP µεταβλητές έχουν µία µόνο

περιοχή εµβέλειας. Για παράδειγµα :

 $a = 1$ ;

include "b.inc";

Εδώ, η µεταβλητή \$a θα είναι διαθέσιµη µέσα στο συµπεριλαµβανόµενο (included) b.inc script. Όµως, στις οριζόµενες από τον προγραµµατιστή συναρτήσεις (user-defined functions) υπάρχει µια τοπική εµβέλεια. Μια µεταβλητή που χρησιµοποιείται µέσα σε µια συνάρτηση είναι εξ ορισµού περιορισµένη στην τοπική εµβέλεια αυτής της συνάρτησης. Για παράδειγµα :

```
a = 1; /* καθολική εμβέλεια */
```
Function Test () {

```
echo $a; /* αναφέρεται στην τοπική μεταβλητή */
```
}

Test ();

Αυτό το script δεν θα εµφανίσει κάποια έξοδο επειδή η εντολή echo αναφέρεται σε µια τοπική µεταβλητή (local variable) \$a, η οποία δεν έχει αποκτήσει τιµή µέσα στην εµβέλειά της. Αυτό είναι διαφορετικό από τη γλώσσα C στο ότι οι καθολικές µεταβλητές (global variables) της C είναι αυτόµατα διαθέσιµες στις συναρτήσεις εκτός κι αν επικαλύπτονται σαφώς από

µια τοπική δήλωση.

Αυτό µπορεί να προκαλέσει προβλήµατα στο ότι µπορεί κάποιος άθελά του να αλλάξει µια καθολική µεταβλητή. Στην PHP οι καθολικές µεταβλητές

πρέπει να δηλωθούν σαν global µέσα σε µια συνάρτηση αν πρόκειται να τις

χρησιµοποιήσουµε µέσα σ' αυτή τη συνάρτηση. Ακολουθεί ένα παράδειγµα :

 $a = 1$ :

 $$b = 2$ :

```
Function Sum () {
```

```
global $a, $b;
```

```
$b = $a + $b;
```

```
}
```
Sum ();

echo \$b;

Το παραπάνω script θα εµφανίσει το 3. ∆ηλώνοντας τις \$a και \$b σαν global µέσα στη συνάρτηση, όλες οι αναφορές και στις δύο µεταβλητές θα

αφορούν τις καθολικές τιµές. ∆εν υπάρχει κάποιος περιορισµός στον αριθµό

των καθολικών µεταβλητών που µπορεί να χειριστεί µια συνάρτηση. Ένας δεύτερος τρόπος για να έχουµε πρόσβαση σε µεταβλητές σε

```
καθολική εµβέλεια είναι να χρησιµοποιήσουµε τον ειδικό πίνακα που
ορίζεται
στην PHP µε όνοµα $GLOBALS. Έτσι, το προηγούµενο παράδειγµα θα
µπορεί
να ξαναγραφεί ως εξής : 
a = 1:
$b = 2:
Function Sum () { 
$GLOBALS['b"] = $GLOBALS['a"] + $GLOBALS['b"];} 
Sum (); 
echo $b; 
Ο πίνακας $GLOBALS είναι ένας associative πίνακας µε το όνοµα της
καθολικής µεταβλητής να αποτελεί το key και τα περιεχόµενα αυτής της
µεταβλητής να αποτελούν την τιµή του στοιχείου του πίνακα. 
Ένα άλλο σηµαντικό χαρακτηριστικό είναι οι στατικές µεταβλητές. Μια
στατική µεταβλητή (static variable) υπάρχει µόνο στην τοπική εµβέλεια
µιας
συνάρτησης αλλά δεν χάνει την τιµή της όταν η εκτέλεση του
προγράµµατος
εγκαταλείπει τη συνάρτηση. Ας δούµε το επόµενο παράδειγµα : 
Function Test () { 
a = 0:
echo $a; 
\$a++;} 
Αυτή η συνάρτηση δεν είναι και τόσο χρήσιµη εφόσον κάθε φορά που
καλείται καταχωρεί στο $a το 0 και εκτυπώνει το "0". Η εντολή $a++, η
οποία
αυξάνει την τιµή της µεταβλητής, δεν κάνει τίποτα εφόσον µόλις
τελειώνει η
συνάρτηση, εξαφανίζεται η µεταβλητή $a. 
Για να δηµιουργήσουµε µια χρήσιµη συνάρτηση µέτρησης η οποία δεν
θα χάνει τον έλεγχο της τρέχουσας µέτρησης, θα πρέπει να δηλώσουµε
τη
µεταβλητή $a σαν static : 
Function Test () { 
static \alpha = 0:
echo $a; 
\$a++;
}
```
Τώρα, κάθε φορά που καλείται η συνάρτηση Test(), θα εκτυπώνει την τιµή της \$a και θα την αυξάνει.

Οι στατικές µεταβλητές παρέχουν επίσης έναν τρόπο για να ασχοληθούµε τις αναδροµικές συναρτήσεις. Μια αναδροµική συνάρτηση (recursive function) είναι αυτή που καλεί τον εαυτό της. Η επόµενη συνάρτηση

µετράει αναδροµικά έως το 10 και χρησιµοποιεί τη στατική µεταβλητή \$count

για να ξέρει πότε να σταµατήσει :

```
Function Test () { 
static \text{\$count} = 0;
$count++:echo $count; 
if ($count < 10) {
Test (); 
} 
$count- -;
```
# }

# **Μεταβλητές Μεταβλητές**

Μερικές φορές είναι βολικό να µπορούµε να έχουµε µεταβλητά ονόµατα µεταβλητών (variable variable names), δηλ. ένα όνοµα µεταβλητής το

οποίο µπορεί να ορισθεί και να χρησιµοποιηθεί δυναµικά. Όπως γνωρίζουµε,

µια κανονική µεταβλητή ορίζεται µε µια εντολή σαν την εξής :  $a = "hello":$ 

Μια µεταβλητή µεταβλητή αποκτά την τιµή µιας µεταβλητής και την αντιµετωπίζει σαν το όνοµα µιας µεταβλητής. Στο παραπάνω παράδειγµα, το

hello, µπορεί να χρησιµοποιηθεί σαν το όνοµα µιας µεταβλητής χρησιµοποιώντας δύο σύµβολα \$, ως εξής :

 $\$$ \$a = "world";

Σ' αυτό το σηµείο έχουµε ορίσει δύο µεταβλητές και τις έχουµε αποθηκεύσει στο συµβολικό δένδρο της PHP : η \$a µε περιεχόµενο "hello" και

η \$hello µε περιεχόµενο "world". Συνεπώς, η επόµενη εντολή : echo "\$a \${\$a}";

παράγει την ίδια ακριβώς έξοδο µε την :

echo "\$a \$hello";

∆ηλαδή και οι δύο παράγουν το : hello world.

Για να µπορέσουµε να χρησιµοποιήσουµε µεταβλητές µεταβλητές µε πίνακες (arrays), θα πρέπει να λύσουµε ένα πρόβληµα ασάφειας. ∆ηλαδή, αν

γράψουµε \$\$a[1], τότε ο αναλυτής (parser) θα πρέπει να γνωρίζει αν

σκοπεύαµε να χρησιµοποιήσουµε το \$a[1] σαν µια µεταβλητή ή αν θέλαµε να

είναι το \$\$a η µεταβλητή και µετά το [1] ο δείκτης (index) απ' αυτή τη µεταβλητή. Η σύνταξη για να επιλύσουµε αυτήν την αµφιβολία είναι : \${\$a[1]} για την πρώτη περίπτωση και \${\$a}[1] για τη δεύτερη.

# **Μεταβλητές Εκτός της PHP**

Όταν υποβάλλεται µια φόρµα σ' ένα PHP script, όλες οι µεταβλητές αυτής της φόρµας γίνονται αυτόµατα διαθέσιµες στο script από την PHP. Για

παράδειγµα, ας δούµε την εξής φόρµα :

<form action="foo.php3" method="post">

```
Όνοµα : <input type="text" name="name"><br>
```
<input type="submit">

</form>

Όταν υποβληθεί η φόρµα, η PHP θα δηµιουργήσει µια µεταβλητή µε όνοµα \$name, η οποία θα περιέχει την τιµή που καταχωρήθηκε στο πεδίο name

της φόρµας.

Η PHP καταλαβαίνει επίσης τους πίνακες στο περιβάλλον των µεταβλητών φόρµας αλλά µόνο σε µία διάσταση. Μπορούµε, για παράδειγµα,

να οµαδοποιήσουµε σχετικές µεταβλητές µαζί ή να χρησιµοποιήσουµε αυτό το

χαρακτηριστικό για να ανακτήσουµε τιµές από µια λίστα πολλαπλής επιλογής

(multiple select input) :

<form action="array.php" method="post">

Όνοµα : <input type="text" name="personal[name]"><br>

```
Email : \langleinput type="text" name="personal[email]">\langlebr>
```
Μπύρα : <br>

```
<select multiple name="beer[]">
```

```
\leqoption value="Fix"> Fix
```
<option value="Heineken"> Heineken

```
<option value="Pilsen"> Pilsen
```
</select>

<input type="submit">

</form>

Αν το χαρακτηριστικό track\_vars της PHP είναι ενεργοποιηµένο, είτε µε τη ρύθµιση σύνθεσης (configuration setting) track\_vars ή µε την οδηγία

(directive)  $\langle$ ?php\_track\_vars?>, τότε οι μεταβλητές που υποβάλλονται με τις

µεθόδους POST ή GET θα βρίσκονται επίσης στους global associative πίνακες

(arrays) \$HTTP\_POST\_VARS και \$HTTP\_GET\_VARS.

# **Οι Μεταβλητές Image Submit**

Όταν υποβάλλουµε µια φόρµα, µπορούµε να χρησιµοποιήσουµε µια εικόνα (image) αντί για το στάνταρτ πλήκτρο submit, µ' ένα tag σαν το : <input type=image src="image.gif" name="sub">

Όταν ο χρήστης κάνει κλικ κάπου πάνω στην εικόνα, η φόρµα θα σταλεί στον server µε δύο επιπλέον µεταβλητές, τις sub\_x και sub\_y, οι οποίες περιέχουν τις συντεταγµένες (coordinates) του κλικ που έκανε ο χρήστης µέσα

στην εικόνα.

# **Τα HTTP Cookies**

Η PHP υποστηρίζει τα HTTP cookies όπως ορίζεται από τις προδιαγραφές της Netscape. Τα cookies είναι ένας µηχανισµός για να αποθηκεύονται δεδοµένα στον αποµακρυσµένο φυλλοµετρητή και έτσι να

µπορούµε να παρακολουθούµε ή να αναγνωρίζουµε τους χρήστες. Μπορούµε

να ορίσουµε τα cookies µε τη συνάρτηση SetCookie().

Τα cookies αποτελούν µέρος του HTTP header, έτσι η συνάρτηση SetCookie() πρέπει να κληθεί πριν σταλεί κάποια έξοδος στον φυλλοµετρητή.

Αυτός είναι ο ίδιος περιορισµός που ισχύει και για τη συνάρτηση Header(). Τα

cookies που στέλνονται σε µας από τον client θα µετατραπούν αυτόµατα σε

µια µεταβλητή της PHP όπως συµβαίνει µε τα δεδοµένα των µεθόδων GET και

POST.

Αν θελήσουµε να εκχωρήσουµε πολλαπλές τιµές σ' ένα µόνο cookie, απλά προσθέτουµε τα σύµβολα [ ] στο όνοµα του cookie, ως εξής : SetCookie ("MyCookie[]", "Testing", time()+3600);

Ένα cookie θα αντικαταστήσει ένα ήδη υπάρχον µε το ίδιο όνοµα στον φυλλοµετρητή µας εκτός κι αν διαφέρουν η διαδροµή (path) ή το domain. Έτσι, για µια εφαρµογή shopping cart µπορεί να θέλουµε να έχουµε έναν µετρητή (counter) και να το µεταβιβάσουµε αυτό ως εξής :  $SCount++$ :

SetCookie ("Count", \$Count, time()+3600);

SetCookie ("Cart[\$Count]", \$item, time()+3600);

**Οι Μεταβλητές Περιβάλλοντος (Environment)** 

Η PHP κάνει αυτόµατα διαθέσιµες τις µεταβλητές περιβάλλοντος ( environment) σαν κανονικές PHP μεταβλητές.

echo \$HOME;

/\* ∆είχνει τη µεταβλητή environment HOME, αν έχει ορισθεί \*/ Εφόσον οι πληροφορίες που έρχονται µέσω των µηχανισµών GET, POST και Cookie δηµιουργούν επίσης αυτόµατα µεταβλητής PHP, είναι µερικές φορές καλύτερο να διαβάσουµε ρητά µια µεταβλητή από το environment για να είμαστε σίγουροι ότι λαμβάνουμε τη σωστή έκδοση. Η συνάρτηση getenv() µπορεί να χρησιµοποιηθεί γι' αυτόν τον σκοπό. Μπορούµε επίσης να ορίσουµε µια µεταβλητή environment µε τη συνάρτηση

putenv().

# **Οι Τελείες (Dots) στις Εισερχόµενες**

# **Μεταβλητές**

Τυπικά, η PHP δεν αλλάζει τα ονόµατα των µεταβλητών όταν αυτά µεταβιβάζονται σ' ένα script. Όµως, θα πρέπει να σηµειωθεί ότι η τελεία (dot)

δεν αποτελεί έναν έγκυρο χαρακτήρα σ' ένα όνοµα µεταβλητής της PHP, ως

εξής :

\$varname.ext; /\* µη έγκυρο όνοµα µεταβλητής \*/

Τώρα, αυτό που βλέπει ο αναλυτής (parser) είναι µια µεταβλητή µε όνοµα \$varname ακολουθούµενη από τον τελεστή ένωσης string και από το ext

που δεν ταιριάζει µε κάποια γνωστή λέξη κλειδί.

Γι' αυτόν τον λόγο, είναι σηµαντικό να σηµειώσουµε ότι η PHP αντικαθιστά αυτόµατα τις τελείες στα εισερχόµενα ονόµατα µεταβλητών µε

τον χαρακτήρα \_ (underscore).

# **Καθορισµός των Τύπων Μεταβλητών**

Επειδή η PHP καθορίζει τους τύπους των µεταβλητών και τους µετατρέπει όπως χρειάζεται, δεν είναι πάντα σίγουρο τι τύπο δεδοµένων έχει

µια δεδοµένη µεταβλητή σε κάποια δεδοµένη χρονική στιγµή.

Η PHP περιέχει αρκετές συναρτήσεις που µπορούµε να

χρησιµοποιήσουµε για να βρούµε τον τύπο δεδοµένων µιας µεταβλητής. Αυτές

είναι οι gettype(), is long(), is double(), is string(), is array() και is\_object().

# **2.8 Οι Σταθερές (Constants)**

Η PHP ορίζει αρκετές σταθερές (constants) και παρέχει έναν µηχανισµό για να ορίσουµε περισσότερες κατά την ώρα εκτέλεσης (run-time). Οι σταθερές είναι σαν τις µεταβλητές, εκτός από το ότι πρέπει να ορισθούν µε τη

συνάρτηση define() και ότι δεν µπορούν να ξαναορισθούν αργότερα σε µια

άλλη τιµή.

Οι προκαθορισµένες σταθερές, οι οποίες είναι πάντα διαθέσιµες, είναι οι εξής :

# **\_\_FILE\_\_**

Το όνοµα του αρχείου script που αναλύεται (parsed) αυτή τη στιγµή. Αν χρησιµοποιείται µέσα σ' ένα αρχείο το οποίο έχει συµπεριληφθεί (included),

τότε δίνεται το όνοµα του αρχείου που έχει συµπεριληφθεί και όχι το όνοµα

του πατρικού αρχείου (parent file).

# **\_\_LINE\_\_**

Ο αριθµός της γραµµής µέσα στο τρέχον αρχείο script που αναλύεται (parsed). Αν χρησιµοποιείται µέσα σ' ένα αρχείο το οποίο έχει συµπεριληφθεί

(included), τότε δίνεται η θέση µέσα στο αρχείο που έχει συµπεριληφθεί.

# **PHP\_VERSION**

Η αναπαράσταση σε string της έκδοσης (version) του PHP parser που χρησιµοποιείται εκείνη τη στιγµή, όπως π.χ. '3.0.8-dev'.

# **PHP\_OS**

Το όνοµα του λειτουργικού συστήµατος στο οποίο εκτελείται ο PHP parser, όπως π.χ. 'Linux'.

# **TRUE**

Mια τιμή true.

# **FALSE**

Μια τιµή false.

#### **E\_ERROR**

∆ηλώνει ένα λάθος (error) διαφορετικό από ένα parsing error από το οποίο είναι αδύνατη η ανάκαµψη (recovery).

# **E\_WARNING**

∆ηλώνει µια συνθήκη όπου η PHP γνωρίζει ότι κάτι είναι λάθος αλλά συνεχίζει έτσι κι αλλιώς. Ένα παράδειγµα µπορεί να είναι µια µη έγκυρη κανονική έκφραση στην ereg().

# **E\_PARSE**

Ο parser σταµάτησε λόγω µη έγκυρης σύνταξης στο αρχείο script και η ανάκαµψη (recovery) είναι αδύνατη.

# **E\_NOTICE**

Κάτι συνέβη που µπορεί να είναι ένα λάθος (error) ή όχι. Η εκτέλεση συνεχίζεται. Τέτοια παραδείγµατα µπορεί να είναι η χρήση ενός string χωρίς

εισαγωγικά σαν hash index ή η χρήση µιας µεταβλητής που δεν έχει ορισθεί

ακόµη.

Οι σταθερές του τύπου E\_\* χρησιµοποιούνται συνήθως µε τη συνάρττηση error\_reporting() για να ορίσουµε το επίπεδο αναφοράς λάθους

(error reporting level). Μπορούµε να ορίσουµε επιπλέον µεταβλητές µε τη

συνάρτηση define().

Πρέπει να έχουµε υπόψη µας ότι αυτές είναι µεταβλητές και όχι µακροεντολές της C (C-style macros) και συνεπώς µόνο έγκυρα αριθµητικά

δεδοµένα (scalar data) µπορούν να παριστάνονται από µια µεταβλητή. Ακολουθεί ένα παράδειγµα µε ορισµό σταθεράς.

 $\langle$ ?php

define("CONSTANT", "Hello world.");

echo CONSTANT; // εµφανίζει το "Hello world."

?>

Ακολουθεί ένα παράδειγµα µε χρήση των προκαθορισµένων σταθερών  $_FILE$  και LINE.

 $\langle$ ?php

function report\_error(\$file, \$line, \$message) {

echo "An error occured in \$file on line \$line : \$message.";

}

report\_error(\_\_FILE\_\_,\_LINE\_\_, "Something went wrong!"); ?>

# **2.9 Οι Εκφράσεις (Expressions)**

Οι εκφράσεις (expressions) είναι από τους σηµαντικότερους θεµέλιους λίθους της PHP. Στην PHP, σχεδόν ο,τιδήποτε γράφουµε αποτελεί µια έκφραση. Σαν έναν πολύ απλοϊκό αλλά ακριβή ορισµό για µια έκφραση µπορούµε να πούµε ότι «είναι ο,τιδήποτε έχει µια τιµή».

Οι βασικότερες µορφές εκφράσεων είναι οι σταθερές (constants) και οι µεταβλητές (variables). Για παράδειγµα, όταν γράφουµε \$a = 5, εκχωρούµε το

5 στο \$a. Το 5 είναι µια έκφραση (expression) µε την τιµή 5 και σ' αυτήν την

περίπτωση το 5 είναι μια ακέραια σταθερά.

Μετά απ' αυτήν την εκχώρηση, θα αναµέναµε η τιµή της \$a να είναι ίση uε 5, έτσι αν γράψουμε  $$b = $a$, \theta\alpha$  περιμέναμε να συμπεριφερθεί σαν να είχαµε γράψει \$b = 5. Μ' άλλα λόγια, το \$a είναι µια έκφραση (expression) µε

την τιµή 5 επίσης.

Λίγο περισσότερα σύνθετα παραδείγµατα για τις εκφράσεις είναι οι συναρτήσεις (functions), όπως για παράδειγµα η ακόλουθη συνάρτηση :

```
function foo () {
```
return 5;

}

Οι συναρτήσεις είναι εκφράσεις µε την τιµή της τιµής επιστροφής τους (return value). Έτσι, εφόσον η συνάρτηση foo() επιστρέφει το 5, η τιµή της

έκφρασης foo() είναι 5. Συνήθως, βέβαια οι συναρτήσεις δεν επιστρέφουν

απλά µια στατική τιµή αλλά κάνουν και υπολογισµούς.

Η PHP υποστηρίζει τους εξής τρεις τύπους τιµών scalar : ακέραιες τιµές (integer), τιµές κινητής υποδιαστολής (floating point) και

αλφαριθµητικές τιµές

(string) values. Οι τιµές scalar είναι τιµές που δεν µπορούµε να διασπάσουµε

σε µικρότερα κοµµάτια, σ' αντίθεση µε τους πίνακες (arrays), για παράδειγµα.

Η PHP υποστηρίζει επίσης δύο σύνθετους (composite, non-scalar) τύπους : τους πίνακες (arrays) και τα αντικείµενα (objects). Ο καθένας απ'

αυτούς τους τύπους τιµών µπορεί να εκχωρηθεί σε µεταβλητές ή να επιστραφεί

από συναρτήσεις.

Η PHP αντιµετωπίζει τις εκφράσεις µε τον ίδιο τρόπο που τις αντιµετωπίζουν πολλές από τις υπόλοιπες γλώσσες. Η PHP είναι µια προσανατολισµένη σε εκφράσεις (expression-oriented) γλώσσα, µε την έννοια

ότι σχεδόν ο,τιδήποτε αποτελεί µια έκφραση.

Στο παράδειγμα που είδαμε προηγουμένως, το  $a = 5$  είναι μια έκφραση που έχει την τιµή 5. Έτσι, το να γράψουµε κάτι σαν το \$b = (\$a  $= 5$ 

είναι το ίδιο µε το να γράψουµε \$a = 5; \$b = 5;. Εφόσον οι εκχωρήσεις γίνονται από δεξιά προς τα αριστερά, µπορούµε να γράψουµε επίσης \$b  $=$  \$a

 $= 5.$ 

Ένα άλλο καλό παράδειγµα είναι οι pre- και post- increment and decrement. Οι χρήστες της PHP/FI 2 και πολλών άλλων γλωσσών ίσως να

είναι εξοικειωµένοι µε την γραφή variable++ και variable--. Πρόκειται για τους

τελεστές αύξησης (increment) και µείωσης (decrement).

Στην PHP/FI 2, η εντολή \$a++ δεν έχει καµία τιµή καθώς δεν αποτελεί έκφραση και έτσι δεν µπορούµε να την εκχωρήσουµε ή να την

χρησιµοποιήσουµε κατά κάποιον τρόπο. Η PHP βελτιώνει τις δυνατότητες για

αύξηση/µείωση (increment/decrement) περιλαµβάνοντας κι αυτές τις εκφράσεις επίσης, όπως στην C.

Το pre-increment, που γράφεται ως ++\$variable είναι ίσο µε την τιµή της µεταβλητής αυξηµένης κατά ένα, δηλ. η PHP αυξάνει την τιµή της µεταβλητής πριν χρησιµοποιήσει την τιµή της.

Το post-increment, που γράφεται ως \$variable++ είναι ίσο µε την αρχική τιµή της \$variable, πριν αυτή αυξηθεί, δηλ. η PHP αυξάνει την µεταβλητή αφού έχει χρησιµοποιήσει την τιµή της.

Ένας πολύ κοινός τύπος εκφράσεων είναι οι εκφράσεις σύγκρισης (comparison expressions), οι οποίες αποτιμούνται σε 0 ή 1, που σηµαίνουν

FALSE ή TRUE αντίστοιχα.

Η PHP υποστηρίζει τους τελεστές σύγκρισης >, >=, ==, !=, < και <=. Αυτές οι εκφράσεις χρησιµοποιούνται συνήθως µέσα σε εκτελέσεις υπό συνθήκη (conditional execution), όπως είναι οι εντολές if.

Το τελευταίο παράδειγµα εκφράσεων που θα δούµε είναι οι συνδυασµένες εκφράσεις τελεστή και εκχώρησης. Γνωρίζουµε ήδη ότι αν θέλουµε να αυξήσουµε το \$a κατά 1, µπορούµε να γράψουµε απλά \$a++ ή

 $+$ + $\$a$ .

Αλλά, αν θέλουµε να προσθέσουµε περισσότερο από το 1, όπως για παράδειγµα το 3; Θα µπορούσαµε να γράψουµε το \$a++ πολλές φορές, αλλά

αυτό δεν είναι προφανώς κάτι αποδοτικό.

Η πρόσθεση του 3 στην τρέχουσα τιµή του \$a µπορεί να γραφεί σαν \$a  $+= 3$ , που σημαίνει «πάρε την τιμή της \$a, πρόσθεσε το 3 σ' αυτήν και εκχώρησε το αποτέλεσµα πίσω ξανά στην \$a». Υπάρχουν και οι τελεστές  $a =$ 

5, δηλ. αφαίρεση του 5 από την τιμή της  $a$ ,  $b^* = 7$ , δηλ. πολλαπλασιασµός

της τιµής της \$b µε το 7 κ.ά.

Υπάρχει µια ακόµα περίεργη έκφραση, ο τριαδικός τελεστής υπό συνθήκη (ternary conditional operator) :

\$first ? \$second : \$third

Αν η τιµή της πρώτης υποέκφρασης είναι true, δηλ. όχι µηδενική, τότε αποτιµάται η δεύτερη υποέκφραση και αυτό είναι και το αποτέλεσµα της έκφρασης υπό συνθήκη (conditional expression). Αλλιώς, αποτιµάται η τρίτη

υποέκφραση και αυτή είναι η τιµή.

Το ακόλουθο παράδειγµα αναφέρεται στα παραπάνω :

function double(\$i) {
return \$i\*2;

}

 $$b = $a = 5$ ; /\* εκχωρείται η τιμή 5 στις μεταβλητές \$a και \$b \*/  $c = $a++$ :

/\* post-increment, εκχωρείται η αρχική τιµή της \$a (5) στην \$c \*/  $\text{Se} = \text{Sd} = ++\text{Sb}$ ;

/\* pre-increment, εκχωρείται η αυξηµένη τιµή της \$b (6) στις \$d και \$e και σ' αυτό το σηµείο, οι \$d και \$e είναι ίσες µε 6 \*/

 $$f = double(Sd++)$ ;

 $\ell^*$  εκχωρείται η διπλή τιμή της \$d πριν από την αύξησή της, δηλ. 2\*6 = 12 στην \$f \*/

 $\$g = double(+\text{+}\$e)$ ;

 $\ell^*$  εκχωρείται η διπλή τιμή της  $\ell$  μετά από την αύξησή της, δηλ.  $2^*7 =$ 14 στην \$g \*/

 $$h = $g += 10;$ 

/\* πρώτα, η \$g αυξάνεται κατά 10 και τελειώνει µε την τιµή 24, η τιµή της εκχώρησης (24) εκχωρείται µετά στην \$h και η \$h τελειώνει µε την τιµή 24 επίσης \*/

Η PHP δεν διαθέτει έναν λογικό τύπο δεδοµένων (boolean) και η αληθής τιµή των εκφράσεων στην PHP υπολογίζεται µε παρόµοιο τρόπο µε

την Perl. Αυτό σηµαίνει ότι µια µη µηδενική αριθµητική τιµή είναι TRUE και

το 0 είναι FALSE.

Οι αρνητικές τιµές δεν είναι ίσες µε µηδέν και έτσι θεωρούνται TRUE. Το άδειο string και το string "0" είναι FALSE και όλα τα άλλα strings είναι

TRUE. Με τις µη scalar τιµές (πίνακες και αντικείµενα), αν µια τιµή δεν περιέχει κάποιο στοιχείο θεωρείται FALSE, αλλιώς θεωρείται TRUE.

# **2.10 Οι Αριθµητικοί Τελεστές**

Οι αριθµητικοί τελεστές (arithmetic operators) της PHP είναι οι εξής : **Παράδειγµα Όνοµα Αποτέλεσµα**

 $a +$  \$b Πρόσθεση Άθροισμα των \$a και \$b

\$a - \$b Αφαίρεση ∆ιαφορά των \$a και \$b

\$a \* \$b Πολλαπλασιασµός Γινόµενο των \$a και \$b

\$a / \$b ∆ιαίρεση Πηλίκο των \$a και \$b

\$a % \$b Ακέραιο υπόλοιπο

(modulus)

Ακέραιο υπόλοιπο του \$a διαιρούµενο µε το \$b

### **Οι Τελεστές Εκχώρησης**

Ο βασικός τελεστής εκχώρησης (assignment operator) είναι το =.

Σηµαίνει ότι ο αριστερός τελεστής γίνεται ίσος µε την τιµή της έκφρασης που

υπάρχει στα δεξιά.

Η τιµή µιας έκφρασης εκχώρησης είναι η τιµή που εκχωρείται, δηλ. η τιµή της έκφρασης \$a = 3 είναι το 3. Αυτό µας δίνει τη δυνατότητα να κάνουµε

µερικά έξυπνα κόλπα :

 $a = (5b = 4) + 5$ ; // το  $a$  γίνεται ίσο με 9 και το \$b με 4

Εκτός από τον βασικό τελεστή εκχώρησης, υπάρχουν «συνδυασµένοι τελεστές» γι' όλους τους δυαδικούς αριθµητικούς και αλφαριθµητικούς τελεστές οι οποίοι µας δίνουν τη δυνατότητα να χρησιµοποιήσουµε µια τιµή σε

µια έκφραση και µετά να ορίσουµε την τιµή της µε το αποτέλεσµα αυτής της

έκφρασης. Για παράδειγµα :

 $a = 3$ ;

 $a_{1} = 5$ ; // κάνει το \$a ίσο με 8 σαν \$a = \$a + 5;

 $$b = "Hello":$ 

 $$b = "There!";$ 

// κάνει το \$b ίσο µε "Hello There!" σαν \$b = \$b . "There!";

Η παραπάνω εκχώρηση αντιγράφει την αρχική µεταβλητή στην

καινούργια, που αποκαλείται εκχώρηση µε τιµή (assignment by value) και έτσι

οι αλλαγές που θα συµβούν στη µια απ' αυτές δεν θα επηρεάσουν και την άλλη.

Η PHP4 υποστηρίζει την εκχώρηση µε αναφορά (assignment by reference), χρησιμοποιώντας την σύνταξη  $\frac{1}{2}$ νar = & \$othervar;, κάτι που δεν

ισχύει στην PHP3. Η εκχώρηση µε αναφορά σηµαίνει ότι και οι δύο µεταβλητές δείχνουν στα ίδια δεδοµένα και τίποτα δεν αντιγράφεται.

### **Οι Τελεστές ∆υαδικών Πράξεων**

Οι τελεστές δυαδικών πράξεων (bitwise operators) µάς δίνουν τη δυνατότητα να αλλάξουµε την τιµή συγκεκριµένων δυαδικών ψηφίων (bits)

µέσα σ' έναν ακέραιο.

### **Παράδειγµα Όνοµα Αποτέλεσµα**

\$a & \$b And Επιστρέφει 1 αν τα αντίστοιχα bits είναι 1 και στην \$a και στην \$\$a | \$b Or Επιστρέφει 1 αν ένα από τα αντίστοιχα bits είναι ίσα µε 1 στην \$a \$a Ù \$b Xor Επιστρέφει 1 αν ένα από τα αντίστοιχα bits είναι ίσα µε 1 στην \$ταυτόχρονα

~\$a Not Επιστρέφει 1 αν το αντίστοιχο bit του \$a είναι 0, αλλιώς επιστρέφει \$a << \$b Shift left Μετακινεί τα bits του \$a κατά \$b βήµατα προς τα αριστερά, πολλαπλασιασµός επί 2

\$a >> \$b Shift right Μετακινεί τα bits του \$a κατά \$b βήµατα προς τα δεξιά, όπου το 2

# **Οι Τελεστές Σύγκρισης**

Οι τελεστές σύγκρισης (comparison operators) µάς δίνουν τη δυνατότητα να συγκρίνουμε δύο τιμές.

# **Παράδειγµα Όνοµα Αποτέλεσµα**

\$a = = \$b Ίσο True αν το \$a είναι ίσο µε το \$b

\$a = = = \$b Ακριβώς ίδιο True αν τα \$a είναι ίσο µε \$b και είναι του ίδιου \$a != \$b Όχι ίσο True αν το \$a δεν είναι ίσο µε το \$b

 $$a < $b$  Μικρότερο από True αν το \$a είναι μικρότερο από το \$b

 $a >$  \$b Μεγαλύτερο από True αν το \$a είναι μεγαλύτερο από το \$b

 $a \leq$  Sb Μικρότερο από ή ίσο με True αν το Sa είναι μικρότερο ή ίσο από το \$b

 $a \geq 5$ b Μεγαλύτερο από ή ίσο με True αν το  $a$  είναι μεγαλύτερο ή ίσο από το \$b

Ένας άλλος τελεστής υπό συνθήκη (conditional operator) είναι ο **?:** ή τριαδικός (trinary) τελεστής, ο οποίος λειτουργεί όπως στην C και σ' άλλες

γλώσσες, ως εξής :

 $(exp1)$  ?  $(exp2)$  :  $(exp3)$ ;

Η παραπάνω έκφραση αποτιµάται στην expr2 αν η expr1 έχει αποτιµηθεί σε true και στην expr3 αν η expr1 έχει αποτιµηθεί σε false.

# **Οι Τελεστές Εκτέλεσης**

Η PHP υποστηρίζει έναν τελεστή εκτέλεσης (execution operator), τον backticks (``). Η PHP θα προσπαθήσει να εκτελέσει τα περιεχόμενα των backticks σαν µια εντολή shell. Η έξοδος µπορεί να ανατεθεί σε µια µεταβλητή.

 $\text{South} = \text{ls} - \text{al}$ ;

echo "<pre>\$output</pre>";

Μπορούµε να δούµε επίσης και τις συναρτήσεις system(), passthru(), exec(), popen() και escapeshellcmd().

# **Οι Τελεστές Αύξησης/Μείωσης**

Η PHP υποστηρίζει τους τελεστές αύξησης και µείωσης που θυµίζουν την C (C-style pre- and post-increment and decrement operators).

# **Παράδειγµα Όνοµα Αποτέλεσµα**

++\$a Pre-increment Αυξάνει το \$a κατά ένα και µετά το επιστρέφει \$a++ Post-increment Επιστρέφει το \$a και µετά το αυξάνει κατά ένα --\$a Pre-decrement Μειώνει το \$a κατά ένα και µετά το επιστρέφει \$a-- Post-decrement Επιστρέφει το \$a και µετά το µειώνει κατά ένα Ακολουθεί ένα απλό παράδειγµα script :

 $\langle$ ?php

echo "<h3> Postincrement </h3>";  $a = 5$ ;

```
echo "Πρέπει να είναι 5 : ". $a++ . "<br>n";
echo "Πρέπει να είναι 6 : " . $a . "<br>\ln";
echo "<h3> Preincrement </h3>"; 
a = 5:
echo "Πρέπει να είναι 6 : ". ++$a . "<br>n";
echo "Πρέπει να είναι 6 : " . $a . "<br> \n";
echo "<h3> Postdecrement </h3>"; 
a = 5:
echo "Πρέπει να είναι 5 : " . $a-- . "<br>n";
echo "Πρέπει να είναι 4 : ". $a . "<br>\ln";
echo "<h3> Predecrement </h3>"; 
a = 5:
echo "Πρέπει να είναι 4 : " . --$a . "<br> \n";
echo "Πρέπει να είναι 4 : ". Sa. "<br>\ln";
?>
```
# **Οι Λογικοί Τελεστές**

Οι λογικοί τελεστές (logical operators) της PHP είναι οι εξής :

#### **Παράδειγµα Όνοµα Αποτέλεσµα**

\$a and \$b And True αν και το \$a και το \$b είναι true

\$a or \$b Or True αν ένα από τα \$a ή \$b είναι true

\$a xor \$b Xor True αν ένα από τα \$a ή \$b είναι true αλλά όχι και τα δύο !\$a Not True αν το \$a δεν είναι true

\$a && \$b And True αν και το \$a και το \$b είναι true

\$a || \$b Or True αν ένα από τα \$a ή \$b είναι true

Ο λόγος που υπάρχουν δύο διαφορετικές παραλλαγές των τελεστών and και or είναι ότι λειτουργούν µε διαφορετικές προτεραιότητες.

### **Οι Τελεστές των Αλφαριθµητικών (Strings)**

Υπάρχουν δύο τελεστές για τα αλφαριθµητικά (strings). Ο πρώτος είναι ο τελεστής συνένωσης (concatenation operator), '.', ο οποίος επιστρέφει την

ένωση του δεξιού και του αριστερού του ορίσµατος. Ο δεύτερος είναι ο τελεστής εκχώρησης συνένωσης (concatenating assignment operator),  $'=\mathcal{L}$ .

 $a = "Hello":$ 

 $$b = $a$ . "World!"; // το \$b περιέχει το "Hello World!"

 $a = "Hello":$ 

\$a .= "World!"; // το \$a περιέχει το "Hello World!"

### **2.11 Οι ∆οµές Ελέγχου (Control Structures)**

Ένα script της PHP αποτελείται από µια σειρά εντολών, όπου µια εντολή µπορεί να είναι µια εκχώρηση, µια κλήση συνάρτησης, ένας βρόχος,

µια εντολή υπό συνθήκη ή ακόµη και µια εντολή που δεν κάνει τίποτα  $(\mu\alpha)$ 

κενή, empty, εντολή). Οι εντολές τελειώνουν συνήθως µε τον χαρακτήρα ;

(semicolon).

Επιπλέον, οι εντολές µπορούν να οµαδοποιηθούν σε µια εντολή-οµάδα (statement-group) αν περικλείσουµε µια οµάδα εντολών µε άγκιστρα { και }.

Μια εντολή-οµάδα αποτελεί και η ίδια µια εντολή.

# **Η Εντολή If**

Η σύνταξη της εντολής if στην PHP είναι παρόμοια μ' αυτήν της C : **if** (έκφραση)

… εντολή …

Αν η έκφραση αποτιµηθεί σε TRUE, η PHP θα εκτελέσει την εντολή, ενώ αν αποτιµηθεί σε FALSE, θα την αγνοήσει.

Το επόµενο παράδειγµα θα εµφανίσει ένα µήνυµα αν το \$a είναι µεγαλύτερο από το \$b :

if  $(\$a > \$b)$ 

print "Το a είναι µεγαλύτερο από το b";

Μπορούµε να οµαδοποιήσουµε περισσότερες από µία εντολές, ως εξής : if  $($a > $b)$  {

print "Το a είναι µεγαλύτερο από το b";

 $$b = $a$ :

#### } **Η Εντολή Else**

#### Η εντολή else επεκτείνει µια εντολή if για να εκτελέσει µια εντολή στην περίπτωση που η έκφραση στην εντολή if αποτιµηθεί σε FALSE. Για παράδειγµα, ο ακόλουθος κώδικας εµφανίζει ένα ανάλογο µήνυµα : if  $($a > $b)$  {

print "Το a είναι µεγαλύτερο από το b";

} else {

print "Το a ∆ΕΝ είναι µεγαλύτερο από το b";

}

# **Η Εντολή Elseif**

Η εντολή elseif είναι ένας συνδυασµός των εντολών if και else. Επεκτείνει µια εντολή if για να εκτελέσει µια διαφορετική εντολή στην περίπτωση που η έκφραση της εντολής if αποτιµηθεί σε FALSE, αλλά θα εκτελέσει αυτήν την εναλλακτική έκφραση µόνο αν η συνθήκη έκφρασης της

elseif αποτιμηθεί σε TRUE.

Για παράδειγµα, ο επόµενος κώδικας ελέγχει τρεις περιπτώσεις και θα εµφανίσει ένα ανάλογο µήνυµα αν το a είναι µεγαλύτερο, ίσο ή µικρότερο από

το b : if  $($a > $b)$  { print "Το a είναι µεγαλύτερο από το b";  $\}$  elseif (\$a = \$b) { print "Το a είναι ίσο µε το b"; } else { print "Το a είναι μικρότερο από το b"; }

#### **Ένας Άλλος Τρόπος Σύνταξης των ∆οµών Ελέγχου**

Η PHP προσφέρει µια εναλλακτική σύνταξη για µερικές από τις δοµές ελέγχου της (control structures) και πιο συγκεκριµένα τις if, while, for και

switch.

Η βασική µορφή της εναλλακτικής σύνταξης είναι να αλλάξει την αγκύλη ανοίγµατος στον χαρακτήρα : και την αγκύλη κλεισίµατος στο endif;,

endwhile;, endfor; ή endswitch; αντίστοιχα.

 $\langle$ ?php if (\$a==5): ?>

Το a είναι ίσο µε 5

 $\langle$ ?php endif; ? $>$ 

Στο παραπάνω παράδειγµα, ένα µπλοκ της HTML βρίσκεται µέσα σε µια εντολή if που είναι γραµµένη µε την εναλλακτική σύνταξη. Το µπλοκ της

HTML θα εµφανισθεί µόνο αν το \$a είναι ίσο µε 5.

Η εναλλακτική σύνταξη ισχύει και για τις εντολές else και elseif επίσης. Ακολουθεί µια δοµή if µε elseif και else στην εναλλακτική σύνταξη :

if  $\$a == 5$ :

```
print "Το a είναι ίσο µε 5";
```
print "...";

elseif  $\$a == 6$ :

```
print "Το a είναι ίσο µε 6";
```
print "!!!";

else:

print "Το a δεν είναι ούτε 5 ούτε 6";

# endif;

# **Η Εντολή While**

Οι βρόχοι while αποτελούν τον απλούστερο τύπο βρόχου στην PHP και συµπεριφέρονται όπως ακριβώς οι αντίστοιχοι βρόχοι στην C. Η βασική µορφή µιας εντολής while είναι η εξής :

**while** (έκφραση) … εντολή …

Η εντολή while λέει στην PHP να εκτελεί συνέχεια την ή τις εντολές για

όσο διάστηµα η έκφραση της while αποτιµάται σε TRUE. Η τιµή της έκφρασης

ελέγχεται κάθε φορά στην αρχή του βρόχου.

Όπως και µε την εντολή if, µπορούµε να οµαδοποιήσουµε πολλές εντολές µέσα στον ίδιο βρόχο while χρησιµοποιώντας τα { και } ή την εναλλακτική σύνταξη :

**while** (έκφραση): … εντολή ... **endwhile**;

Τα δύο επόµενα παραδείγµατα είναι ολόιδια και εµφανίζουν και τα δύο τους αριθµούς 1 έως 10 :

```
Si = 1:
while ($i \le 10) {
print $i++;
```
}

 $$i = 1$ ;

while  $($i \le 10)$ :

print \$i;

 $$i++$ :

endwhile;

### **Η Εντολή Do .. While**

Οι βρόχοι do .. while είναι πολύ παρόµοιοι µε τους βρόχους while,

εκτός από το ότι η έκφραση ελέγχεται στο τέλος κάθε επανάληψης και όχι

στην αρχή. Η βασική διαφορά τους από τους βρόχους while είναι ότι η πρώτη

επανάληψη ενός βρόχου do .. while θα εκτελεσθεί σίγουρα τουλάχιστον µία

φορά.

Υπάρχει µία µόνο σύνταξη για τον βρόχο do .. while :

 $$i = 0$ :

do {

print \$i;

 $\}$  while (\$i>0);

Ο παραπάνω βρόχος θα εκτελεσθεί µία φορά ακριβώς, εφόσον µετά από την πρώτη επανάληψη, όταν ελέγχεται η έκφραση, αποτιµάται σε FA-LSE και

έτσι τερµατίζεται η εκτέλεση του βρόχου.

Μπορούµε να χρησιµοποιήσουµε την εντολή break για να

σταµατήσουµε την εκτέλεση ενός βρόχου στη µέση του κώδικα :

do {

if  $($i < 5)$  {

print "Το i δεν είναι αρκετά µεγάλο";

break;

}

```
Si *= $factor;
if (Si < $minimum limit) {
break; 
}
```
print "Το i είναι ΟΚ";

... process I ...

 $\}$  while(0);

#### **Η Εντολή For**

Οι βρόχοι for είναι οι πιο πολύπλοκοι βρόχοι στην PHP.

Συµπεριφέρονται όπως οι αντίστοιχοί τους στην C και η σύνταξη ενός βρόχου

for είναι η εξής :

**for** (έκφραση1; έκφραση2; έκφραση3) … εντολή …

Η πρώτη έκφραση (έκφραση1) αποτιµάται (εκτελείται) µία φορά, χωρίς να υπάρχει κάποια συνθήκη, στην αρχή του βρόχου.

Στην αρχή της κάθε επανάληψης αποτιµάται η έκφραση2 και αν αποτιµηθεί σε TRUE, ο βρόχος συνεχίζεται και εκτελούνται οι περιεχόµενες

εντολές. Αν αποτιµηθεί σε FALSE, σταµατάει η εκτέλεση του βρόχου. Στο

τέλος της κάθε επανάληψης αποτιµάται (εκτελείται) η έκφραση3.

Και οι τρεις εκφράσεις µπορούν να είναι κενές (empty). Αν είναι κενή η έκφραση2, αυτό σηµαίνει ότι ο βρόχος θα εκτελείται ασταµάτητα. Αυτό είναι

χρήσιµο όταν θέλουµε να βγούµε από τον βρόχο χρησιµοποιώντας µια εντολή

break.

Και τα τέσσερα επόµενα παραδείγµατα εµφανίζουν τους αριθµούς από 1 έως 10 :

```
/* παράδειγµα 1 */ 
for (\$i = 1; \$i \leq 10; \$i++) {
print $i; 
} 
/* παράδειγµα 2 */ 
for (\$i = 1;;\$i++) {
if (\$i > 10) {
break; 
} 
print $i; 
} 
/* παράδειγµα 3 */ 
Si = 1:
for (;;) {
```

```
if ($i > 10) {
break; 
} 
print $i; 
$i++;
} 
/* παράδειγµα 4 */ 
for (\$i = 1; \$i \leq 10; \text{ print } \$i, \$i++);
Η PHP υποστηρίζει επίσης και την εναλλακτική σύνταξη για τους
βρόχους for : 
for (έκφραση1; έκφραση2; έκφραση3): εντολή; ...; endfor; 
Ενώ άλλες γλώσσες χρησιµοποιούν την εντολή foreach για να
διασχίσουν έναν πίνακα (array) ή ένα hash, η PHP χρησιµοποιεί την
εντολή
while και τις συναρτήσεις list() και each() γι' αυτόν τον σκοπό.
Η Εντολή Break
```

```
Με την εντολή break µπορούµε να εξέλθουµε από µια δοµή ελέγχου
χωρίς να περιµένουµε να ικανοποιηθεί η συνθήκη εξόδου του βρόχου. 
\delta i = 0:
while ($i < 10) {
```

```
if (\frac{\sqrt{3}}{1}) = \frac{\sqrt{3}}{1} = "stop") {
```
break; }

 $$i++$ ;

# }

# **Η Εντολή Continue**

Η εντολή continue χρησιµοποιείται σε δοµές βρόχου για να συνεχίσει την εκτέλεση του προγράµµατος από την αρχή του βρόχου και να αγνοήσει

```
έτσι τις υπόλοιπες εντολές µέχρι το τέλος του βρόχου.
```

```
while (list(\text{Skev}, \text{Svalue}) = each(\text{Sarr})) {
```

```
if ($key % 2) { // αγνοεί τους άρτιους αριθµούς
```
continue;

```
}
```
do\_something\_odd (\$value);

# }

# **Η Εντολή Switch**

Η εντολή switch είναι παρόµοια µε µια σειρά εντολών if στην ίδια έκφραση. Υπάρχουν πολλές περιπτώσεις όπου θέλουµε να συγκρίνουµε την

ίδια µεταβλητή ή έκφραση µε πολλές διαφορετικές τιµές και να εκτελέσουµε

ένα διαφορετικό κοµµάτι κώδικα ανάλογα µε την τιµή της µεταβλητής.

```
Τα δύο επόµενα παραδείγµατα είναι δύο διαφορετικοί τρόποι για να
γράψουµε το ίδιο πράγµα, όπου το ένα χρησιµοποιεί µια σειρά από
εντολές if 
και το άλλο χρησιµοποιεί την εντολή switch : 
if $i = 0) {
print "Το i είναι ίσο µε 0"; 
} 
if $i = 1) {
print "Το i είναι ίσο µε 1"; 
} 
if ($i == 2) {
print "Το i είναι ίσο µε 2"; 
} 
switch ($i) { 
case 0: 
print "Το i είναι ίσο µε 0"; 
break; 
case 1: 
print "Το i είναι ίσο µε 1"; 
break; 
case 2: 
print "Το i είναι ίσο µε 2"; 
break; 
} 
Μόλις η εντολή switch βρει µια εντολή case µε µια τιµή που να
ταιριάζει µε την τιµή της έκφρασης της switch, η PHP αρχίζει να εκτελεί
τις
εντολές. Η PHP συνεχίζει να εκτελεί τις εντολές µέχρι το τέλος του
µπλοκ της
switch ή μόλις συναντήσει μια εντολή break.
Αν δεν συµπεριλάβουµε µια εντολή break στο τέλος µιας εντολής case, 
η PHP θα συνεχίσει να εκτελεί τις εντολές και από τις επόµενες εντολές
case, 
όπως για παράδειγµα : 
switch (\$i) {
case 0: 
print "Το i είναι ίσο µε 0"; 
case 1: 
print "Το i είναι ίσο µε 1"; 
case 2: 
print "Το i είναι ίσο µε 2"; 
} 
Εδώ, αν το $i είναι ίσο µε 0, η PHP θα εκτελέσει όλες τις εντολές print,
```
αν το \$i είναι ίσο µε 1, η PHP θα εκτελέσει τις δύο τελευταίες εντολές print και µόνο αν το \$i είναι ίσο 2, θα έχουµε την αναµενόµενη συµπεριφορά και θα εκτελεσθεί µόνο η τελευταία εντολή print. Μια εντολή case µπορεί να είναι κενή και έτσι ο έλεγχος να µεταβιβασθεί στην επόµενη εντολή case. switch (\$i) { case 0: case 1: case 2: print "Το i είναι µικρότερο από 3 αλλά όχι αρνητικό"; break; case 3: print "Το i είναι ίσο µε 3"; } Μια ειδική περίπτωση case αποτελεί το default case, το οποίο ταιριάζει µ' ο,τιδήποτε δεν ταίριαξε από τις άλλες cases. Για παράδειγµα : switch (\$i) { case 0: print "Το i είναι ίσο µε 0"; break; case 1: print "Το i είναι ίσο µε 1"; break; case 2: print "Το i είναι ίσο µε 2"; break; default: print "Το i δεν είναι ίσο µε 0, 1 ή 2"; } Η εναλλακτική σύνταξη των δοµών ελέγχου υποστηρίζεται και στην εντολή switch. switch (\$i): case 0: print "Το i είναι ίσο µε 0"; break; case 1: print "Το i είναι ίσο µε 1"; break; case 2: print "Το i είναι ίσο µε 2"; break;

default:

print "Το i δεν είναι ίσο µε 0, 1 ή 2"; endswitch;

# **Η Συνάρτηση require()**

Η εντολή require() αντικαθιστά τον εαυτό της µ' ένα συγκεκριµένο αρχείο, όπως ακριβώς δουλεύει δηλαδή η εντολή #include στην C. Κάτι σηµαντικό που πρέπει να έχουµε υπόψη µας είναι ότι όταν ένα αρχείο χρησιµοποιείται σε µια από τις συναρτήσεις include() ή require(), η

ανάλυση (parsing) ξεφεύγει από τον έλεγχο της PHP, πηγαίνει στον έλεγχο της

HTML στην αρχή του αρχείου και επανέρχεται στον έλεγχο της PHP ξανά στο

τέλος.

Γι' αυτόν τον λόγο, ο κώδικας που υπάρχει µέσα στο αρχείο και ο οποίος πρέπει να εκτελεσθεί σαν κώδικας της PHP πρέπει να περικλείεται µε

έγκυρα tags αρχής και τέλους της PHP.

Η require() δεν είναι ουσιαστικά µια συνάρτηση της PHP και αποτελεί περισσότερο µια δοµή της γλώσσας. Υπόκειται σε µερικούς διαφορετικούς

ρόλους απ' ό,τι οι συναρτήσεις. Για παράδειγµα, η require() δεν υπόκειται σε

δοµές ελέγχου (control structures) και ακόµη, δεν επιστρέφει κάποια τιµή.

Σ' αντίθεση µε την include(), η require() θα διαβασθεί πάντα στο αρχείο (target file), ακόµη κι αν η γραµµή στην οποία βρίσκεται δεν εκτελείται ποτέ.

Αν θέλουµε να συµπεριλάβουµε ένα αρχείο υπό συνθήκη, πρέπει να χρησιµοποιήσουµε τη συνάρτηση include().

Η εντολή υπό συνθήκη δεν θα επηρεάσει την require(). Όµως, αν η γραµµή στην οποία βρίσκεται η require() δεν εκτελεσθεί, δεν θα εκτελεσθεί

ούτε ο κώδικας που υπάρχει στο αρχείο (target file).

Παρόµοια, οι δοµές βρόχου δεν επηρεάζουν τη συµπεριφορά της require(). Αν και ο κώδικας που περιέχεται στο αρχείο (target file) υπόκειται

ακόµα στον βρόχο, η ίδια η require() εκτελείται µία µόνο φορά. Αυτό σηµαίνει ότι δεν µπορούµε να τοποθετήσουµε µια εντολή require() µέσα σε µια δοµή βρόχου και να αναµένουµε να συµπεριλάβει τα

περιεχόµενα ενός διαφορετικού αρχείου σε κάθε επανάληψη. Για να το κάνουµε αυτό, χρησιµοποιούµε µια εντολή include().

require( 'header.inc' );

Πρέπει να έχουµε υπόψη µας ότι και η include() και η require() στην ουσία τραβούν τα περιεχόµενα του αρχείου (target file) στο ίδιο το καλών

αρχείο script (calling script file) και δεν καλούν το target µέσω HTTP ή µε κάτι

παρόµοιο.

Έτσι, όποια µεταβλητή έχει ορισθεί στην εµβέλεια στην οποία λαµβάνει χώρα η συµπερίληψη θα είναι διαθέσιµη αυτόµατα µέσα στο

συµπεριλαµβανόµενο αρχείο, εφόσον έχει γίνει ουσιαστικά ένα µέρος του

καλόντος αρχείου.

```
require( "file.inc?varone=1&vartwo=2" ); /* ∆εν θα δουλέψει */
```
 $\text{Svarone} = 1$ ;

 $$vartwo = 2$ :

require( "file.inc" );

/\* Οι \$varone και \$vartwo θα είναι διαθέσιµες στο file.inc \*/

# **Η Συνάρτηση include()**

Η εντολή include() περιλαµβάνει και αποτιµά το καθορισµένο αρχείο. Κάτι σηµαντικό που πρέπει να γνωρίζουµε για το πώς λειτουργεί αυτό, είναι

ότι όταν ένα αρχείο γίνεται include() ή require(), η ανάλυση ξεφεύγει από τον

έλεγχο της PHP και πηγαίνει στον έλεγχο της HTML στην αρχή του αρχείου

(target file) και επανέρχεται ξανά στο τέλος.

Γι' αυτόν τον λόγο, ο κώδικας που υπάρχει µέσα στο αρχείο target και ο οποίος πρέπει να εκτελεσθεί σαν κώδικας της PHP πρέπει να περικλείεται µε

έγκυρα tags αρχής και τέλους της PHP.

Αυτό συµβαίνει κάθε φορά που συναντάται η εντολή include(), έτσι µπορούµε να χρησιµοποιήσουµε µια εντολή include() µέσα σε µια δοµή βρόχου για να συµπεριλάβουµε έναν αριθµό από διαφορετικά αρχεία. \$files = array ('first.inc', 'second.inc', 'third.inc');

for  $(\$i = 0; \$i < count(\$files); \$i++)$  {

include \$files[\$i];

}

Η include() διαφέρει από την require() στο ότι η εντολή include αποτιµάται κάθε φορά που συναντάται (και µόνο όταν εκτελείται), ενώ η εντολή require() αντικαθίσταται από το αρχείο required όταν συναντάται για

πρώτη φορά, αν τα περιεχόµενα του αρχείου θα αποτιµηθούν ή όχι. Για

παράδειγµα, αν βρίσκεται µέσα σε µια εντολή if η συνθήκη της οποίας έχει

αποτιµηθεί σε false.

Επειδή η include() αποτελεί µια ειδική δοµή γλώσσας, πρέπει να την περικλείσουµε σ' ένα µπλοκ εντολών αν βρίσκεται µέσα σ' ένα µπλοκ υπό

συνθήκη (conditional block).

/\* Αυτό είναι ΛΑΘΟΣ και δεν θα δουλέψει όπως αναµένεται \*/

if (\$condition) include(\$file); else

include(\$other);

/\* Αυτό είναι ΣΩΣΤΟ \*/

if (\$condition) {

include(\$file);

} else {

include(\$other);

}

Και στην PHP3 και στην PHP4, είναι δυνατό να εκτελέσουµε µια εντολή return µέσα σ' ένα αρχείο που έχει γίνει include(), ώστε να τερµατίσουµε την επεξεργασία σ' αυτό το αρχείο και να επιστρέψουµε στο

script που το κάλεσε. Υπάρχουν, όµως, µερικές διαφορές στον τρόπο που δουλεύει αυτό.

Η πρώτη είναι ότι στην PHP3, το return δεν µπορεί να εµφανισθεί µέσα σ' ένα µπλοκ εκτός κι αν είναι ένα function block, όπου το return εφαρµόζεται

σ' εκείνη τη συνάρτηση και όχι σ' ολόκληρο το αρχείο. Στην PHP4, όµως, δεν

υπάρχει αυτός ο περιορισµός.

Επίσης, η PHP4 µάς δίνει τη δυνατότητα να επιστρέψουµε τιµές από τα αρχεία που έχουν γίνει include(). Μπορούµε να αντιµετωπίσουµε την τιµή µιας

κλήσης στην include() όπως και µε µια κανονική συνάρτηση. Αυτό δηµιουργεί

ένα parse error στην PHP3.

Ακολουθεί ένα παράδειγµα µε την include() στην PHP3 και την PHP4. Υποθέτουµε ότι το αρχείο test.inc βρίσκεται στον ίδιο κατάλογο µε το κύριο

αρχείο :

 $\langle$ ?php

echo "Before the return  $\langle b r \rangle \ln$ ":

if  $(1)$  {

```
return 27; 
} 
echo "After the return \langle b r \rangle \langle n";
\gammaΥποθέτουµε ότι το κύριο αρχείο (main.html) περιέχει τα εξής : 
\langle?php
$retval = include('test.inc');echo "File returned : '$retval'<br>\n"; 
?> 
Όταν κληθεί η main.html στην PHP3, θα δηµιουργηθεί ένα λάθος
ανάλυσης (parse error) στη γραµµή 2 και αυτό γιατί δεν µπορούµε να
πάρουμε
την τιµή µιας συνάρτησης include() στην PHP3. Στην PHP4, όµως, το
αποτέλεσµα θα είναι : 
Before the return 
File returned : '27' 
Τώρα, ας υποθέσουµε ότι το main.html έχει τροποποιηθεί ώστε να
περιέχει τα εξής : 
\langle?php
include( 'test.inc' ); 
echo "Back in main.html<br/><br/>h";
?> 
Στην PHP4, η έξοδος θα είναι : 
Before the return 
Back in main.html 
Όµως, η PHP3 θα δώσει την εξής έξοδο : 
Before the return 
27Back in main.html 
Parse error: parse error in 
/home/torben/public_html/phptest/main.html on line 5 
Το παραπάνω parse error είναι ένα αποτέλεσµα του γεγονότος ότι η
εντολή return περικλείεται σ' ένα non-function block µέσα στο αρχείο
test.inc. 
Αν µετακινηθεί η εντολή return έξω από το µπλοκ, η έξοδος θα είναι η
εξής : 
Before the return 
27Back in main.html
```
#### **2.12 Συναρτήσεις Οριζόµενες από τον Χρήστη**

```
Μπορούµε να ορίσουµε µια συνάρτηση (function) χρησιµοποιώντας µια
σύνταξη σαν την εξής : 
function foo ($arg_1, $arg_2, ..., $arg_n) { 
echo "Example function.\n";
```
return \$retval;

}

Μέσα σε µια συνάρτηση µπορεί να υπάρχει ένας έγκυρος κώδικας της PHP, ακόμη κι άλλες συναρτήσεις και ορισμοί τάξεων (class definitions). Στην

PHP3, οι συναρτήσεις πρέπει να ορισθούν πριν γίνει αναφορά σ' αυτές, ενώ

δεν απαιτείται κάτι τέτοιο στην PHP4.

Η PHP δεν υποστηρίζει την υπέρβαση των συναρτήσεων (function overloading), ούτε είναι δυνατό να καταργήσουµε τον ορισµό (undefine) ή να

ορίσουµε ξανά (redefine) ήδη δηλωµένες συναρτήσεις.

Η PHP3 δεν υποστηρίζει µεταβλητό αριθµό ορισµάτων στις συναρτήσεις αν και υποστηρίζει τα προκαθορισµένα ορίσµατα (default arguments). Η PHP4 υποστηρίζει και τα δύο.

# **Τα Ορίσµατα των Συναρτήσεων**

Μπορούµε να περάσουµε πληροφορίες σε συναρτήσεις µέσω της λίστας ορισµάτων (argument list), που είναι µια λίστα µεταβλητών ή και σταθερών

χωρισµένων µε κόµµατα.

Η PHP υποστηρίζει τη µεταβίβαση (πέρασµα) των ορισµάτων (arguments) µε τιµή (by value), που είναι το προεπιλεγµένο, τη µεταβίβαση µε

αναφορά (by reference) καθώς και τις προκαθορισµένες τιµές ορισµάτων (default argument values).

Οι λίστες ορισµάτων µεταβλητού µήκους (variable-length argument lists) υποστηρίζονται μόνο στην PHP4. Μπορούμε να πετύχουμε ένα παρόµοιο

αποτέλεσµα στην PHP3 µεταβιβάζοντας έναν πίνακα ορισµάτων σε µια συνάρτηση :

function takes\_array(\$input) {

echo " $\text{Sinput}[0] + \text{Sinput}[1] =$ ",  $\text{Sinput}[0] + \text{Sinput}[1]$ ; }

# **Μεταβίβαση Ορισµάτων µε Αναφορά**

Εξ ορισµού, τα ορίσµατα των συναρτήσεων µεταβιβάζονται µε τιµή (by value), που σημαίνει ότι αν αλλάξουμε την τιμή του ορίσματος μέσα στη συνάρτηση, δεν αλλάζει και εκτός της συνάρτησης. Αν θέλουµε να µπορεί µια

συνάρτηση να τροποποιεί τα ορίσµατά της, πρέπει να τα µεταβιβάσουµε µε

αναφορά (by reference).

Αν θέλουµε ένα όρισµα σε µια συνάρτηση να µεταβιβάζεται πάντα µε

```
αναφορά, πρέπει να προσθέσουµε το σύµβολο & (ampersand) πριν από
το
όνοµα του ορίσµατος στον ορισµό της συνάρτησης : 
function add_some_extra(&$string) {
\text{String} = \text{'and something extra.'};} 
\text{Sstr} = \text{This is a string, }add_some_extra($str); 
echo $str; // εµφανίζει 'This is a string, and something extra.' 
Αν θέλουµε να περάσουµε µια µεταβλητή µε αναφορά σε µια
συνάρτηση που δεν το κάνει αυτό εξ ορισµού, θα πρέπει να προσθέσουµε
τον
χαρακτήρα & (ampersand) στο όνοµα του ορίσµατος κατά την κλήση της
συνάρτησης : 
function foo ($bar) { 
$bar .= ' and something extra.'; 
} 
$str = "This is a string,';foo ($str); 
echo $str; // εµφανίζει 'This is a string, ' 
foo (\& str);
echo $str; // εµφανίζει 'This is a string, and something extra.' 
Προκαθορισµένες Τιµές Ορισµάτων
Μια συνάρτηση µπορεί να ορίσει προκαθορισµένες τιµές του στυλ της
C++ για ορίσµατα scalar, ως εξής : 
function makecoffee (\text{type} = \text{"cappuccino"}) {
return "Making a cup of $type.\n"; 
} 
echo makecoffee (); 
echo makecoffee ("espresso"); 
Η έξοδος από τον παραπάνω κώδικα είναι η εξής : 
Making a cup of cappuccino. 
Making a cup of espresso. 
Η προκαθορισµένη τιµή πρέπει να είναι µια σταθερή έκφραση και όχι, 
για παράδειγµα, µια µεταβλητή ή ένα µέλος µιας τάξης (class member). 
Πρέπει να έχουµε υπόψη µας ότι όταν χρησιµοποιούµε προκαθορισµένα
ορίσµατα σε συναρτήσεις, αυτά θα πρέπει να βρίσκονται στα δεξιά των
µη
προκαθορισµένων ορισµάτων, αλλιώς δεν θα έχουµε τα αναµενόµενα
αποτελέσµατα. Ακολουθεί ένα παράδειγµα : 
function makeyogurt ($type = "acidophilus", $flavour) { 
return "Making a bowl of $type $flavour.\n"; 
}
```
echo makeyogurt ("raspberry"); // δεν δουλεύει όπως περιμέναμε Η έξοδος του παραπάνω παραδείγµατος είναι η εξής : Warning: Missing argument 2 in call to makeyogurt() in /usr/local/etc/httpd/htdocs/php3test/functest.html on line 41 Making a bowl of raspberry.

Τώρα, συγκρίνετε το παραπάνω µε το εξής : function makeyogurt (\$flavour,  $$type = "acidophilus"$ ) { return "Making a bowl of \$type \$flavour.\n";

}

echo makeyogurt ("raspberry"); // δουλεύει όπως περιμέναμε Η έξοδος αυτού του παραδείγµατος είναι η εξής :

Making a bowl of acidophilus raspberry.

### **Επιστρεφόµενες Τιµές Συναρτήσεων**

Οι τιµές των συναρτήσεων επιστρέφονται µε την προαιρετική εντολή return. Όλοι οι τύποι δεδοµένων µπορούν να επιστραφούν, ανάµεσά τους οι

λίστες (lists) και τα αντικείµενα (objects).

function square (\$num) {

return \$num \* \$num;

}

```
echo square (4); // εμφανίζει '16'
```
∆εν µπορούµε να επιστρέψουµε πολλαπλές τιµές από µια συνάρτηση, αλλά µπορούµε να πετύχουµε ένα παρόµοιο αποτέλεσµα αν

επιστρέψουµε µια

λίστα (list).

```
function small_numbers() {
```
return array  $(0, 1, 2)$ ;

}

list (\$zero, \$one, \$two) = small\_numbers();

# **2.13 Οι Μεταβλητές Συναρτήσεις**

```
Η PHP υποστηρίζει την έννοια των µεταβλητών συναρτήσεων (variable 
functions). Αυτό σηµαίνει ότι αν ένα όνοµα µεταβλητής έχει
παρενθέσεις, η
PHP θα αναζητήσει µια συνάρτηση που έχει το ίδιο όνοµα µε την τιµή
της
µεταβλητής και θα προσπαθήσει να την εκτελέσει. 
\langle?php
function foo() { 
echo "In foo(\times b r \times n";
} 
function bar(\text{Sarg} =") {
echo "In bar(); argument was '$arg'.<br>\n";
```

```
} 
$func = 'foo':$func(); 
$func = 'bar':$func( 'test' ); 
\gamma
```
# **2.14 Τάξεις και Αντικείµενα**

```
Μια τάξη (class) είναι µια συλλογή από µεταβλητές και από
συναρτήσεις που εφαρµόζονται σ' αυτές τις µεταβλητές. Για να ορίσουµε
µια
τάξη χρησιµοποιούµε την εξής σύνταξη : 
\langle?php
class Cart { 
var $items; // Τα items στο shopping cart 
// Προσθέτουµε $num προϊόντα του $artnr στο cart 
function add_item ($artnr, $num) {
$this->items[$artnr] += $num;} 
// Αφαιρούµε $num προϊόντα του $artnr από το cart 
function remove_item ($artnr, $num) {
if ($this)-items[$artnr] > $num) {
$this->items[$artnr] -= $num; 
return true; 
} else { 
return false; 
} 
} 
} 
?> 
Αυτό ορίζει µια τάξη µε όνοµα Cart η οποία αποτελείται από έναν
πίνακα προϊόντων στο cart (καλάθι αγορών) και δύο συναρτήσεις για να
µπορούµε να προσθέσουµε και να αφαιρέσουµε προϊόντα από το cart. 
Οι τάξεις είναι τύποι και µπορούµε να δηµιουργήσουµε µια µεταβλητή
ενός συγκεκριµένου τύπου µε τον τελεστή new, ως εξής : 
$cart = new Cart;$cart->add item("10", 1);
Ο παραπάνω κώδικας δηµιουργεί ένα αντικείµενο µε όνοµα $cart από
την τάξη Cart. Η συνάρτηση add_item() αυτού του αντικειµένου καλείται
για
να προσθέσει ένα προϊόν µε κωδικό αριθµό 10 στο cart. 
Οι τάξεις µπορεί να είναι επεκτάσεις (extensions) άλλων τάξεων. Η
```
προκύπτουσα τάξη έχει όλες τις µεταβλητές και τις συναρτήσεις της βασικής

```
τάξης και ό,τι προσθέσουµε εµείς. Αυτό µπορούµε να το κάνουµε µε τη
λέξη
κλειδί extends. Δεν υποστηρίζεται η πολλαπλή κληρονομικότητα
(multiple 
inheritance). 
class Named_Cart extends Cart { 
var $owner; 
function set owner ($name) {
$this ->owner = $name;
} 
} 
Ο παραπάνω κώδικας ορίζει µια τάξη µε όνοµα Named_Cart που έχει
όλες τις µεταβλητές και τις συναρτήσεις της τάξης Cart συν µια επιπλέον
µεταβλητή µε όνοµα $owner και µια επιπλέον συνάρτηση µε όνοµα
set_owner(). Μπορούμε τώρα να ορίσουμε και να μάθουμε τον ιδιοκτήτη
(owner) ενός cart. 
$ncart = new Named_Cart; // ∆ηµιουργία ενός named 
cart 
$ncart->set_owner ("kris"); // Όνοµα του ιδιοκτήτη του
cart 
print $ncart->owner; 
// εκτύπωση του ονόµατος του ιδιοκτήτη του cart 
$ncart->add_item ("10", 1);// µια συνάρτηση που την έχει κληρονοµήσει από το cart 
Μέσα στις συναρτήσεις µιας τάξης, η µεταβλητή $this σηµαίνει το ίδιο
το αντικείµενο. Μπορούµε να χρησιµοποιήσουµε τη σύνταξη $this-
>something 
για να έχουµε πρόσβαση σε µια οποιαδήποτε µεταβλητή ή συνάρτηση µε
όνοµα something του τρέχοντος αντικειµένου. 
Οι δηµιουργοί (constructors) είναι συναρτήσεις σε µια τάξη που
καλούνται αυτόµατα όταν δηµιουργούµε ένα νέο στιγµιότυπο (instance) 
µιας
τάξης. Μια συνάρτηση γίνεται δηµιουργός (constructor) όταν έχει το ίδιο
όνοµα µε την τάξη. 
class Auto_Cart extends Cart { 
function Auto Cart () {
$this->add_item ("10", 1); 
} 
} 
Ο παραπάνω κώδικας δηµιουργεί µια τάξη µε όνοµα Auto_Cart που
είναι µια επέκταση της τάξης Cart συν έναν δηµιουργό (constructor) ο
```

```
οποίος
```
αρχικοποιεί το cart µ' ένα στοιχείο του προϊόντος που έχει κωδικό αριθµό 10

κάθε φορά που δηµιουργείται ένα νέο Auto\_Cart µε τον τελεστή new. Οι δηµιουργοί µπορούν επίσης να λάβουν ορίσµατα και αυτά τα ορίσµατα µπορεί

να είναι προαιρετικά.

```
class Constructor_Cart extends Cart {
```

```
function Constructor Cart ($item = "10", $num = 1) {
```

```
$this->add_item ($item, $num);
```
} }

// Shop the same old boring stuff.

 $\delta$ default cart = new Constructor Cart;

// Shop for real ...

 $\text{\$different\ cart} = \text{new\ Constructor\ Cart}$  ("20", 17);

### **∆ηµιουργία Εικόνων Gif**

Η PHP δεν περιορίζεται στο να δηµιουργεί µόνο µια έξοδο κώδικα της HTML. Μπορεί επίσης να χρησιµοποιηθεί για να δηµιουργήσει αρχεία εικόνων GIF ή και ροές (streams) εικόνων GIF. Θα χρειασθεί να µεταγλωττίσουµε την PHP µε τη βιβλιοθήκη GD των συναρτήσεων εικόνας

```
για να µπορέσει να δουλέψει αυτό.
```
 $\langle$ ?php

```
Header("Content-type: image/gif");
```

```
$string=implode($argv," ");
```
 $\text{Sim} = \text{imagecreatefromgit("images/button1.get");}$ 

 $\text{Storage} = \text{ImageColor}$ Allocate( $\text{Sim}, 220, 210, 60$ );

 $\gamma = (\text{images}x(\text{Sim})-7.5^* \text{strlen}(\text{String}))/2;$ 

ImageString(\$im, 3, \$px, 9, \$string, \$orange);

ImageGif(\$im);

ImageDestroy(\$im);

?>

Αυτό το παράδειγµα θα κληθεί από µια σελίδα µ' ένα tag σαν το εξής : <img src="button.php3?text">

Το παραπάνω script button.php3 λαµβάνει µετά αυτό το string "text" και το τοποθετεί στην κορυφή µιας εικόνας βάσης που είναι η "images/ button1.gif" και εξάγει την εικόνα που δηµιουργείται.

Αυτό αποτελεί έναν πολύ βολικό τρόπο για να αποφύγουµε τη σχεδίαση νέων εικόνων για πλήκτρα εντολής κάθε φορά που θέλουµε να αλλάξουµε το

κείµενο ενός πλήκτρου. Με τη µέθοδο αυτή δηµιουργούνται δυναµικά. **Επικύρωση (Authentication) του HTTP µε την**

# **PHP**

Η επικύρωση (authentication) του HTTP στην PHP είναι διαθέσιμη µόνο όταν εκτελείται σαν ένα Apache module και δεν είναι συνεπώς διαθέσιμη

στο CGI. Σ' ένα script της PHP σ' ένα Apache module, µπορούµε να χρησιµοποιήσουµε τη συνάρτηση Header() για να στείλουµε ένα µήνυµα "Authentication Required" στον φυλλοµετρητή του χρήστη (πελάτη) για να

εµφανίσει (pop up) ένα παράθυρο εισόδου Username/Password. Αφού ο χρήστης έχει καταχωρήσει ένα username και ένα password, θα κληθεί ξανά το URL που περιέχει το PHP script µε τις µεταβλητές \$PHP\_AUTH\_USER, \$PHP\_AUTH\_PW και \$PHP\_AUTH\_TYPE που περιέχουν αντίστοιχα το user name, το password και τον τύπο επικύρωσης

(authentication type).

Ένα παράδειγµα script το οποίο θα επέβαλε την επικύρωση του πελάτη (client authentication) σε µια σελίδα, είναι το εξής :

 $\langle$ ?php

if(!isset(\$PHP\_AUTH\_USER)) {

Header("WWW-Authenticate : Basic realm=\"My Realm\"");

Header("HTTP/1.0 401 Unauthorized");

echo "Κείµενο που θα σταλεί αν πατηθεί το Cancel\n";

exit;

} else {

echo "Hello \$PHP\_AUTH\_USER <P>";

echo "Καταχωρήσατε το \$PHP\_AUTH\_PW για password <P>":

}

?>

Αντί να εκτυπώσουµε απλά τα \$PHP\_AUTH\_USER και \$PHP\_AUTH\_ PW, θα θέλαµε πιθανώς να ελέγξουµε αν είναι έγκυρα τα username και password. Αυτό µπορεί να γίνει στέλνοντας ένα ερώτηµα (query) σε µια βάση

δεδοµένων ή αναζητώντας τον χρήστη σ' ένα αρχείο dbm.

Για να µπορέσουµε να εµποδίσουµε κάποιον από το να γράψει ένα script που να αποκαλύπτει το password μιας σελίδας που έχει επικυρωθεί (authenticated) µέσω ενός παραδοσιακού εξωτερικού µηχανισµού, οι µεταβλητές PHP\_AUTH δεν θα ορισθούν αν είναι ενεργοποιηµένη η εξωτερική επικύρωση (external authentication) γι' αυτή τη συγκεκριµένη σελίδα.

Σ' αυτήν την περίπτωση, η µεταβλητή \$REMOTE\_USER µπορεί να χρησιµοποιηθεί για να αναγνωρισθεί ο εξωτερικά επικυρωµένος χρήστης. Παρ' όλα αυτά, όµως, τα παραπάνω δεν αποτρέπουν κάποιον που ελέγχει ένα µη επικυρωµένο (non-authenticated) URL από το να κλέβει passwords από επικυρωµένα URLs στον ίδιο server.

```
Ακολουθεί ένα παράδειγµα επικύρωσης (authentication) HTTP που
επιβάλει ένα νέο name/password. 
\langle?php
function authenticate() { 
Header( "WWW-authenticate: basic realm='Test Authentication 
System'"); 
Header( "HTTP/1.0 401 Unauthorized");
echo "Πρέπει να καταχωρήσετε ένα έγκυρο login ID και
password για να έχετε πρόσβαση σ' αυτά τα στοιχεία\n"; 
exit; 
} 
if(!isset($PHP_AUTH_USER) || ($SeenBefore == 1 &&
!strcmp($OldAuth, $PHP_AUTH_USER)) ) {
authenticate(); 
} 
else { 
echo "Welcome: $PHP_AUTH_USER<BR>"; 
echo "Old: $OldAuth"; 
echo "<FORM ACTION=\"$PHP_SELF\" 
METHOD=POST>\n"; 
echo "<INPUT TYPE=HIDDEN NAME=\"SeenBefore\" 
VALUE=\T1\frac{N}{N}echo "<INPUT TYPE=HIDDEN NAME=\"OldAuth\" 
VALUE=\"$PHP_AUTH_USER\">\n"; 
echo "<INPUT TYPE=Submit 
VALUE=\"Re Authenticate\">\n"; 
echo "</FORM>\n"; 
} 
?>
```
### **2.15 Τα Cookies**

Η PHP υποστηρίζει καθαρά τα HTTP cookies, τα οποία είναι ένας µηχανισµός αποθήκευσης δεδοµένων στον αποµακρυσµένο φυλλοµετρητή για

να µπορούµε έτσι να παρακολουθούµε ή να αναγνωρίζουµε τους χρήστες.

Μπορούµε να ορίσουµε cookies µε τη συνάρτηση setcookie(). Τα cookies αποτελούν µέρος της επικεφαλίδας (header) του HTTP και έτσι η συνάρτηση setcookie() πρέπει να κληθεί πριν σταλεί κάποια έξοδος στον

φυλλοµετρητή. Αυτός είναι ο ίδιος περιορισµός που έχει και η συνάρτηση

header().

Τα cookies που στέλνονται σε µας από τον πελάτη (client)

µετατρέπονται αυτόµατα σε µια µεταβλητή της PHP όπως ακριβώς συµβαίνει

µε τις µεθόδους GET και POST. Αν θελήσουµε να εκχωρήσουµε πολλαπλές

τιµές σ' ένα µόνο cookie, προσθέτουµε τα [ ] στο όνοµα του cookie. **Uploads µε τη Μέθοδο POST** 

Η PHP µπορεί να λάβει uploads αρχείων από έναν συµβατό φυλλοµετρητή µε το RFC-1867, όπως είναι ο Netscape Navigator και ο Microsoft Internet Explorer. Με τη δυνατότητα αυτή μπορεί κάποιος να κάνει

upload και κείµενο (text) και δυαδικά αρχεία (binary files).

Με τις συναρτήσεις για επικύρωση της PHP και χειρισµό αρχείων, έχουµε πλήρη έλεγχο για το ποιος έχει το δικαίωµα να κάνει upload και το τι

πρέπει να γίνει µε το αρχείο αφού έχει γίνει upload.

Μπορούµε να δηµιουργήσουµε µια φόρµα ειδικά για upload αρχείων, ως εξής :

<FORM ENCTYPE="multipart/form-data" ACTION="\_URL\_" METHOD=POST>

<INPUT TYPE="hidden" name="MAX\_FILE\_SIZE" value="1000">

Send this file : <INPUT NAME="userfile" TYPE="file">

<INPUT TYPE="submit" VALUE="Send File">

 $\langle$ FORM $>$ 

Το \_URL\_ πρέπει να δείχνει σ' ένα αρχείο της PHP, ενώ το κρυµµένο πεδίο MAX\_FILE\_SIZE πρέπει να προηγείται από το πεδίο file input και η τιµή

του είναι το µέγιστο αποδεκτό µέγεθος αρχείου (maximum filesize) σε bytes.

Σ' αυτό το αρχείο προορισµού, ορίζονται οι ακόλουθες µεταβλητές για ένα επιτυχηµένο upload :

 $\Box$  Suserfile, είναι το προσωρινό όνομα αρχείου με το οποίο αποθηκεύθηκε το αρχείο που έγινε upload στο µηχάνηµα του server.

 $\Box$  \$userfile\_name, είναι το αρχικό όνομα του αρχείου στο σύστημα του αποστολέα.

 $\Box$  \$userfile\_size, είναι το μέγεθος του αρχείου που γίνεται upload σε bytes.

 $\Box$  \$userfile\_type, είναι ο τύπος mime του αρχείου, όπως image/gif.

Πρέπει να έχουµε υπόψη µας ότι το τµήµα \$userfile των παραπάνω µεταβλητών είναι το ίδιο µε το όνοµα του πεδίου INPUT που έχει τύπο TYPE=file στη φόρµα upload, όπως userfile στο παραπάνω παράδειγµα. Τα αρχεία εξ ορισµού αποθηκεύονται στον προκαθορισµένο προσωρινό κατάλογο του server (temporary directory). Αυτό µπορεί να αλλάξει ορίζοντας

τη µεταβλητή περιβάλλοντος TMPDIR στο περιβάλλον στο οποίο εκτελείται η

PHP. Αν την ορίσουμε χρησιμοποιώντας τη συνάρτηση putenv() μέσα από ένα

script της PHP δεν θα δουλέψει.

Το script της PHP το οποίο λαµβάνει το αρχείο που γίνεται upload θα εφαρµόσει όποια λογική είναι απαραίτητη για να καθορίσει το τι πρέπει να

γίνει µε το αρχείο που γίνεται upload. Μπορούµε, για παράδειγµα, να χρησιµοποιήσουµε τη µεταβλητή \$file\_size για να απορρίψουµε όλα τα αρχεία

που είναι είτε πάρα πολύ µικρά ή πάρα πολύ µεγάλα.

Μπορούµε να χρησιµοποιήσουµε τη µεταβλητή \$file\_type για να απορρίψουµε όλα τα αρχεία που δεν ταιριάζουν µε κάποια συγκεκριµένα κριτήρια. Θα πρέπει είτε να διαγράψουµε το αρχείο από τον προσωρινό κατάλογο ή να το µετακινήσουµε κάπου αλλού ή να το µετονοµάσουµε.

### **Uploading Πολλών Αρχείων**

Μπορούμε να κάνουμε upload πολλά αρχεία ταυτόχρονα και να έχουμε τις πληροφορίες αυτόµατα οργανωµένες σε πίνακες (arrays). Για να γίνει αυτό,

πρέπει να χρησιµοποιήσουµε την ίδια σύνταξη υποβολής πίνακα στη φόρµα

της HTML όπως κάνουµε µε τις λίστες επιλογής και τα πλαίσια ελέγχου : <form action="file-upload.html" method="post"

enctype="multipart/form-data">

Send these files : <br>

<input name="userfile[]" type="file"><br>

<input name="userfile[]" type="file"><br>

<input type="submit" value="Send files">

</form>

Όταν υποβάλλεται η παραπάνω φόρµα, θα σχηµατισθούν οι πίνακες  $\frac{f}{\alpha}$  \$userfile name και \$userfile size. Ο καθένας απ' αυτούς θα είναι

ένας πίνακας µε αριθµητικούς δείκτες.

Για παράδειγµα, ας υποθέσουµε ότι υποβάλλονται τα αρχεία /home/test/review.html και /home/test/xwp.out. Σ' αυτήν την περίπτωση, το

 $\frac{\text{S} \text{userfile} \cdot \text{name}[0] \theta \alpha \pi \text{gap} \text{exp} \alpha \pi \text{up} \pi \text{up}}{\text{exp} \alpha \pi \text{up}}$  review.html και το \$userfile\_name[1]

θα περιέχει την τιµή xwp.out. Παρόµοια, το \$userfile\_size[0] θα περιέχει το

µέγεθος αρχείου του review.html κοκ.

# **Υποστήριξη για τη Μέθοδο PUT**

Η PHP παρέχει υποστήριξη για τη µέθοδο PUT του HTTP που χρησιµοποιείται από πελάτες (clients) όπως ο Netscape Composer και ο W3C

Amaya. Οι αιτήσεις (requests) της PUT είναι πολύ απλούστερες από το upload

ενός αρχείου και µοιάζουν ως εξής :

# **PUT /path/filename.html HTTP/1.1**

Αυτό σηµαίνει συνήθως ότι ο αποµακρυσµένος πελάτης θα ήθελε να αποθηκεύσει τα περιεχόµενα ως εξής : /path/filename.html. ∆εν αποτελεί προφανώς µια καλή ιδέα για το Apache ή την PHP να επιτρέπουν στον οποιονδήποτε να επικαλύπτει αρχεία στο δικό µας web tree.

Έτσι, για να χειριστούµε µια τέτοια αίτηση (request) πρέπει πρώτα να πούµε στον web server ότι θέλουµε ένα συγκεκριµένο script της PHP να χειριστεί την αίτηση. Στο Apache το κάνουµε αυτό µε την οδηγία (directive)

Script, που µπορεί να τοποθετηθεί οπουδήποτε στο αρχείο σύνθεσης (configuration file) του Apache :

# **Script PUT /put.php3**

Το παραπάνω λέει στο Apache να στείλει όλες τις αιτήσεις PUT για τα URIs που ταιριάζουν στο περιεχόμενο με το script put.php3. Αυτό προϋποθέτει, φυσικά, ότι έχουµε ενεργοποιήσει την PHP για την επέκταση

.php3 και ότι είναι ενεργή η PHP.

Μέσα στο αρχείο put.php3, θα γράψουµε κάτι σαν το εξής :

<? copy(\$PHP\_UPLOADED\_FILE\_NAME,

\$DOCUMENT\_ROOT.\$REQUEST\_URI); ?>

Το παραπάνω θα αντιγράψει το αρχείο στην τοποθεσία που ζητείται από τον αποµακρυσµένο πελάτη. Θα θέλουµε πιθανώς να κάνουµε κάποιους ελέγχους ή/και να επικυρώσουµε τον χρήστη πριν να λάβει χώρα αυτή η αντιγραφή του αρχείου.

Το µόνο τρυκ εδώ είναι ότι όταν η PHP βλέπει µια αίτηση µε την µέθοδο PUT, αποθηκεύει το αρχείο που γίνεται upload σ' ένα προσωρινό αρχείο όπως ακριβώς εκείνα που χειρίζονται από την µέθοδο POST. Όταν τελειώσει η αίτηση (request), διαγράφεται αυτό το προσωρινό αρχείο. Έτσι, το script της PHP που θα γράψουµε για την µέθοδο PUT πρέπει

να αντιγράψει κάπου αλλού αυτό το αρχείο.

Το όνοµα αυτού του προσωρινού αρχείου βρίσκεται στην µεταβλητή \$PHP\_PUT\_FILENAME και µπορούµε να βρούµε το προτεινόµενο όνοµα για

το αρχείο προορισµού στην \$REQUEST\_URI, που είναι αυτό που καθόρισε ο

αποµακρυσµένος χρήστης, αλλά δεν είµαστε υποχρεωµένοι να το χρησιµοποιήσουµε. Θα µπορούσαµε, για παράδειγµα, να αντιγράψουµε όλα τα

αρχεία που γίνονται upload σ' έναν ειδικό κατάλογο uploads. **Χρήση Αποµακρυσµένων Αρχείων**

Μπορούµε να ανοίξουµε ένα αρχείο σ' έναν αποµακρυσµένο web server, αν αναλύσουμε (parse) την έξοδο για τα δεδομένα που θέλουμε και

µετά να χρησιµοποιήσουµε αυτά τα δεδοµένα σ' ένα ερώτηµα µιας βάσης

δεδοµένων (database query) ή να τα εξάγουµε στο δικό µας website.

Το επόµενο παράδειγµα εµφανίζει τον τίτλο (title) µιας

αποµακρυσµένης σελίδας.

 $\langle$ ?php

```
$file = foren("http://www.php.net/", "r");if (!$file) { 
echo "<p>Unable to open remote file.\n";
exit; 
} 
while (!feof($file)) { 
$line = fgets ($file, 1024$);/* This only works if the title and its tags are on one line. */ 
if (eregi("\lttitle>(*)\lt/title>", $line, $out)) {
$title = South[1];break; 
} 
} 
fclose($file); 
?> 
Το επόµενο παράδειγµα αποθηκεύει δεδοµένα σ' έναν αποµακρυσµένο
server. 
\langle?php
$file = foren("ftp://ftp.php.net/incoming/outputfile", "w");if (!$file) { 
echo "<p>Unable to open remote file for writing.\n"; 
exit; 
} 
/* Εδώ καταχωρούµε τα δεδοµένα */
```
fputs(\$file, "\$HTTP\_USER\_AGENT\n"); fclose(\$file); ?>\_\_

# **ΚΕΦΑΛΑΙΟ 3**

# **Ο Κώδικας HTML**

### **3.1 Εισαγωγή**

Στο κεφάλαιο αυτό θα επιχειρήσουµε να κάνουµε µία εισαγωγή στον κώδικα html. Αρκετοί ίσως να θεωρούσαν το εγχείρηµα αυτό άσκοπο καθώς ο κώδικας δεν πολυχρησιµοποιείται. Αυτό συµβαίνει διότι υπάρχουν αρκετά προγράµµατα που προσφέρουν ιδιαίτερα εύχρηστο και απλό περιβάλλον για την κατασκευή επαγγελµατικών και κοµψών ιστοσελίδων µε πολλές δυνατότητες σε ελάχιστο χρόνο και χωρίς να απαιτούν από τον χρήστη ειδικές γνώσεις. Επιπλέον η γλώσσα html τείνει να εξαφανιστεί καθώς υπάρχουν αρκετές άλλες περισσότερο εξελιγµένες και µε µεγαλύτερες δυνατότητες όπως η XML, η sHTML κ.α. Ωστόσο η άποψη αυτή (ότι είναι άσκοπη η γνώση της html) είναι αβάσιµη καθώς αρκετές φορές θα χρειαστεί κάποιος να επέµβει στον κώδικα τόσο για αλλαγές ή ενέργειες τις οποίες το πρόγραµµα που χρησιµοποιούµε δεν µπόρεσε να εκτελέσει όσο και για διορθώσεις σφαλµάτων που µπορεί να οφείλονται σε πολλούς λόγους όπως π.χ. ασυµβατότητα προγράµµατος κατασκευής ιστοσελίδων και παροχέα φιλοξενίας ιστοσελίδας. Στις περιπτώσεις αυτές αλλά και σε πολλές άλλες η γνώση html όχι µόνο µας διευκολύνει αλλά δύναται και να είναι η µόνη λύση για την κατασκευή µίας ιστοσελίδας.

### **3.2 Βασικές Γνώσεις HTML**

Πριν ξεκινήσουµε την εισαγωγή στον κώδικα αυτό σκόπιµο θεωρούµε να τονίσουµε ότι η html δεν είναι γλώσσα προγραµµατισµού. ∆ηλαδή µέσα από την html δεν µπορούµε να κατασκευάσουµε προγράµµατα (ακόµα και η αλληλεπίδραση χρήστη-διακοµιστή πολλές φορές καθίσταται δύσκολη), αλλά µόνο να δώσουµε στον περιηγητή (web browser) τις οδηγίες για το τι θα εµφανίζει στο χρήστη που θα προσπελάσει µία ιστοσελίδα.

 Για να γράψουµε κώδικα html δεν χρειαζόµαστε κάποιο πρόγραµµα που να µεταφράζει σε γλώσσα υπολογιστή ή µέσα από το οποίο να γίνεται η όλη διαδικασία κατασκευής ιστοσελίδων. Έτσι ένας απλός επεξεργαστής κειµένου (text editor) όπως το Σηµειωµατάριο (Notepad) των Windows ή το Kate των Linux είναι αρκετός για να φτιάξουµε τις ιστοσελίδες µας.

Το αρχείο µας θα πρέπει να έχει κατάληξη .htm ή .html για να θεωρείται ιστοσελίδα από το λειτουργικό µας σύστηµα και να ανοίγει µε το κατάλληλο πρόγραµµα περιήγησης (π.χ. Internet Explorer, Mozilla, Firefox, Netscape, κ.α.). Πρέπει επίσης να αναφέρουμε ότι τα προγράµµατα περιήγησης (όπως τα παραπάνω) έχουν ενσωµατωµένες τις οδηγίες για την "µετάφραση" των εντολών html που περιέχονται στο αρχείο µας. ∆ύναται επίσης να υπάρχουν διαφορές από web browser σε web browser που οφείλονται σε διαφορετικό "στυλ μετάφρασης".

### **3.3 Παράδειγµα ∆ηµιουργίας Ιστοσελίδας**

Εφόσον έχουµε ανοίξει έναν text editor (όπως το Σηµειωµατάριο ή Notepad των Windows, που µπορεί να βρεθεί στο Έναρξη > Προγράµµατα > Βοηθήµατα ή Έναρξη > Εκτέλεση > "notepad" και [OK] ή όπως το TextEdit στα Mac που βρίσκεται στα Applications) είµαστε έτοιµοι να γράψουµε κώδικα html. Η βασική εντολή που πρέπει γράψουµε προκειµένου το πρόγραµµα περιήγησης να "αναγνωρίσει" τον κώδικα είναι <html>. Γράφουµε html µέσα σε <> τα οποία επεξηγούν στο πρόγραµµα περιήγησης ότι το περιεχόµενό τους συνιστά εντολή. Κάθε εντολή του κώδικα html πρέπει και να κλείνει (σχεδόν το 95% των εντολών, υπάρχουν και µερικές όπως θα δούµε που δεν κλείνουν). Με το κλείσιµο εννοούµε ότι παύει να ισχύει η ιδιότητα που έχουµε θέσει. Έτσι στο τέλος του κειµένου θα πρέπει να κλείσουµε την εντολή <html> για να κλείσουµε και το αρχείο µας. Όταν βάλουµε εντολή για έντονα γράµµατα (Bold) θα πρέπει να την κλείσουµε εκεί που επιθυµούµε να σταµατήσουν να εµφανίζονται έντονα γράµµατα. Κάθε εντολή κλεισίµατος είναι παρόµοια µε την εντολή ανοίγµατος µόνο που περιέχει τον χαρακτήρα / αµέσως µετά το <. ∆ηλαδή η εντολή κλεισίµατος της <html> είναι: </html>.

Έτσι µέχρι στιγµής έχουµε το εξής (καλό είναι µετά από κάθε εντολή να αλλάζουµε γραµµή):

 $\langle$ html $>$ </html>

Αυτή είναι η πρώτη µας ιστοσελίδα που βέβαια δεν περιέχει απολύτως τίποτα. Αν την αποθηκεύσουµε ως paradeigma.html και την ανοίξουµε µε έναν περιηγητή ιστοσελίδων θα δούµε ένα γκρι παράθυρο χωρίς να εµφανίζει τίποτα.

Για να γράψουµε κάτι, πληκτρολογούµε ανάµεσα στην εντολή ανοίγµατος και κλεισίµατος το κείµενο που επιθυµούµε, π.χ.:

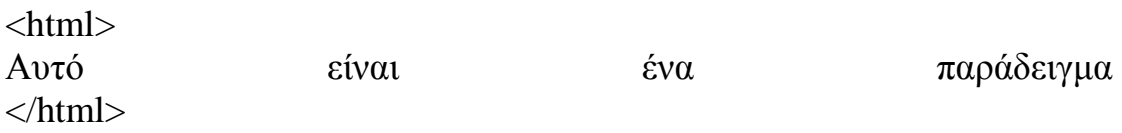

Κατά την περιήγηση αυτής της σελίδας θα εµφανιστεί µόνο το κείµενο: Αυτό είναι ένα παράδειγµα

Στο σηµείο αυτό πολύ σηµαντικό είναι να διευκρινίσουµε το εξής: κατά την ανάγνωση του κώδικα από το πρόγραµµα η οποιαδήποτε µορφοποίηση θέτουµε στον κειµενογράφο ακυρώνεται. Έτσι αν πατήσουµε στο παραπάνω παράδειγµα ENTER ανάµεσα στο "είναι" και στο "ένα" ενώ στον επεξεργαστή κειµένου θα εµφανιστεί η αλλαγή γραµµής (ή παραγράφου) στην ιστοσελίδα µας δεν θα εµφανιστεί. Για να αλλάξουµε συνεπώς παράγραφο θα πρέπει να βάλουµε την ειδική εντολή <P> η οποία δεν κλείνει. Οµοίως αν στον επεξεργαστή µας έχουµε κείµενο υπογραµµισµένο δεν θα εµφανιστεί η υπογράµµιση στην ιστοσελίδα (γι' αυτό άλλωστε ένας απλός κειµενογράφος χωρίς πολλές δυνατότητες είναι αρκετός και µάλιστα προτιµητέος).

### **3.4 Βασικές Εντολές**

Στο σηµείο αυτό θα περάσουµε στις πρώτες βασικές εντολές που θα πρέπει να γνωρίζουµε για να έχουµε την επιθυµητή µορφοποίηση στο κείµενο µας.

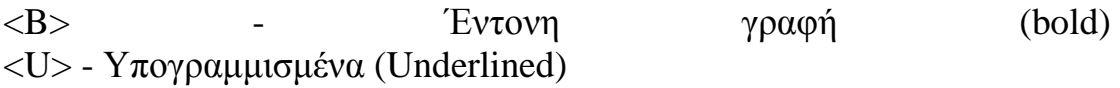

<I> - Πλάγια γραφή (Italics)

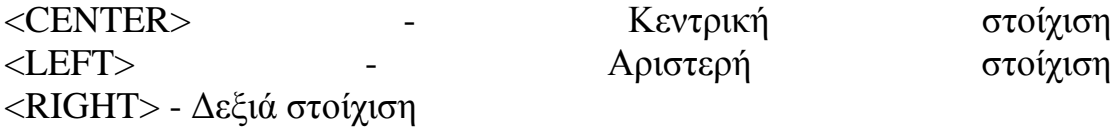

Οι παραπάνω εντολές κλείνουν ( </B>, </U>, </I>, </CENTER>  $\langle$ /LEFT>,  $\langle$ /RIGHT>)

<P> - Παράγραφος <BR> - Συνέχιση γραφής στην αµέσως αποκάτω γραµµή <HR> - Η εντολή αυτή χαράσσει µία οριζόντια γραµµή στην σελίδα µας (χρησιµοποιείται κυρίως όταν αλλάζουµε θεµατική ενότητα)

Οι τρεις παραπάνω εντολές δεν κλείνουν

### **3.5 Υπερσυνδέσεις - Links**

Το ξεχωριστό µε τις ιστοσελίδες που τις κάνει να διαφοροποιούνται από το απλό κείµενο είναι ότι παρέχουν υπερσυνδέσεις, δηλαδή µέσα από µία ιστοσελίδα µπορεί κανείς να παραπεµφθεί σε πλήθος άλλων (εξωτερικών ή εσωτερικών) ιστοσελίδων. Το χαρακτηριστικό αυτό είναι ένα από τα κυριότερα που έχουν ωθήσει στην τωρινή ανάπτυξη του διαδικτύου.

Ο κώδικας για την δηµιουργία υπερσύνδεσης είναι: <A HREF="www.tolinkmas.com">ΜΠΛΑ-ΜΠΛΑ</Α>. Στον παραπάνω κώδικα το πρώτο µέρος είναι <A HREF= όπου δηλώνεται η ύπαρξη ιστοσελίδας µέσα στα εισαγωγικά (τα οποία τοποθετούµε, δεν είναι δηλαδή για χάριν της ανάλυσης µας) την διεύθυνση στην οποία παραπέµπουµε. Μετά τον χαρακτήρα > δηλαδή στο ΜΠΛΑ-ΜΠΛΑ γράφουµε ότι θέλουµε να εµφανίζεται στην ιστοσελίδα µας και τέλος το  $\langle A \rangle$  είναι η εντολή κλεισίματος του link μας.

### **Εικόνες**

Προκειµένου η ιστοσελίδα µας να είναι ελκυστική δεν θα πρέπει να αρκούµαστε στο απλό κείµενο µας. Θα πρέπει για να µην γίνεται βαρετή η ανάγνωση να προστίθενται εικόνες που θα κάνουν την ανάγνωση πιο ευχάριστη και την ιστοσελίδα µας περισσότερο κοµψή και ευπαρουσίαστη.

Η Εντολή για την προσθήκη εικόνας είναι: <IMG SRC="/εκείπουείναιηεικόναμας/εικόνα.gif">. Το εκείπουείναιηεικόναµας δηλώνει την τοποθεσία στην οποία θα ανατρέχει ο περιηγητής για να αντλεί την εικόνα και να την εµφανίζει στην ιστοσελίδα µας. Έτσι αν κάποιος έχει ανεβάσει την ιστοσελίδα του σε έναν παροχέα αυτός του προσφέρει χώρο για τις ιστοσελίδες και τα υπόλοιπα αρχεία του. Αν η διεύθυνση όπου βρίσκεται η ιστοσελίδα µας είναι για παράδειγµα www.tositemoy.gr τότε η εικόνα µπορεί να βρίσκεται στον φάκελο: www.tositemoy.gr/eikones.

Πολλές φορές κατασκευάζουµε τις ιστοσελίδες µας σε έναν τοπικό φάκελο στον σκληρό µας ή σε άλλο αποθηκευτικό µέσο. Κατασκευάζουµε στον φάκελο µε την ιστοσελίδα µας έναν υποφάκελο µε το όνοµα π.χ. images (για να το θυµόµαστε ευκολότερα) όπου αποθηκεύουµε τις εικόνες που εµφανίζονται στην ιστοσελίδα µας. Αργότερα όταν κατασκευάσουµε όλο το site ανεβάζουµε όλα τα αρχεία (όχι µόνο τις ιστοσελίδες \*.html αλλά και τους φακέλους µε τις εικόνες, τους ήχους, τα βίντεο, κ.λ.π.). Στην αµέσως προηγούµενη περίπτωση (η οποία είναι και η συνηθέστερη) η εντολή θα είναι κάπως έτσι: <IMG SRC="/images/image1.gif">. Συνιστάται η χρήση όχι ολόκληρης της διαδροµής του δίσκου (π.χ. c:/istoselida/images/image1.gif) αλλά της συντµηµένης, καθώς κατά το ανέβασµα θα πρέπει να την αλλάξουµε. Η συντµηµένη µορφή µας εξασφαλίζει ότι η εικόνα µας θα λειτουργεί τόσο στην περιήγηση τοπικά όσο και στο ίντερνετ. Τέλος θα πρέπει να αναφέρουµε όπως είναι προφανές ότι η εντολή αυτή δεν κλείνει.

# **3.6 Προχωρηµένες εντολές**

Στην ενότητα αυτή θα εξετάσουµε ορισµένες περισσότερο προχωρηµένες εντολές της html. Αν και µε αυτές που ήδη έχουµε δει µέχρι τώρα επαρκούν για την κατασκευή µίας ιστοσελίδας οι επόµενες θα µας βοηθήσουν στο να βελτιώσουµε αλλά και να εµπλουτίσουµε τις σελίδες µας.

### **∆οµή σελίδας**

<HEAD> Η εντολή αυτή µπαίνει στην αρχή της σελίδας ώστε να περικλείει εντολές που περιέχουν πληροφορίες προς τον browser αλλά δεν είναι µέρος της σελίδας. Παράδειγµα: <HEAD> .... </HEAD>

<BODY> Η εντολή αυτή δηλώνει στο πρόγραµµα που χρησιµοποιούµε για την περιήγηση ότι ο παρακάτω κώδικας και τα δεδοµένα που γράφουµε ανήκουν στο κυρίως µέρος της ιστοσελίδας. Πρακτικά µετά την εντολή <HTML> και την HEAD µε ότι περικλείει, µπαίνει η <BODY> ενώ κλείνει συνήθως αµέσως πριν από την </HTML> (η εντολή κλεισίµατος όπως αναµέναµε είναι: </BODY>).

<TITLE> Η εντολή αυτή δηλώνει στον web browser τι τίτλο επιθυµούµε να έχει η ιστοσελίδα. Ο τίτλος εµφανίζεται στην επάνω λωρίδα του παραθύρου του web browser (εκεί όπου εµφανίζεται ο τίτλος της εφαρµογής / προγράµµατος που χρησιµοποιούµε). Η TITLE είναι απαραίτητο να µπει µέσα στην HEAD. Παράδειγµα: <HEAD> <TITLE>My Homepage</TITLE> </HEAD>

#### **Πίνακες**

Πολλές φορές σε µία ιστοσελίδα θα πρέπει να απεικονίσουµε δεδοµένα σε µορφή πίνακα για καλύτερη ταξινόµηση ή για ευκολότερη παρουσίαση. Πέρα από την απεικόνιση δεδοµένων όµως οι πίνακες µπορεί να χρησιµοποιηθούν και για κοµψότερη εµφάνιση της ιστοσελίδας µας. Παρακάτω παρουσιάζονται οι εντολές για τη δηµιουργία πίνακα.

Η εντολή για να δώσουµε στον περιηγητή να καταλάβει ότι σκοπεύουµε να απεικονίσουµε τα επόµενα δεδοµένα σε πίνακα είναι: <TABLE>. Η εντολή φυσικά κλείνει (</TABLE>) μόλις τελειώσουμε με τον πίνακα. Ωστόσο µόνο η εντολή table δεν εξηγεί στο πρόγραµµα πόσες στήλες και γραµµές θέλουµε να συµπεριλάβουµε στον πίνακα µας. Οι εντολές για την δηµιουργία γραµµών είναι <TR> και για τη δηµιουργία στηλών <TD>. Πρέπει πάντα στον κώδικα να ξεκινάµε µε τις γραµµές και µετά µε τις στήλες. Το επόµενο παράδειγµα θα µας εξηγήσει αναλυτικά πως φτιάχνουµε έναν πίνακα σε html:

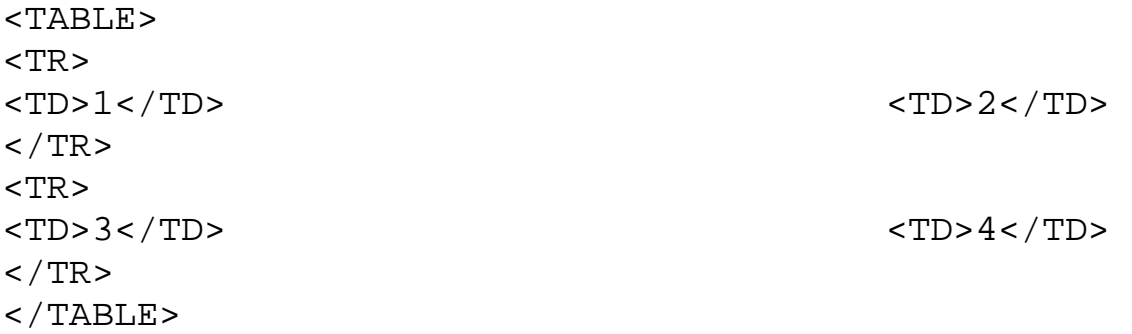

Ο πίνακας του παραδείγµατος εξηγεί στον περιηγητή ιστοσελίδων να κατασκευάσει έναν πίνακα µε τη πρώτη σειρά/γραµµή (<TR>) να περιέχει δύο στήλες (<TD>): στην πρώτη να γράφει τα δεδοµένα "1" και στην δεύτερη τα δεδοµένα "2". Ο πίνακας όµως συνεχίζει µε δεύτερη γραµµή (<TR>) η οποία επίσης έχει δύο στήλες (<TD>) µε τα δεδοµένα "3" και "4" αντίστοιχα. Παρατηρούµε επίσης ότι µόλις τελειώσουν τα δεδοµένα σε µία στήλη µας, την κλείνουµε µε την εντολή </TD> για να αρχίσουµε καινούργια στήλη (<TD>) -εφόσον επιθυµούµε-. Οµοίως µόλις τελειώσουµε µε την πρώτη γραµµή θα πρέπει να την κλείσουµε µε το αντίστοιχο κλείσιµο της <TR> δηλαδή την: </TR>. Σηµείωση: Τα κενά δεν παίζουν κανένα ρόλο στην απεικόνιση της σελίδας απλώς διευκολύνουν την ανάγνωση από τον χρήστη.

#### **Επικεφαλίδες**

<H#> Η εντολή αυτή δηλώνει τις επικεφαλίδες των διάφορων µερών του κειµένου µας π.χ. τα κεφάλαια. Μπορεί να δηλώσει µέχρι 6 κεφάλαιαυποκεφάλαια ξεκινώντας από το Η1 έως το Η6. π.χ.:

```
<H1>Πρώτο κεφάλαιο</H1> 
Το κείµενο του πρώτου κεφαλαίου είναι.....
Για να δηλώσουµε ότι ένα µέρος του κειµένου είναι υποµέρος ενός
άλλου ορίζουµε στην αρχή του επικεφαλίδα επιπέδου +1 από το µητρικό
του, π.χ. για ένα υποκεφάλαιο του παραπάνω θα γράφαµε: 
<H1>Πρώτο κεφάλαιο</H1> 
Το κείµενο του πρώτου κεφαλαίου είναι..... 
. 
. 
<H2>Υποκεφάλαιο</H2> 
Κείµενο υποκεφαλαίου....
Οποτεδήποτε θέλουµε µπορούµε να ορίσουµε αρχή ενός κεφαλαίου
οποιουδήποτε επιπέδου. Συνήθως στους browser οι τίτλοι των κεφαλαίων
εµφανίζονται µε µεγαλύτερη γραµµατοσειρά, αλλά αυτή η εντολή δεν θα
πρέπει να χρησιµοποιείται απλώς για λόγους εµφάνισης αλλά µόνο για να
σχηµατιστεί η δοµή του κειµένου.
```
# **Λίστες**

Ορισµένες φορές χρειάζεται να εµφανίσουµε κάποια στοιχεία σε λίστες, µε ταξινόµηση ή όχι.

# **Αταξινόµητες λίστες**

Για να δηµιουργήσουµε λίστα χωρίς ταξινόµηση βάζουµε αρχικά την εντολή <UL> µε την οποία δηλώνουµε ότι τα επόµενα θα είναι δεδοµένα αταξινόµητης λίστας. Έπειτα για κάθε δεδοµένο ή δεδοµένα που θέλουµε να τοποθετήσουµε βάζουµε την εντολή <LI>. Στο τέλος του κάθε στοιχείου κλείνουµε και προχωράµε σε νέο <LI> στοιχείο της λίστας. Συνήθως το κάθε στοιχείο µιας αταξινόµητης λίστας εµφανίζεται µετά από κάποιο σύµβολο όπως η κουκκίδα. Παράδειγµα:

```
Οι λόγοι που οδήγησαν στο φαινόµενο είναι: 
<ULI><LI>Λόγος α</LI>
<LI>Λόγος β</LI>
\langle /UL>
```
Αυτό έχει ως αποτέλεσµα:

Οι λόγοι που οδήγησαν στο φαινόµενο είναι:

- Λόγος α
- Λόγος β

### **Ταξινοµηµένη λίστα**

Η ταξινοµηµένη λίστα είναι παρόµοια µε την αταξινόµητη. Αντί για την αρχική εντολή <UL> βάζουµε <OL>. Το κάθε στοιχείο µιας ταξινοµηµένης λίστας εµφανίζεται µε αύξουσα αρίθµηση ξεκινώντας από το 1. Παράδειγµα:

Οι λόγοι που οδήγησαν στο φαινόµενο είναι:  $\langle$  OL> <LI>Λόγος α</LI> <LI>Λόγος β</LI>  $<$ /OL>

Αυτό έχει ως αποτέλεσµα:

Οι λόγοι που οδήγησαν στο φαινόµενο είναι:

- 1. Λόγος α
- 2. Λόγος β

#### **Χρώµα Φόντου**

Για να κάνουµε την ιστοσελίδα µας περισσότερο ευπαρουσίαστη πολλές φορές βάζουµε χρώµα για φόντο. Η εντολή είναι: <body bgcolor="#######">. Η εντολή δεν κλείνει όπως είναι λογικό. Οι χαρακτήρες ###### υποδηλώνουν ότι πρέπει να αντικατασταθούν από τα κατάλληλους χαρακτήρες που υποδηλώνουν το χρώµα όµως ο πρώτος χαρακτήρας διατηρείται σταθερός. Το χρώµα στην html βγαίνει βάσει του τρόπου που απεικονίζεται το χρώµα σε συσκευές όπως η οθόνη, δηλαδή RGB (red-green-blue). Η οθόνη του υπολογιστή (όπως άλλωστε και η τηλεόραση αλλά και οι υπόλοιπες παρόµοιες συσκευές) συνθέτουν το χρώµα από τα τρία βασικά χρώµατα: κόκκινο-πράσινο-µπλε. Οι χαρακτήρες ###### αναφέρονται σε αυτά χρώµατα τα Τα δύο πρώτα # αναφέρονται στο κόκκινο, τα επόµενα δύο # στο πράσινο και τέλος τα τελευταία δύο # στο µπλε (όπως και η σειρά RGB). Οι τιµές που παίρνουν είναι σύµφωνες µε το δεκαεξαδικό σύστηµα δηλαδή από 0 έως F (0 είναι η µικρότερη τιµή και F η µεγαλύτερη). Η σειρά είναι 0,1,2,3,4,5,6,7,8,9,A,B,C,D,E,F. Αν θέλουµε να έχουµε π.χ. άσπρο χρώµα θα πρέπει να βάλουµε τις τιµές "FFFFFF" (αφού το άσπρο αποτελεί την σύνθεση όλων των χρωµάτων). Αντίστροφα για το µαύρο "000000".Εναλλακτικά σε τελευταίες εκδόσεις της html µπορούµε να βάλουµε τα ονόµατα των χρωµάτων στα αγγλικά (π.χ. green, red, κ.λ.π.) αντί για τα ορίσµατα στο δεκαεξαδικό σύστηµα, ωστόσο αυτό δεν µας δίνει πολλές επιλογές όπως για παράδειγµα όλες τις αποχρώσεις του πράσινου ή του κόκκινου κ.λ.π.

### **Χρώµα Γραµµατοσειράς**

Οµοίως µπορούµε να αλλάζουµε και τα χρώµατα της γραµµατοσειράς µας για κοµψότερες ιστοσελίδες. Η εντολή είναι <font color="#######"> και κλείνει µε απλό </font>. Εδώ ισχύουν ακριβώς ότι και παραπάνω για το φόντο όσον αφορά το ορίσµατα για τα #######.

#### **Εικόνα για φόντο**

Εναλλακτικά αντί για χρώµα, µπορούµε να βάλουµε εικόνα για φόντο. Η εντολή είναι: <br/>body background="eikona.gif">. Η εντολή όπως είναι λογικό δεν κλείνει.

#### **Το προσθετικό BORDER**

Το προσθετικό BORDER είναι ένα τµήµα που µπορεί να προστεθεί σε ορισµένες εντολές που εµφανίζουν πλαίσια. Συγκεκριµένα µπορούµε να χρησιµοποιήσουµε το BORDER στους πίνακες, στη δηµιουργία πλαισίων και όταν βάζουµε ως απεικόνιση συνδέσµου εικόνα αντί για κείµενο (π.χ. <A HREF="selida.html"><IMG SRC="eikona.gif"></A>. Στο παράδειγµα αυτό µόλις κάνουµε κλικ στην εικόνα: eikona.gif θα µεταφερθούµε στην σελίδα: selida.html). Το BORDER υποδηλώνει το µέγεθος του πλαισίου. Έτσι όταν έχουµε BORDER="0" δεν εµφανίζεται το πλαίσιο. Όσο µεγαλύτερα νούµερα βάζουµε τόσο µεγαλύτερο (χονδρότερο) είναι και το πλαίσιο. Το προσθετικό µπαίνει στο τέλος του κειµένου της εντολής πρίν βάλουµε τον χαρακτήρα >. (π.χ. <TABLE BORDER="0"> ή <IMG SRC="kati.jpg" BORDER="0">)

#### **Το προσθετικό ALT**

Το προσθετικό ALT προστίθεται και αυτό σε ορισµένες εντολές και υποδηλώνει τον εναλλακτικό τρόπο εµφάνισης. Η κύρια χρήση του ALT είναι στις εικόνες. π.χ. <IMG SRC="eikona1.gif" ALT="Η Εικόνα 1">. Ορισµένοι παλαιοί web browser δεν είχαν την δυνατότητα εµφάνισης εικόνων (τώρα βέβαια όλοι έχουν αυτήν την δυνατότητα). Το προσθετικό αυτό υποδήλωνε στο περιηγητή που δεν εµφάνιζε εικόνες να εµφανίσει το κείµενο που περιείχε το προσθετικό. Στο προηγούµενο παράδειγµα θα εµφανιζόταν στη θέση της εικόνας το κείµενο "Εικόνα 1" (χωρίς τα εισαγωγικά). Ακόµα όµως και σήµερα χρησιµοποιείται το προσθετικό αυτό. Αν το χρησιµοποιήσουµε σε µία ιστοσελίδα µας, µέχρι να φορτωθούν οι εικόνες θα εµφανίζονται τα ορίσµατα των προσθετικών ALT των εικόνων αυτών (κάτι τέτοιο θα είναι ιδιαίτερα ορατό αν χρησιµοποιούµε γραφικά µε µεγάλο µέγεθος τα οποία χρειάζονται κάποιο χρόνο για να φορτωθούν).Τυπωµένο κείµενο
<TT> Η παραπάνω εντολή (µε κλείσιµο </TT>) αλλάζει την προεπιλεγµένη γραµµατοσειρά µας σε γράµµατα γραφοµηχανής. ∆ηλαδή στο παράδειγµα <TT>Αυτά είναι γράµµατα γραφοµηχανής</TT> οι λέξεις: "Αυτά είναι γράµµατα γραφοµηχανής" θα φαίνονται σαν γράµµατα γραφοµηχανής και θα ξεχωρίζουν από το υπόλοιπο κείµενο.

# **Πλαίσια**

Η κατασκευή πλαισίων αποτελεί µία δύσκολη και χρονοβόρα σχετικά διαδικασία. Θα προσπαθήσουµε συνεπώς να την αναλύσουµε µε τον ευκολότερο δυνατό και κατανοητό τρόπο. Το σηµείο κλειδί εδώ είναι η δηµιουργία µίας σελίδας "υποδοµής" η οποία δεν θα περιέχει τίποτα για εµφάνιση εκτός από κώδικα. Στη σελίδα αυτή θα ορίσουµε πως ο περιηγητής µας θα εµφανίσει τα πλαίσια, που ακριβώς θα εµφανιστούν αυτά και τι σελίδες θα περιέχουν. Η πιο συνηθισµένη κατασκευή µε πλαίσια περιλαµβάνει τον διαχωρισµό της οθόνης σε δύο πλαίσια. Ένα µε το µενού - περιεχόµενα του ιστότοπου (το οποίο είναι συνήθως αριστερά) και ένα όπου εµφανίζονται οι επιµέρους ιστοσελίδες (συνήθως είναι το δεξί πλαίσιο και καταλαµβάνει το µεγαλύτερο µέρος της οθόνης).

# **3.6 Η σελίδα υποδοµής**

Θα πρέπει πάντα προκειµένου να εµφανιστούν τα πλαίσια να ορίσουµε την σελίδα υποδοµής µας ως κεντρική σελίδα (π.χ. index.html). Την σελίδα αυτήν θα πρέπει να διαβάζει ο web browser για να εµφανίζει τα περιεχόµενα κάθε πλαισίου. Αν προσπαθήσουµε να ανοίξουµε απευθείας µία άλλη σελίδα του ιστότοπου µας, αυτή θα ανοίξει αλλά δεν θα εµφανιστούν τα άλλα πλαίσια. Θα παρουσιάσουµε την κατασκευή της ιστοσελίδας αυτής µε ένα παράδειγµα:

```
<HTML> 
<TITLE>Ο ιστότοπος µου</TITLE> 
<FRAMESET COLS="180,*"> 
<FRAME SRC="MENU.HTML" NAME="ARISTERO"> 
<FRAME SRC="MAIN.HTML" NAME="DEKSIO"> 
</FRAMESET> 
</HTML>
```
τη σελίδα αυτή δίνουµε στο πρόγραµµα µας την εντολή να κατασκευάσει δύο πλαίσια σε στήλες - σειρές (<FRAMESET COLS ...). Αν βάζαµε ROWS (γραµµές) αντί για "COLS" θα φτιάχναµε οριζόντια πλαίσια (φυσικά µπορούµε να φτιάξουµε ταυτόχρονα και οριζόντια και κάθετα). Στην ίδια εντολή γράφουμε μετά το σύμβολο: = τα εξής: (180,\*). Αυτό

σηµαίνει ότι το πρώτο πλαίσιο θα έχει πλάτος 180 pixels και το \* υποδηλώνει ότι το υπόλοιπο της οθόνης θα αποτελεί το άλλο πλαίσιο. Θα µπορούσαµε να βάλουµε και ποσοστά επί τοις εκατό (π.χ. 20%, 80%) δηλαδή το πρώτο πλαίσιο 20% και το υπόλοιπο 80% στο δεύτερο (το άθροισµα φυσικά θα πρέπει να συγκεντρώνει το 100%). Η σειρά µε την οποία κατασκευάζονται τα πλαίσια είναι από αριστερά προς δεξιά και από πάνω προς τα κάτω (δηλαδή τα 180 pixels στο παράδειγµα µας αναφέρονται στο αριστερό πλαίσιο και το υπόλοιπο τµήµα στο αριστερό).

Στις επόµενες σειρές ( <FRAME SRC="MENU.HTML" NAME="ARISTERO"> και <FRAME SRC="MAIN.HTML" NAME="DEKSIO">) δηλώνουµε τα ονόµατα των πλαισίων µας µε τη σειρά που τα έχουµε κατασκευάσει απο την προηγούµενη εντολή και τις σελίδες που θα διαβάζει ο web browser µας για κάθε πλαίσιο από αυτά. Έτσι το πρώτο πλαίσιο µε µέγεθος 180 pixel το ονοµάζουµε ARISTERO και το δεύτερο DEKSIO. Τα ονόµατα που θα διαβάσει το πρόγραµµα µας είναι menu.html για το αριστερό πλαίσιο και main.html για το δεξί.

Στο τέλος πριν κλείσουµε την εντολή html κλείνουµε την FRAMESET.

Παρατήρηση: Η µόνη εντολή που θα πρέπει (όχι βέβαια απαραίτητα) να περιέχει µία σελίδα υποδοµής εκτός από αυτές για το καθορισµό των πλαισίων είναι ή TITLE. Εξάλλου όλες οι άλλες εντολές δεν έχουν νόηµα: αυτό που ο χρήστης θα δει είναι τα περιεχόµενα των πλαισίων. Αν θέλουµε επίσης να µην εµφανίζονται διαχωριστικές ανάγλυφες γραµµές ανάµεσα στα πλαίσια, µπορούµε στην εντολή <FRAMESET COLS="180,\*"> να προσθέσουµε το τµήµα: BORDER="0" (δηλαδή θα γίνει κάπως έτσι: <FRAMESET COLS="180,\*" BORDER="0">).

## **∆ηµιουργία Συνδέσµων**

Στις υπόλοιπες σελίδες όταν τοποθετούµε έναν σύνδεσµο (link) γράφουµε και το πλαίσιο προορισµού. Έτσι στην εντολή <A HREF="kati.html">keimeno</A> Θα προσθέσουµε το κοµµάτι TARGET="onoma plaisiou". Η εντολή θα διαμορφωθεί δηλαδή έτσι:  $\langle A \rangle$ HREF="kati.html" TARGET="onoma\_plaisiou">keimeno</A >.

Στο προηγούµενο παράδειγµα µας η σελίδα menu.html µπορεί να περιέχει τις ιστοσελίδες του ιστότοπου µας. Αν για παράδειγµα µία ιστοσελίδα περιέχει φωτογραφίες µας θα πρέπει να συµπεριλάβουµε µεταξύ άλλων στο αρχείο menu.html τα εξής:

<A HREF="fotos.html" TARGET="DEKSIO">∆είτε τις φωτογραφίες µου</A> -- Έτσι κάνοντας κλικ κάποιος στο κείµενο "∆είτε τις φωτογραφίες µου" στο δεξιό πλαίσιο θα ανοίξει η ιστοσελίδα "fotos.html".

Με αυτό τον τρόπο µπορούµε να έχουµε τα περιεχόµενα µας στο αριστερό πλαίσιο και µε κλικ στους συνδέσµους που αυτό περιέχει, ο χρήστης θα µεταφέρεται στην αντίστοιχη σελίδα (η οποία θα εµφανίζεται στο δεξί πλαίσιο).

## **3.7 Οι Πληροφορίες της Ιστοσελίδας µας**

Στην ενότητα αυτή παρουσιάζουµε ορισµένα βασικά ζητήµατα που θα πρέπει ο ενδιαφερόµενος να γνωρίζει πριν κατασκευάσει µία ιστοσελίδα.

## **Εικόνες**

Οι εικόνες που δηµοσιεύονται στο διαδίκτυο πρέπει να έχουν µικρό σχετικά µέγεθος και αυτό για να κατεβαίνουν γρήγορα και εύκολα. Θα πρέπει να µην ξεχνάµε ότι ο επισκέπτης της ιστοσελίδας µας δεν έχει πάντα την υποµονή να περιµένει αρκετή ώρα για να κατέβει µία εικόνα. Ιδίως όταν οι σελίδες µας περιέχουν αρκετές εικόνες. Θα πρέπει λοιπόν να χρησιµοποιούµε ειδική κωδικοποίηση στις εικόνες µας. Συνήθως οι εικόνες µε την υψηλότερη συµπίεση (και άρα το µικρότερο µέγεθος) είναι αυτές οι οποίες έχουν προέκταση gif ή jpg (εναλλακτικά: jpeg). Οι εικόνες αυτές συνήθως καταλαµβάνουν µικρό µέγεθος (ανάλογα βέβαια την ποιότητα που θα καθορίσουµε κατά την συµπίεση).

Για φωτογραφίες καλύτερα αποτελέσµατα παρέχουν οι εικόνες jpg (ή jpeg), ενώ για γραφικά προτιµότερο είναι να χρησιµοποιούµε εικόνες gif οι οποίες µπορεί να καταλαµβάνουν ακόµα µικρότερο χώρο και συνεπώς να κατεβαίνουν ακόµα πιο γρήγορα σε σχέση µε τις πρώτες. Ένα επίσης χαρακτηριστικό των εικόνων gif είναι ότι υποστηρίζουν και αδιαφάνεια (transparency). Αδιαφάνεια είναι όταν σε µία εικόνα ορισµένα εικονοστοιχεία (pixel) είναι διαφανή. Έτσι συνήθως αυτά τα pixel παίρνουν το χρώµα του φόντου της ιστοσελίδας µας. Έτσι αν θέλουµε να βάλουµε ως γραφικό ένα τρίγωνο ή ένα κύκλο για παράδειγµα, οι περιοχές έξω από το σχήµα οι οποίες δεν µπορούν να αποκοπούν καταστούν την ιστοσελίδα µας λιγότερο κοµψή. Θα πρέπει αυτές τις περιοχές γύρω από τον κύκλο ή το τρίγωνο (ή φυσικά από οποιοδήποτε άλλο σχήµα ή γραφικό) να γίνουν διαφανείς. Αν επιχειρούσαµε να

βάψουµε αυτές τις περιοχές µε το χρώµα του φόντου της ιστοσελίδας µας εκτός από το µεγαλύτερο µέγεθος που θα αποκτούσε το γραφικό µας, θα καθιστούσε ασύµφορη την αλλαγή του χρώµατος του φόντου µας, καθώς θα έπρεπε να ξαναλλάξουµε το χρώµα όλων των σχετικών εικόνων µας (κάτι ιδιαίτερα χρονοβόρο και ανιαρό). Τέλος άλλο ένα πολύ καλό χαρακτηριστικό που ενσωµατώνουν οι εικόνες της µορφής gif είναι η δυνατότητα τους να είναι κινούµενες δηλαδή να εναλλάσσονται. Έτσι σε ένα γραφικό µπορούµε να βάλουµε δύο ή περισσότερες εικόνες που εναλλάσσονται µε το πέρασµα του χρόνου. Ένα παράδειγµα είναι να βάλουµε για επικεφαλίδα της ιστοσελίδας µας για εικόνα, ένα µεγάλο χρωµατιστό "Welcome" που θα αναβοσβήνει. Σχεδόν όλα τα προγράµµατα επεξεργασίας εικόνας (ακόµα και τα πιο απλά) επιτρέπουν κωδικοποίηση αλλά και µετατροπή εικόνας από ένα τύπο αρχείου σε άλλο (π.χ. από bmp σε gif), έτσι δεν θα χρειαστεί να αποκτήσετε κάποιο εξειδικευµένο πρόγραµµα.

Τέλος θα πρέπει να τονίσουµε ότι τα γραφικά και οι εικόνες βελτιώνουν την αισθητική µίας ιστοσελίδας αλλά την καθιστούν αργή στο κατέβασµα. Η χρήση εικόνων σε ιστοσελίδες συνεπώς θα πρέπει να γίνεται µε µέτρο και σύνεση. Η ανάρτηση πολλών και µεγάλων εικόνων σε µία ιστοσελίδα δεν συνίσταται σε καµία περίπτωση.

## **Κείµενο**

Βασικός κανόνας που θα πρέπει να ακολουθείται πάντα κατά την κατασκευή ιστοσελίδων είναι η αποφυγή συνεχόµενης γραφής µε κεφαλαία γράµµατα. Τα κεφαλαία γράµµατα δηλώνουν ότι κάποιος είναι "φωνακλάς" και "εκνευριστικός". Επιπλέον τα κεφαλαία γράµµατα είναι κουραστικά για το µάτι. Ο κανόνας αυτός ισχύει φυσικά για μεγάλο κείμενο στα Κεφαλαία. Μπορούμε εννοείται να βάζουμε λέξεις ή ακόµα και µικρές φράσεις στα κεφαλαία όταν αυτό θεωρούµε ότι είναι απαραίτητο.

# **ΚΕΦΑΛΑΙΟ 4**

## **4.1 ΤΟ JOOMLA (ΕΚ∆ΟΣΗ 1.5.8)**

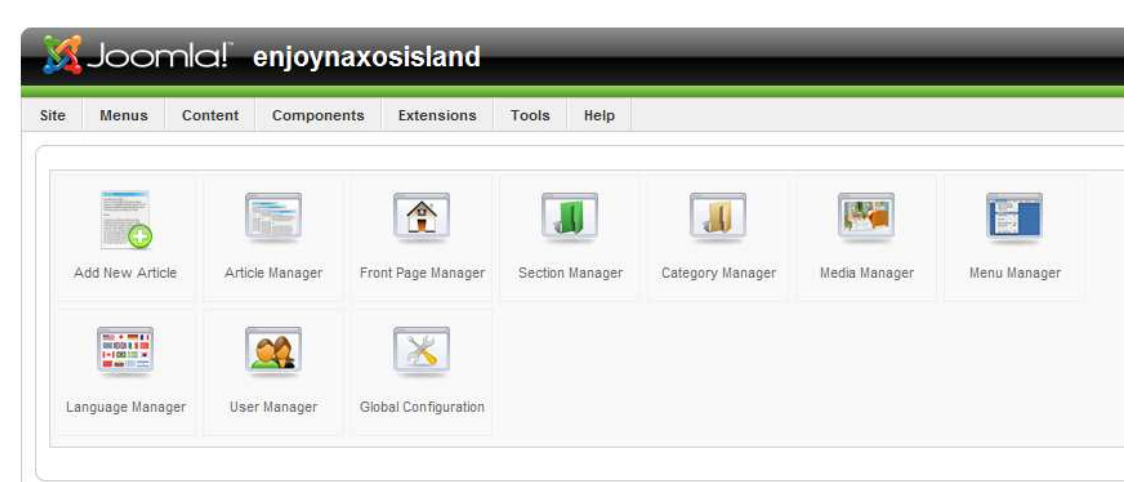

**Εικόνα 1 Αρχική Σελίδα Joomla**

Στην εικόνα 1 βλέπουµε την κεντρική σελίδα του Joomla απ'όπου αποκτούµε πρόσβαση εύκολα στα εργαλεία και τις δυνατότητες του cms µας. Στις παρακάτω ενότητες θα παρουσιάσουµε αυτά τα εργαλεία και τις δυνατότητες.

#### **4.2 ΒΑΣΙΚΑ ΕΡΓΑΛΕΙΑ JOOMLA**

 Στην εικόνα 2 βλέπουµε την φόρµα δηµιουργίας ενός άρθρου (article) που είναι και η βασική µορφή δεδοµένων του cms µας.

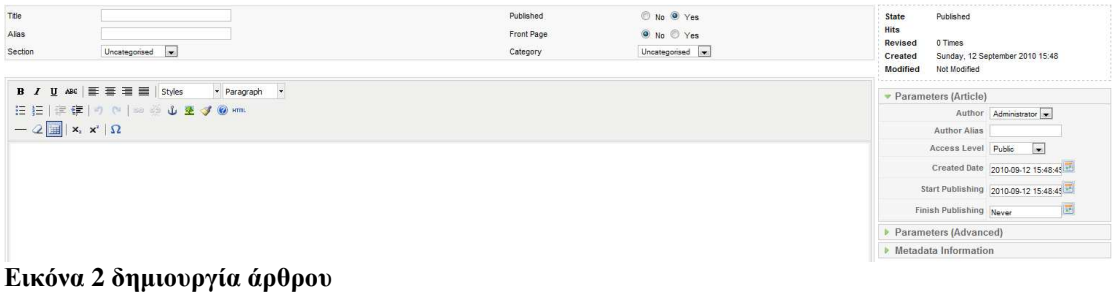

 Στην εικόνα 3 παρατηρούµε την διαχείριση άρθρων µε τα εργαλεία που µας προσφέρει πάνω δεξιά, όπως «νέο», «διαγραφή», «αντιγραφή»,

«βοήθεια», και άλλα. Preview 0 0 5 1 0 Logout **Article Manager**  $\boxed{\text{Go}}$  Reset - Select Section -  $\leftarrow$  - Select Category -  $\leftarrow$  - Select Author -  $\leftarrow$  - Select State -  $\leftarrow$ .<br>Chair Author **Access Level** Category Date Hits ID  $\overline{z}$  $\circ$ Public Administrator 15.08.10 1 79  $\bar{\rm v}$  $\overline{2}$  **x** XXvapião - Novião ŧ  $\circ$ Public Administrator  $01.08.10 \t 0 47$  $3 \quad \boxed{2}$  lotopia-Mvnycia ų  $\bullet$  $\overline{\mathbf{v}}$  $01.08, 10 \t 4 \t 46$  $4$  = χώρα-Κάστρο  $\overline{a}$ z.  $01.08.10 \t 1.45$  $\circ$ Public S E ABAnnapóg i.  $\ddot{\bullet}$  $\bar{\omega}$ Public  $01.08.10 2$ 6 El Súvroun Napri  $\overline{a}$  $\bullet$  $\bar{\omega}$ Public  $28.07.10 \t 7 \t 9$ 7 Mapášoor  $\overline{a}$  $\circ$  $\mathbf{A}$ **Public**  $28.07.10 \quad 2 \quad 8$ 8 Nugraphy Zur  $\overline{a}$  $\circ$  $\bar{\mathbf{z}}$ Public 28.07.10 11 7 9 MAR Appo U)  $\circ$  $\bar{\mathbf{v}}$  $\overline{1}$ Public .<br>Administrator 01.08.10 0 6 10 **El Rupyó**ia  $\overline{a}$  $\bullet$ k v  $\overline{z}$ Public **Παραλίες**  $01.08.10 \t 0 6$ 11 3 MAGKG k v Public  $01.08.10$  0 6  $\circ$  $\overline{\phantom{a}}$ **Nopakiz** Administrator 12 **III** Πάνορμος  $\circ$  $\sqrt{4}$ .<br>Ποραλίες  $01.08.10 \t 0 \t 62$ 13 **D** Opkôç k v  $\overline{\phantom{a}}$ Public  $01.08.10 \t 0 61$ i.  $\circ$ **Nopakit** 14 **Moundouve**  $01.08.10 \t 0 61$  $\alpha$ 

**Εικόνα 3 ∆ιαχείριση άρθρων**

 Εδώ βλέπουµε την διαχείριση της κεντρικής σελίδας της ιστοσελίδας µας όπου µπορούµε να διαλέξουµε ποια άρθρα θα εµφανίζονται και µε ποιον τρόπο.

|              |              | Joomlal enjoynaxosisland                                      |                          |                    |                |                     |     |                       |                                    | Version 1.5.18                                             |
|--------------|--------------|---------------------------------------------------------------|--------------------------|--------------------|----------------|---------------------|-----|-----------------------|------------------------------------|------------------------------------------------------------|
|              |              |                                                               |                          |                    |                |                     |     |                       |                                    |                                                            |
| Site         |              | Help<br>Tools<br>Menus<br>Content<br>Components<br>Extensions |                          |                    |                |                     |     |                       |                                    | Preview 0 8 1 D Logout                                     |
|              | $\mathbb{P}$ | <b>Front Page Manager</b>                                     |                          |                    |                |                     |     |                       | F.<br>$\sim$<br>Publish<br>Archive | O<br>ō<br><b>A</b><br>Help<br>Unpublish<br>Remove          |
| Fiter:       |              | Go<br>Reset                                                   |                          |                    |                |                     |     | - Select Section -    | $\overline{\phantom{a}}$           | Select Category - M - Select Author - M - Select State - M |
|              | # 四          | Title                                                         | Published                | Order <sub>A</sub> | B              | <b>Access Level</b> | ID. | Section               | Category                           | Author                                                     |
|              | 图            | Πρόσκληση ΚΑΠΗ Νάξου                                          | ₹                        |                    | $-1$           | <b>Public</b>       |     | 78 περιεχόμενο        | Τα Νέα μας                         | Administrator                                              |
| $\mathbf{2}$ |              | Έκθεση φωτογραφίας                                            | $\overline{\mathbf{v}}$  | $A$ <b>V</b>       | 2 <sub>1</sub> | Public              |     | <b>77 περιεχόμενο</b> | Τα Νέα μας                         | Administrator                                              |
| $3 -$        |              | Μουσική Βραδιά αφιερωμένη στο Γκώρνο Μαρνιολά                 | U                        | A                  | 3              | Public              |     | 76 περιεχόμενο        | Τα Νέα μας                         | Administrator                                              |
| 4.           | m            | Ο Πλούτορχος Τραγουδάει στη Νάξο                              | $\overline{\mathbf{v}}$  | A.W.               | $-4$           | <b>Public</b>       |     | 75 περιεχόμενο        | Τα Νέα μας                         | Administrator                                              |
| $5 -$        | E            | Έκθεση ζωγραφικής της Λίας Κουτελιέρη                         | $\Rightarrow$            | A V                | $5-5$          | Public              |     | 74 περιεχόμενο        | Τα Νέα μας                         | Administrator                                              |
| 6            |              | Ευρωποϊκό πρωτάθλημα windsurfing στη Νάξο                     | $\overline{\phantom{a}}$ | A                  | 6              | Public              |     | 73 περιεχόμενο        | Τα Νέα μας                         | Administrator                                              |
| 7            |              | Πεζοπορία Μονή - Δομαλάς                                      | $\Rightarrow$            | A W                | 7              | Public              |     | 72 περιεχόμενο        | Τα Νέα μας                         | Administrator                                              |
| 8.           |              | Πανελλήνιο Πρωτάθλημα Ανωμάλου Δρόμου Βετεράνων               | $\overline{\mathbf{v}}$  | 省学                 | 8              | Public              |     | 71 περιεχόμενο        | Τα Νέα μας                         | Administrator                                              |
| $9^{\circ}$  |              | "Μάθε Beach Volley" με τη Θάλεια Κουτρουμανίδου               | $\overline{\phantom{a}}$ | A V                | 9              | <b>Public</b>       |     | 70 περιεχόμενο        | Τα Νέα μας                         | Administrator                                              |
|              | 10 图         | Naxathlon 2010                                                | ₹                        | A V                | 10             | Public              |     | 69 περιεχόμενο        | Τα Νέα μας                         | Administrator                                              |

**Εικόνα 4 ∆ιαχείριση Αρχικής Σελίδας**

 Στις εικόνες 5 και 6 έχουµε την κεντρική σελίδα των υπερκατηγοριών καθώς την φόρµα δηµιουργίας µιας νέας.

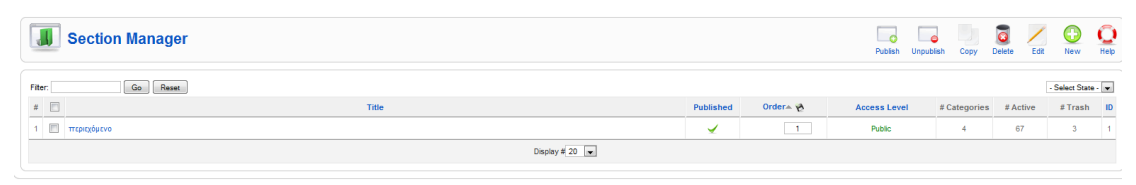

**Εικόνα 5 ∆ιαχείριση Υπερκατηγοριών**

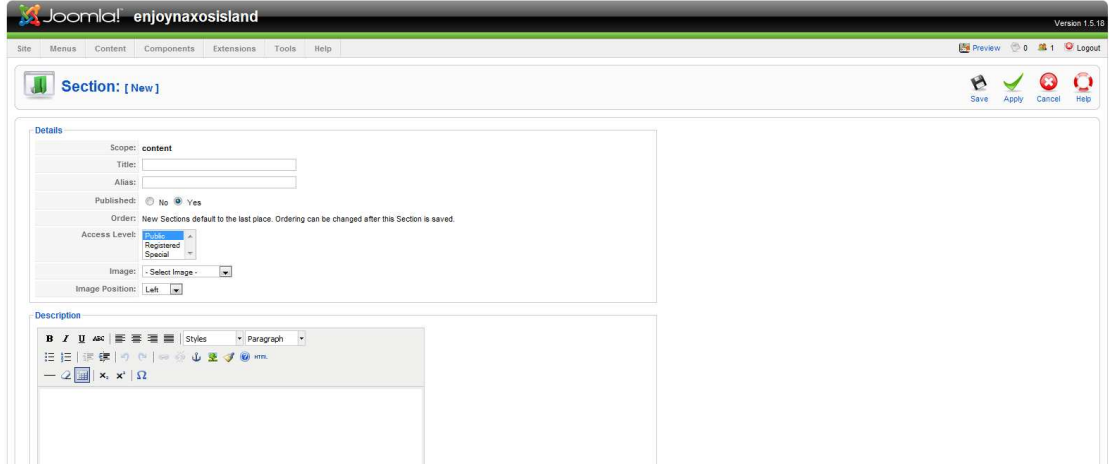

**Εικόνα 6 ∆ηµιουργία Υπερκατηγορίας**

 Στις παρακάτω δύο εικόνες έχουµε την διαχείριση των κατηγοριών καθώς και την σελίδα δηµιουργίας νέας.

|        | <b>Category Manager: [Content]</b> |                            |                              |              | 50<br>$\sim$<br>×<br>Unpublish<br>Publish<br>Copy<br>Move | a<br>Edit<br>Delete                     | <b>New</b>     | O<br>Heb       |
|--------|------------------------------------|----------------------------|------------------------------|--------------|-----------------------------------------------------------|-----------------------------------------|----------------|----------------|
| Fiter: | Go Reset                           |                            |                              |              |                                                           | - Select Section - Twi - Select State - |                |                |
|        | Title                              | Published                  | Order <sub>A</sub>           | Access Level | Section                                                   | # Active                                | #Trash ID      |                |
|        | 1   Χωρά - Οκασμοί                 | ✔                          | $\mathbf{1}$<br>$\mathbf{v}$ | Public       | περιεχόμενο                                               | 33                                      | $\overline{0}$ | $\overline{z}$ |
|        | 2 ABAnnopoc                        | $\circ$                    | $-2$<br>$\Delta$             | Public       | περιεχόμενο                                               | $\theta$                                |                | $3^{\circ}$    |
|        | 3 Ta Nέα μας                       | ✔                          | $\bullet$ $\bullet$ $3$      | Public       | περιεχόμενο                                               | 16                                      | $\mathbf{2}$   | $\Delta$       |
|        | 4   Repaking                       | $\checkmark$               | $-4$<br>$\Delta$             | Public       | περιεχόμενο                                               | 18                                      | $\circ$        | 6              |
|        |                                    | Display # 20 $\rightarrow$ |                              |              |                                                           |                                         |                |                |

**Εικόνα 7 Κατηγορίες**

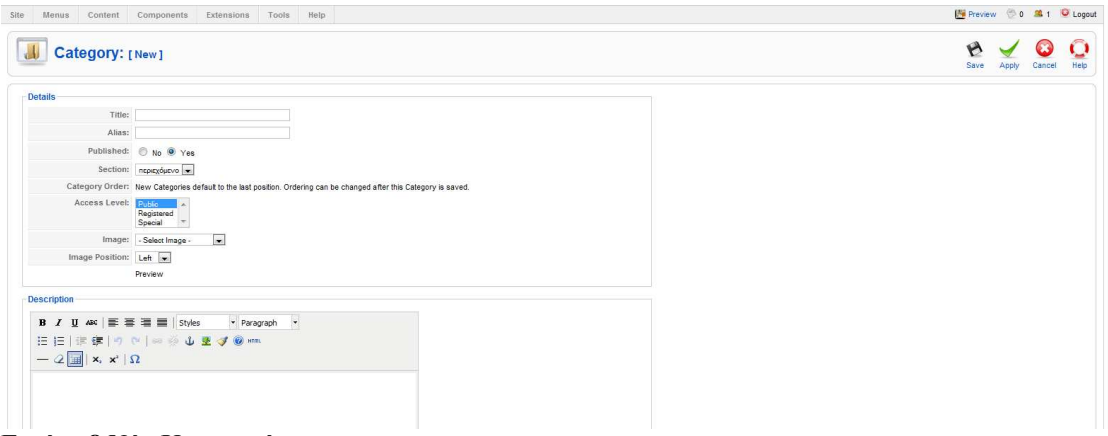

**Εικόνα 8 Νέα Κατηγορία**

 Στις δύο εικόνες που ακολουθούν παρατηρούµε τους δύο τρόπους προβολής της διαχείρισης πολυµέσων του Joomla.

| Detail View<br><b>Thumbnail View</b>                       |                                                  |                          |                         |                       |                          |                         |                          |                         |                         |                      |                          |                         |                         |
|------------------------------------------------------------|--------------------------------------------------|--------------------------|-------------------------|-----------------------|--------------------------|-------------------------|--------------------------|-------------------------|-------------------------|----------------------|--------------------------|-------------------------|-------------------------|
|                                                            | Files                                            |                          |                         |                       |                          |                         |                          |                         |                         |                      |                          |                         |                         |
| <b>II</b> Media<br>M_images                                | C:\campp\htdocs\enjoynaxosisland\images/M_images |                          |                         |                       |                          |                         |                          |                         |                         |                      |                          |                         | Create Folder           |
| banners<br>ul smilies<br><b>D</b> stories<br><b>I</b> food | $\mathbf{\circ}$                                 | ×.                       | $\overline{\mathbf{A}}$ |                       | $\bullet$                | O                       | $\bullet$                | p                       | Ð                       | $\boldsymbol{L}$     | A                        | $-5$                    | $\mathbf{z}$            |
| <b>I</b> fruit                                             | m                                                | <b>O</b><br>arrow.png    | $\circ$<br>arrow rtl.   | $\circ$<br>blank png  | $\bullet$<br>con addres. | O E<br>con fax pn.      | $\bullet$<br>con info.p. | $\bullet$<br>con mobile | <b>O</b><br>con tel.pn. | $\circ$<br>edit.png  | $\bullet$<br>edit unpub. | $Q \Box$<br>emailButto. | $Q \Box$<br>icon error. |
|                                                            | -                                                | $\geq$                   | $\mathbb{Q}$            | $\mathcal{N}$         | $\Gamma$                 | 10                      | <b>G</b>                 | 5                       | B                       |                      | Д                        | ⊜                       | $\bullet$               |
|                                                            | $Q \Box$<br>indent.png                           | $\bullet$<br>indent1.pn. | <b>O</b><br>indent2.pn. | Q<br>indent3.pn.      | $\bullet$<br>indent4.pn. | <b>O</b><br>indent5.pn. | $\circ$<br>livemarks.    | $\bullet$<br>livemarks. | $\bullet$<br>new.png    | $\circ$<br>no indent | $\bullet$<br>pdf_button. | Q<br>orintButto.        | $\circ$<br>rating sta.  |
|                                                            | $\circ$                                          | A.                       | v                       | ш                     | ₹                        | $\mathbf{r}$            | ۰                        |                         |                         |                      |                          |                         |                         |
|                                                            | $\bullet$<br>rating sta.                         | $\bullet$<br>sort0.png   | $\bullet$<br>sort1.png  | $\circ$<br>sort asop. | $\bullet$<br>sort desc.  | $\bullet$<br>sort_none  | $\bullet$<br>weblink.pn. |                         |                         |                      |                          |                         |                         |

**Εικόνα 9 thumbnail προβολή πολυµέσων**

| Detail View<br><b>Thumbnail View</b> |                                                  |                      |                            |           |                   |                          |
|--------------------------------------|--------------------------------------------------|----------------------|----------------------------|-----------|-------------------|--------------------------|
|                                      |                                                  |                      |                            |           |                   |                          |
| Folders                              | Files                                            |                      |                            |           |                   |                          |
| <b>B</b> Media                       | C/txampp/htdocs/anjoynaxosisland/images/M_images |                      |                            |           | Create Folder     |                          |
| M_images                             |                                                  |                      |                            |           |                   |                          |
| banners<br>L smilies                 | Preview.                                         | Image Name           | <b>Dimensions</b><br>WxHpx | Size      | Delete            |                          |
| <b>D</b> -A stories                  | $\circ$                                          | W.                   |                            |           |                   |                          |
| food                                 |                                                  | arrow.png            | $9 \times 9$               | 169 bytes | $\bullet$         |                          |
| <b>A</b> fruit                       | $\overline{4}$                                   | arrow_rtlpng         | $9 \times 9$               | 154 bytes | O                 |                          |
|                                      |                                                  | blank png            | 69 x 77                    | 168 bytes | $\bullet$         |                          |
|                                      | ۰                                                | con_address.png      | $16 \times 16$             | 781 bytes | $\bullet$         |                          |
|                                      | 2                                                | con_fax.png          | $16 \times 16$             | 606 bytes | $\bullet$         |                          |
|                                      | $\bullet$                                        | con_info.png         | $16 \times 16$             | 749 bytes | $\bullet$         |                          |
|                                      | ę                                                | con_mobile.png       | $16 \times 16$             | 860 bytes | $\bullet$         |                          |
|                                      | Þ                                                | con_telpng           | $16 \times 16$             | 873 bytes | $\bullet$         |                          |
|                                      | Δ                                                | edit.png             | $18 \times 18$             | 868 bytes | $\bullet$         |                          |
|                                      | $\boldsymbol{h}$                                 | edit_unpublished.png | 20 x 22                    | 872 bytes | $\bullet$         |                          |
|                                      | 2.5                                              | emailButton.png      | $16 \times 16$             | 428 bytes | $\bullet$         |                          |
|                                      | $\mathbf{x}$                                     | icon error.gif       | $20 \times 20$             | 321 bytes | $\bullet$         |                          |
|                                      |                                                  | Indent.png           | $9 \times 9$               | 144 bytes | $\bullet$         |                          |
|                                      |                                                  |                      |                            |           | $m \rightarrow m$ | $\overline{\phantom{a}}$ |

**Εικόνα 10 λεπτοµερής προβολή πολυµέσων**

Στην επόµενη εικόνα µπορούµε να επιλέξουµε την γλώσσα που θα έχει η ιστοσελίδα µας καθώς και η διαχείριση αυτής απ'τις διαθέσιµες γλώσσες που έχουµε

|             |         | <b>Here</b> Language Manager |         |         |                                |                 | u<br>Default<br>Help |
|-------------|---------|------------------------------|---------|---------|--------------------------------|-----------------|----------------------|
| Site        |         | Administrator                |         |         |                                |                 |                      |
|             |         | Language Name                | Default | Version | Date                           | Author          | Author E-mail        |
|             | Ø)      | Greek                        | ŵ.      | 1.5.171 | 2010-04-27                     | Joomla.gr team  | joomla@myjoomla.gr   |
| $2^{\circ}$ | $\circ$ | English(United Kingdom)      |         | 1.5.15  | 2009-10-27                     | Joomlal Project | admin@ipomla.org     |
|             |         |                              |         |         | Display # 20 $\boxed{\bullet}$ |                 |                      |

**Εικόνα 11 διαχείριση γλώσσας**

 Σε αυτήν την σελίδα βλέπουµε την διαχείριση χρηστών καθώς και την σελίδα δηµιουργίας νέου χρήστη και όλες τις παραµέτρους που µας προσφέρει το joomla ως προς τις ιδιότητες και τα δικαιώµατά τους.

|         | $\overline{M}$ | <b>User Manager</b> |                 |                                |   |                     | Q<br>Logout        | Delete<br>Edit<br>New | Help           |
|---------|----------------|---------------------|-----------------|--------------------------------|---|---------------------|--------------------|-----------------------|----------------|
| Filter: |                | Reset<br>Go         |                 |                                |   |                     | - Select Group -   | - Select Log Status - |                |
|         | $\Box$         | Name-               | <b>Username</b> | Logged In Enabled              |   | Group               | E-Mail             | <b>Last Visit</b>     | ID<br>$\cdots$ |
|         | $\Box$         | Administrator       | admin           | ✔                              | ٮ | Super Administrator | giamouris@yahoo.gr | 2010-09-12 16:43:18   | 62             |
|         |                |                     |                 | Display # 20 $\boxed{\bullet}$ |   |                     |                    |                       |                |

**Εικόνα 12 ∆ιαχείριση χρηστών**

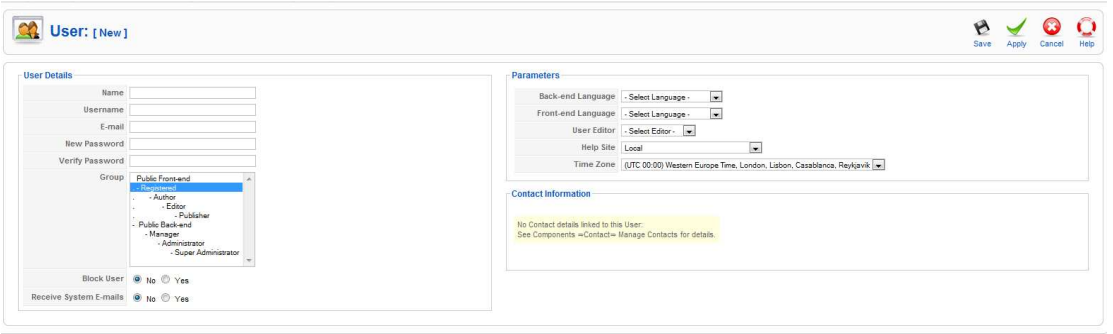

Joomla! is Free Software released under the GNU/GPL License

**Εικόνα 13 Προσθήκη Νέου Χρήστη**

Στις τρεις επόµενες εικόνες έχουµε τις γενικές ρυθµίσεις του Joomla και την κατηγοριοποίησή τους σε «ιστοσελίδας», «συστήµατος» και «εξυπερετητή».

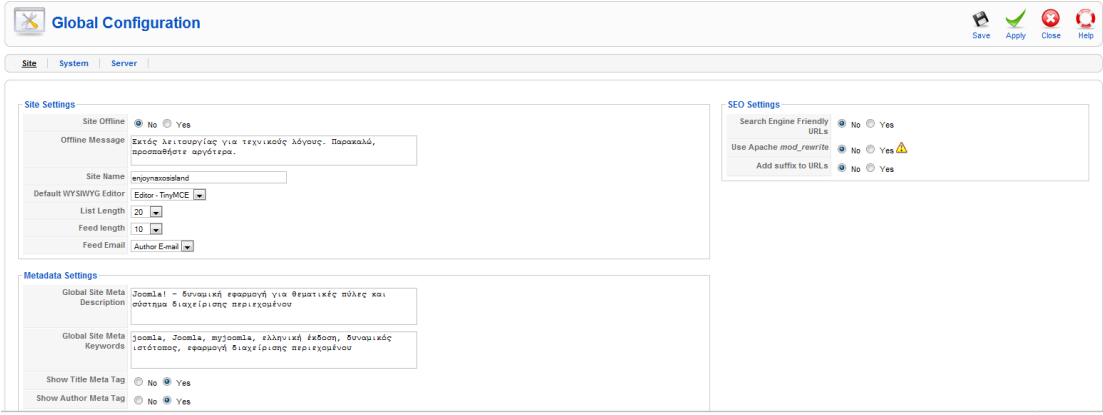

**Εικόνα 14 Ρυθµίσεις Ιστοσελίδας**

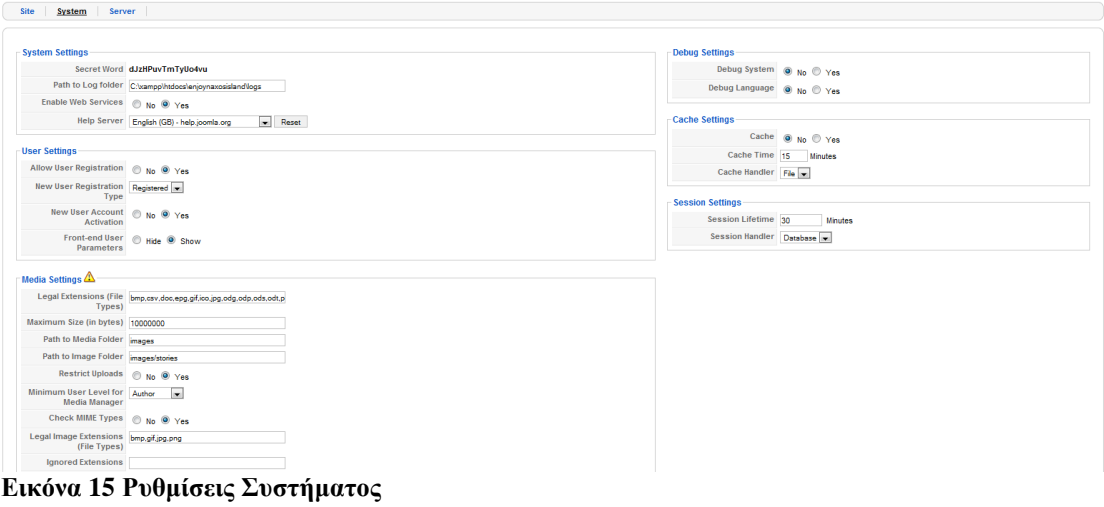

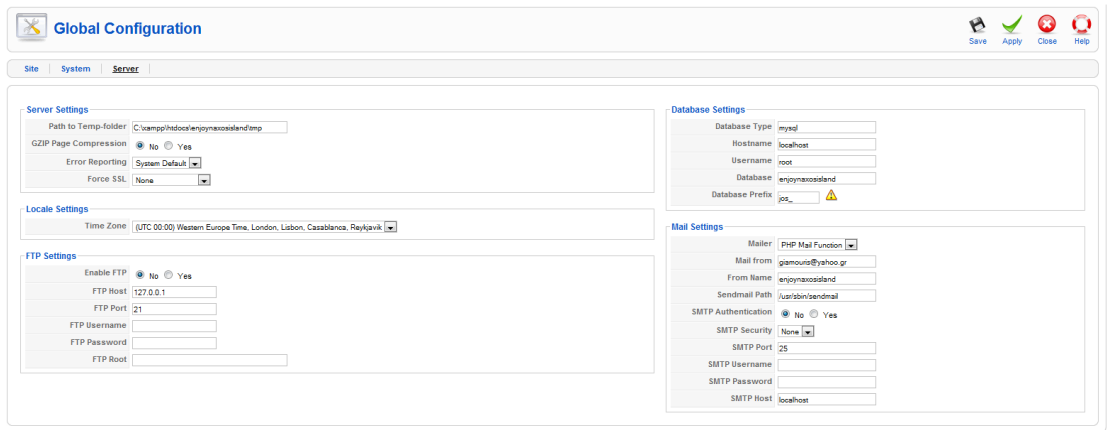

**Εικόνα 16 Ρυθµίσεις Εξυπηρετητή**

## **4.3 JOOMLA KAI ∆ΥΝΑΤΟΤΗΤΕΣ**

 Σε αυτήν την ενότητα θα δούµε τα εργαλεία του Joomla µε τα οποία διαµορφώσαµε την δοµή και την µορφή του της ιστοσελίδας µας καθώς και ενεργοποιήσαµε και ρυθµίσαµε τις δυνατότητές της.

 Στις εικόνες που ακολουθούν παρατηρούµε τα εργαλεία δηµιουργίας διαµόρφωσης και διαχείρισης των menu που χρησιµοποιήσαµε.

| E | <b>Menu Manager</b> |             |              |                                |               |           | Delete<br>Edit<br>New<br>Copy | Help |
|---|---------------------|-------------|--------------|--------------------------------|---------------|-----------|-------------------------------|------|
|   | Title               | <b>Type</b> | Menu Item(s) | # Published                    | # Unpublished | $#$ Trash | # Modules                     | ID   |
|   | Main Menu           | mahmenu     | ۳            |                                | $\sim$        | . .       |                               |      |
|   | e sidemenu          | sidemenu    | e            | 10 <sub>1</sub>                | $\sim$        | $\sim$    |                               |      |
|   |                     |             |              | Display # 20 $\boxed{\bullet}$ |               |           |                               |      |

**Εικόνα 17 ∆ιαχείριση Menu** 

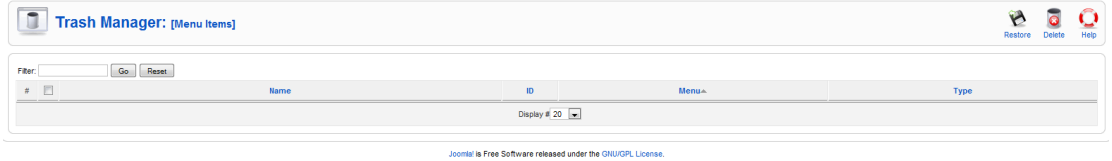

**Εικόνα 18 Κάδος Menu** 

| E      |            | Menu Item Manager: [mainmenu] |                            |              |                                                                                              | 뾠<br>$\sim$<br>Default<br>Publish<br>Menus | 54<br>$\blacksquare$<br>Unpublish<br>Move | Trash<br>Copy                    | Edit | New | O<br>Help     |
|--------|------------|-------------------------------|----------------------------|--------------|----------------------------------------------------------------------------------------------|--------------------------------------------|-------------------------------------------|----------------------------------|------|-----|---------------|
| Fiter: |            | Go Reset                      |                            |              |                                                                                              |                                            |                                           | Max Levels 10 . Select State - . |      |     |               |
|        | $*$ $\Box$ | Menu Item                     | Default                    | Published    | Order $\sim$ $\mathcal{A}$                                                                   | Access Level                               |                                           | Type                             |      |     | <b>ItemID</b> |
|        |            |                               | 宣                          | ✔            |                                                                                              | <b>Public</b>                              | Articles » Front Page                     |                                  |      |     |               |
|        |            | 2 To Nέo μας                  |                            | $\checkmark$ | $A \times 2$                                                                                 | Public.                                    | Articles » Front Page                     |                                  |      |     |               |
|        |            | 3 Διαμονή                     |                            | ✔            | $\begin{array}{c c c c c} \hline \textbf{a} & \textbf{w} & \textbf{3} \\ \hline \end{array}$ | Public                                     | EstateAgent                               |                                  |      |     |               |
|        |            | 4   Erraconovia               |                            | $\checkmark$ | $-4$<br><b>A</b>                                                                             | Public                                     | Contacts » Contact                        |                                  |      |     |               |
|        |            |                               | Display # 20 $\rightarrow$ |              |                                                                                              |                                            |                                           |                                  |      |     |               |

**Εικόνα 19 ∆ιαχείριση κεντρικού Menu** 

| E                                       | <b>Menu Item Manager: [sidemenu]</b> |                      |              |              |                       | 툂<br>$\sim$<br><b>Defaut</b><br>Publish<br><b>Menus</b> | $\sim$<br>Unpublish | 53<br>Move. | Copy | n.<br>Trash | O<br>Edit                      | O<br>Help<br>New |
|-----------------------------------------|--------------------------------------|----------------------|--------------|--------------|-----------------------|---------------------------------------------------------|---------------------|-------------|------|-------------|--------------------------------|------------------|
| Filter:                                 | Go<br>Reset                          |                      |              |              |                       |                                                         |                     |             |      |             | Max Levels 10 . Select State - |                  |
| $\qquad \qquad \# \quad \boxed{ \Box }$ | Menu Item                            | Default<br>Published |              |              | Order $\sim$ $\gamma$ | Access Level                                            |                     |             | Type |             |                                | <b>ItemID</b>    |
|                                         | <b>Ε Σύντομη Περιγραφή</b>           | ✓                    |              |              | $-1.1$                | <b>Public</b>                                           | Articles » Article  |             |      |             |                                | $\overline{9}$   |
| 2                                       | <b>Xupa-Káστρο</b>                   | $\checkmark$         |              |              | $\bullet$ $\bullet$ 2 | Public                                                  | Articles » Article  |             |      |             |                                | 10               |
| $\overline{3}$                          | Παραλίες                             | ✓                    | $\Delta$     |              | $-3$                  | <b>Public</b>                                           | Articles » Category |             |      |             |                                | 13               |
|                                         | Xupia - Osaapoi                      | $\checkmark$         | $A = \nabla$ |              | $-4$                  | Public:                                                 | Articles » Category |             |      |             |                                | $\tilde{2}$      |
| S.                                      | Νυχτερινή Ζωή                        | ✓                    | A.W.         |              | 5 <sup>2</sup>        | Public                                                  | Articles » Article  |             |      |             |                                | $\overline{7}$   |
| $\mathbb{R}$                            | <b>El Αθλητισμός</b>                 | $\checkmark$         |              |              | $A$ $\mathbf{v}$ $6$  | Public.                                                 | Articles » Article  |             |      |             |                                |                  |
| ÷.                                      | <b>Παράδοση</b>                      | $\checkmark$         | A            |              | 7                     | <b>Public</b>                                           | Articles » Article  |             |      |             |                                | $\overline{8}$   |
| 8                                       | <b>X</b> λωρίδα-Πανίδα               | $\checkmark$         | A            |              | 8                     | Public:                                                 | Articles » Article  |             |      |             |                                | 11               |
| 91                                      | Ιστορία-Μνημεία                      | $\checkmark$         | $\Delta$     | $\mathbf{v}$ | 9                     | Public                                                  | Articles » Article  |             |      |             |                                | 12               |
| 10                                      | Πώς να έρθετε στη Νάξο               | $\checkmark$         | A            |              | 10                    | Public                                                  | Articles » Article  |             |      |             |                                | 14               |

**Εικόνα 20 ∆ιαχείριση Πλευρικού Menu** 

| $n-\Box$ Internal Link              |
|-------------------------------------|
| $II$ - Articles                     |
| - Archive                           |
| D Archived Article List             |
| di-Article                          |
| - a Article Layout                  |
| D Article Submission Layout         |
| - Category                          |
| - Category Blog Layout              |
| D Category List Layout              |
| <b>III-Front Page</b>               |
| D Front Page Blog Layout            |
| $a - Section$                       |
| - D Section Blog Layout             |
| D Section Layout                    |
| <b>g-Contacts</b>                   |
| ia-EstateAgent                      |
| <b>B-News Feeds</b>                 |
| $a - Pols$                          |
| $n - Search$                        |
| $\dot{u}$ -User                     |
| d-Web Links                         |
| ii-Wrapper                          |
| $\mathbf{u}$ - $\Box$ External Link |
| <b>ID Separator</b>                 |

**Εικόνα 21 Προσθήκη Menu - Έπιλογή είδους**

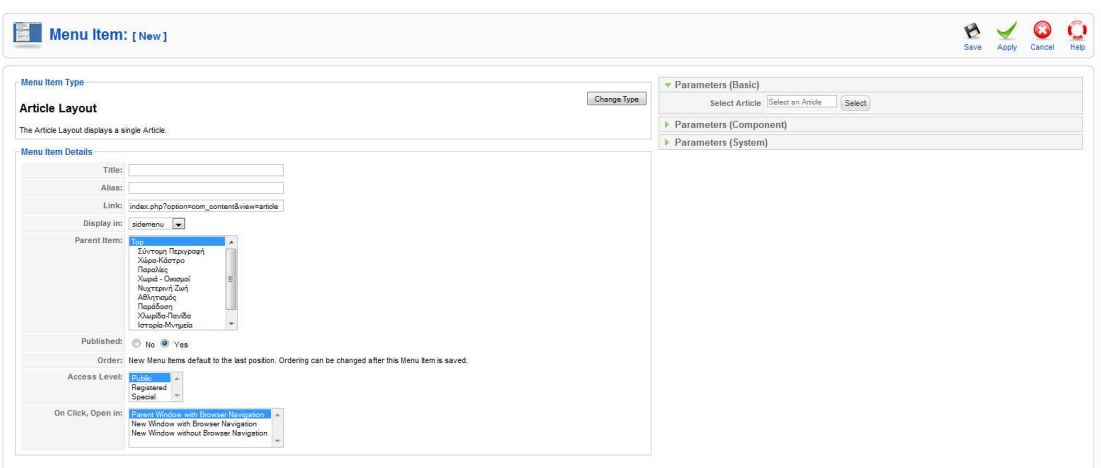

**Εικόνα 22 Φόρµα ∆ηµιουργίας Menu** 

 Παρακάτω αναλύουµε ένα ιδιαίτερα χρήσιµο εργαλείο προβολής το Banner. Στις επόμενες εικόνες μπορούμε να δούμε την διαχείριση των banner καθώς και την δηµιουργία νέου, την διαχείριση πελατών και την σύνδεσή τους µε το αντίστοιχο banner καθώς και την διαχείριση των κατηγοριών των πελατών όπως και την δηµιουργία νέων κατηγοριων για τους πελάτες µε banner.

|                |                           | <b>Banner Manager</b>        |                   |            |              | $\circ$<br>Publish | $\bullet$<br>Unpublish<br>Copy | $\ddot{\bullet}$<br>1<br>Edit<br>Delete | C<br><b>New</b>                            | ×<br>Parameters | Ō<br>Help     |
|----------------|---------------------------|------------------------------|-------------------|------------|--------------|--------------------|--------------------------------|-----------------------------------------|--------------------------------------------|-----------------|---------------|
|                | <b>Banners</b>            | <b>Clients</b><br>Categories |                   |            |              |                    |                                |                                         |                                            |                 |               |
| Fiter:         |                           | Reset<br>Go                  |                   |            |              |                    |                                |                                         | - Select a Category - v - Select State - v |                 |               |
|                | $\#$ $\qquad \qquad \Box$ | Name                         | Client            | Category   | Published    | Order              | <b>Sticky</b>                  | Impressions                             | <b>Clicks</b>                              | Tags            | ID            |
| $1 -$          | $\overline{\mathbb{C}}$   | zastravel                    | zastravel         | Συνεργάτες | ✔            | 1                  | No                             | 213 of<br>Unlimited                     | $2 - 0.94%$                                |                 | T.            |
|                | 2                         | Naxos Tours                  | Naxos Tours       | Συνεργάτες | ✔            |                    | Yes                            | 188 of<br>Unlimited                     | $0 - 0.00\%$                               |                 | $\mathfrak z$ |
| $3 -$          | 問                         | mikesbikes                   | mikesbikes        | Συνεργότες | ✔            |                    | No                             | 155 of<br>Unlimited                     | $2 - 1.29%$                                |                 | 3             |
| 4.             | 問                         | cineastra                    | cineastra         | Συνεργάτες | $\checkmark$ | 4                  | No                             | 152 of<br>Unlimited                     | $0 - 0.00%$                                |                 | $\mathcal{L}$ |
| 5              | 同                         | fisyoskitecenter             | flisvoskitecenter | Συνεργάτες | $\checkmark$ | 5                  | No                             | 82 of Unlimited                         | $0 - 0.00%$                                |                 | 5             |
| 6              | 凹                         | Flavossportclub              | filsvoskitecenter | Συνεργότες | $\checkmark$ | 6                  | No                             | 58 of Unlimited                         | $0 - 0.00%$                                |                 | $_{\rm 6}$    |
| $7 -$          | 图                         | aktaion                      | aktaion           | Συνεργάτες | ✔            | 7                  | No                             | 129 of<br>Unlimited                     | $1 - 0.78%$                                |                 | 7.            |
| 8              | $\overline{\mathcal{C}}$  | butterfly                    | butterfly         | Συνεργάτες | $\checkmark$ | 8                  | Yes                            | 0 of Unlimited                          | $0 - 0.00%$                                |                 | $\rm ^{8}$    |
| $\overline{9}$ | 图                         | choice                       | choice            | Συνεργάτες | ✔            | 9                  | No:                            | 125 of<br>Unlimited                     | $0 - 0.00%$                                |                 | $_{9}$        |
| 10             | 四                         | emporio                      | emporio           | Συνεργάτες | $\checkmark$ | 10                 | No                             | 124 of<br>Unlimited                     | $0 - 0.00%$                                |                 | 10            |
|                | 11 图                      | enetiko                      | enetiko           | Συνεργάτες | $\checkmark$ | 11                 | No                             | 121 of<br>Unlimited                     | $0 - 0.00%$                                |                 | 11            |
|                | 12 門                      | escoba                       | escoba            | Συνεργάτες | ✔            | 12                 | No                             | 120 of<br>Unlimited                     | $0 - 0.0056$                               |                 | 12            |
|                | 13 图                      | flamingo                     | flamingo          | Συνεργότες | ✓            | 13                 | No                             | 119 of<br>Unlimited                     | $0 - 0.00%$                                |                 | 13            |

**Εικόνα 23 ∆ιαχείριση banner** 

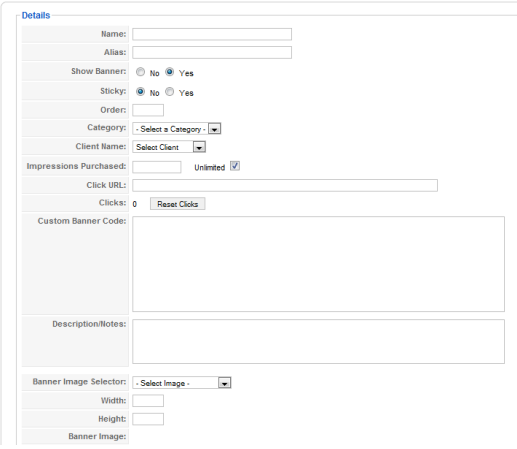

**Εικόνα 24 ∆ηµιουργία banner** 

|                | <b>Banner Client Manager</b> |                  | $\ddot{\bullet}$<br>$\bullet$<br>1<br>Edit<br>Delete<br>New | O<br>Help                |
|----------------|------------------------------|------------------|-------------------------------------------------------------|--------------------------|
| <b>Banners</b> | Categories<br>Clients        |                  |                                                             |                          |
| Fiter:         | Go<br>Reset                  |                  |                                                             |                          |
| $\pi$ $\Box$   | Client Name-                 | Contact          | #Banners ID                                                 |                          |
|                | 1 aktaion                    | aktaion          | $\mathcal{L}$                                               | 6                        |
| 2              | butterfly                    | butterfly        | $\mathcal{L}$                                               | 7                        |
| 3              | choice                       | choice           | 11                                                          | $\delta$                 |
| 4              | cineastra                    | cineastra        | 4:                                                          | $\ddot{4}$               |
| 5              | emporio                      | emporio          | <b>F</b>                                                    | $\overline{9}$           |
| 6              | enetiko                      | enetiko          | <b>F.</b>                                                   | 10                       |
| 7 回            | escoba                       | escoba           | 11                                                          | 11                       |
| 同<br>8         | flamingo                     | flamingo         | 41                                                          | $12$                     |
| 9              | fisyosktecenter              | fisvoskitecenter | $\overline{2}$                                              | $\overline{\phantom{a}}$ |
| 10 图           | fraulino                     | fraulino         | $\mathbb{R}$                                                | 13                       |
| 11 图           | mkesbkes                     | mikesbikes       | 11                                                          | $\overline{\mathbf{3}}$  |
| 12 图           | Naxos Tours                  | Naxos Tours      | 4:                                                          | $\overline{2}$           |
|                | 13 2sstravel                 | zastravel        | 4                                                           | $\overline{1}$           |

**Εικόνα 25 ∆ιαχείριση banner Πελατών**

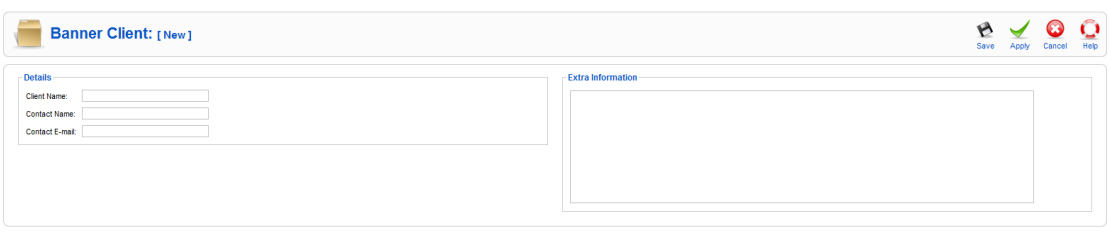

**Εικόνα 26 Προσθήκη Πελάτη**

| <b>Category Manager: [Banner]</b><br>$\mathbf{u}$ |                                |           | $\epsilon$<br>Publish Unpublish Delete Edit |              |                 | New              | Q<br>Help      |
|---------------------------------------------------|--------------------------------|-----------|---------------------------------------------|--------------|-----------------|------------------|----------------|
| Banners Clients Categories                        |                                |           |                                             |              |                 |                  |                |
| Filter:<br>Go<br>Reset                            |                                |           |                                             |              |                 | - Select State - |                |
| $\bullet$ $\Box$                                  | Title                          | Published | Order $\sim$ $\beta$                        |              | Access Level ID |                  |                |
| 1 <b>Συνεργάτες</b>                               |                                | ✓         |                                             | $\mathbf{1}$ | <b>Public</b>   |                  | $\overline{7}$ |
|                                                   | Display # 20 $\boxed{\bullet}$ |           |                                             |              |                 |                  |                |

**Εικόνα 27 ∆ιαχείριση Κατηγοριών Πελατών**

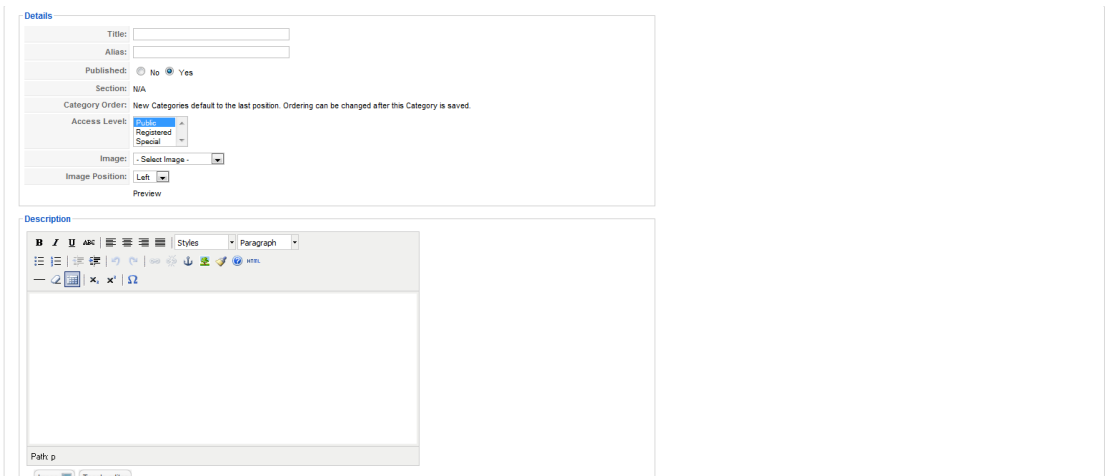

**Εικόνα 28 ∆ηµιουργία Κατηγοριών Πελατών**

 Άλλο ένα πολύ χρήσιµο εργαλείο είναι η ψηφοφορία (poll) του οποίου η διαχείριση και η δηµιουργία φαίνονται παρακάτω.

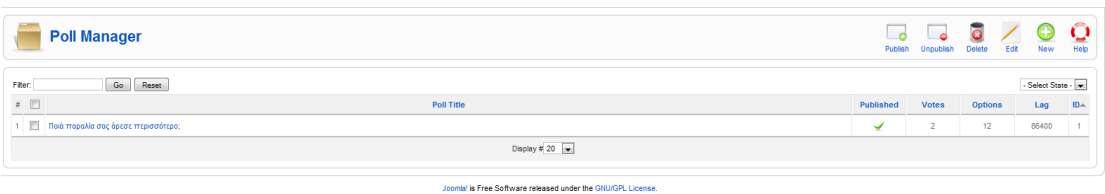

**Εικόνα 29 ∆ιαχείριση Poll** 

| Poll: [New] |                         |                |  | $\approx$<br>Preview | B<br>Save | Apply | G<br>Cancel | Q<br>Help |
|-------------|-------------------------|----------------|--|----------------------|-----------|-------|-------------|-----------|
| - Details   |                         | <b>Options</b> |  |                      |           |       |             |           |
| Title:      |                         | Option 1       |  |                      |           |       |             |           |
| Alias:      |                         | Option 2       |  |                      |           |       |             |           |
| Lag: 86400  | (seconds between votes) | Option 3       |  |                      |           |       |             |           |
|             | Published: 0 No 0 Yes   | Option 4       |  |                      |           |       |             |           |
|             |                         | Option 5       |  |                      |           |       |             |           |
|             |                         | Option 6       |  |                      |           |       |             |           |
|             |                         | Option 7       |  |                      |           |       |             |           |
|             |                         | Option 8       |  |                      |           |       |             |           |
|             |                         | Option 9       |  |                      |           |       |             |           |
|             |                         | Option 10      |  |                      |           |       |             |           |
|             |                         | Option 11      |  |                      |           |       |             |           |
|             |                         | Option 12      |  |                      |           |       |             |           |
|             |                         |                |  |                      |           |       |             |           |

**Εικόνα 30 ∆ηµιουργία Νέου Poll** 

Ένα πολύ βασικό εργαλείο είναι το Extension Manager. Εδώ βλέπουμε την δυνατότητα που µας προσφέρει να διαχειριστούµε ό,τι εγκαθηστούµε στην ιστοσελίδα µας και πιο συγκεκριµένα τους modules, τα plug-ins, τις γλώσσες και τα πρότυπα(templates).

| $\frac{O}{Heb}$<br>$\overline{\phantom{a}}$<br><b>Extension Manager</b><br>$\bullet$                   |  |
|----------------------------------------------------------------------------------------------------|--|
| Modules Plugins<br>Languages Templates<br>Components<br>Install                                        |  |
| <b>Upload Package File</b><br>Upload File & Install<br>Αναζήτηση<br>Package File:                      |  |
| <b>Install from Directory</b><br>Install<br>C:\xampp\htdocs\enjoynaxosisland\tmp<br>Install Directory: |  |
| <b>Install from URL</b><br>Install<br>Install URL:<br>http://                                          |  |

**Εικόνα 31 Εγκατάσταση components** 

| $\#$                             | Component | Enabled      | Version | Date             | Author                     | Compatibility |
|----------------------------------|-----------|--------------|---------|------------------|----------------------------|---------------|
| 1 <b>C</b> Banners               |           | ✔            | 1.5.0   | April 2006       | Joomla! Project            | ✓             |
| 2 <b>C</b> EstateAgent           |           | $\checkmark$ | 1.5.0b1 | Sep 2008         | Estate Agent Improved team | ✔             |
| 3 © Newsfeeds                    |           | $\checkmark$ | 1.5.0   | April 2006       | Joomla! Project            | ✔             |
| $4$ $\circledcirc$ Polls         |           | $\checkmark$ | 1.5.0   | <b>July 2004</b> | Joomla! Project            | ✔             |
| 5 © Weblinks                     |           | $\checkmark$ | 1.5.0   | April 2006       | Joomla! Project            | ✔             |
| 6 Content Page                   |           | $\checkmark$ | 1.5.0   | April 2006       | Joomla! Project            | ✔             |
| 7 Cache Manager                  |           | $\checkmark$ | 1.5.0   | 2006             | Joomla! Project            | ✓             |
| 8 Configuration Manager          |           | ✓            | 1.5.0   | 2006             | Joomial Project            | ✔             |
| 9 Contact Items                  |           | $\checkmark$ | 1.0.0   | 2006             | Joomla! Project            | ✔             |
| 10 Control Panel                 |           | $\checkmark$ | 1.5.0   | 2006             | Joomla! Project            | ✓             |
| 11 <b>C</b> Installation Manager |           | $\checkmark$ | 1.5.0   | 2006             | Joomla! Project            | ✓             |
| 12 <b>C</b> Language Manager     |           | $\checkmark$ | 1.5.0   | 2006             | Joomlal Project            | ✓             |
| 13 © Матто                       |           | $\checkmark$ | 1.5.0   | April 2006       | Joomlal Project            | ✔             |
| 14 C Moss Mail                   |           | $\checkmark$ | 1.5.0   | April 2006       | Joomfal Project            | ✓             |
| 15 Media Manager                 |           | $\checkmark$ | 1.5.0   | April 2006       | Joomla! Project            | ✓             |
| 16 <i>Menus Manager</i>          |           | ✓            | 1.5.0   | 2006             | Joomlal Project            | ✔             |
| 17 6 Messaging                   |           | ✔            | 1.5.0   | 2006             | Joomlal Project            | ✓             |
| 18 O Module Manager              |           | $\checkmark$ | 1.5.0   | 2006             | Joomial Project            | ✔             |
| 19 Plugin Manager                |           | $\checkmark$ | 1.5.0.  | 2006             | Joomla! Project            | ✔             |
| 20 (1) Search                    |           |              | 1.5.0   | 2006             | Joomial Project            | ৴             |

**Εικόνα 32 ∆ιαχείριση Components** 

| Only those Modules that may be uninstalled are accessible. Some Core Modules may not be removed. |        |                |                  |                  | $\overline{\mathbf{A}}$<br>$\overline{\phantom{a}}$ |
|--------------------------------------------------------------------------------------------------|--------|----------------|------------------|------------------|-----------------------------------------------------|
| Module<br>$\bar{x}$                                                                              | Client | Version        | Date             | Author           | Compatibility                                       |
| 1 mod_banners                                                                                    | Site   | 1:5.0          | <b>July 2006</b> | Joomla! Project  | ✔                                                   |
| mod_ea_categories<br>2                                                                           | Site   | $1.5 \times 1$ | Sep 2008         | EA Improved team | ✔                                                   |
| 3 mod_ea_menu                                                                                    | Site   | $1.5 \times 1$ | Mar 2009         | EA Improved team | ✔                                                   |
| mod_ea_properties                                                                                | Sile   | $1.5 \times 1$ | Sep 2008         | EA improved team | ✓                                                   |
| $5 \Box$ mod_ea_search                                                                           | Site   | $1.5 \times 2$ | <b>Jan 2009</b>  | EA Improved team | ✔                                                   |
| 6 mod_ea_sideshow                                                                                | Sile   | $1.5 \times 2$ | Sep 2008         | EA Improved team | ✔                                                   |
| 7 mod_newsflash                                                                                  | Site   | 1.5.0          | <b>July 2006</b> | Joomlal Project  | ✔                                                   |
| $8 \quad \text{mod\_pol}$                                                                        | Sile   | 1.5.0.         | <b>July 2006</b> | Joomial Project  | ✔                                                   |
| $9$ $\Box$ mod_search                                                                            | Site   | 1.0.0          | <b>July 2004</b> | Joomla! Project  | ✔                                                   |
| 10 mod_latest                                                                                    | Admin  | 1.0.0          | <b>July 2004</b> | Joomlal Project  | $\checkmark$                                        |
| 11 <b>El</b> mod_logged                                                                          | Admin  | 1.0.0          | January 2005     | Joomla! Project  | ✔                                                   |
| 12 $\Box$ mod_menu                                                                               | Admin  | 1.0.0.         | March 2006       | Joomla! Project  | ✓                                                   |
| 13   mod_popular                                                                                 | Admin  | 1.0.0          | <b>July 2004</b> | Joomla! Project  | ✔                                                   |
| 14 mod_stats                                                                                     | Admin  | 1.0.0          | <b>July 2004</b> | Joomlal Project  | ✔                                                   |
| 15 <b>III</b> mod_status                                                                         | Admin  | 1.5.0          | Feb 2006         | Joomla! Project  | ✔                                                   |
| 16 mod_submenu                                                                                   | Admin  | 1.0.0          | Feb 2006         | Joomla! Project  | $\checkmark$                                        |
| 17 mod_title                                                                                     | Admin  | 1.0.0          | Nov 2005         | Joomial Project  | ✔                                                   |
| 18 mod mainmenu                                                                                  | Sile   | 1.5.0          | <b>July 2006</b> | Joomla! Project  | ✔                                                   |

**Εικόνα 33 ∆ιαχείριση Modules** 

| 癌      |                | <b>Module Manager</b>               |              |                |               |                     | $\overline{\phantom{a}}$<br><b>Disable</b><br>Enable        | $\bullet$<br>Copy | $\ddot{\bullet}$<br>O<br>╱<br><b>Delete</b><br>Edit<br><b>New</b> | O<br>Help |
|--------|----------------|-------------------------------------|--------------|----------------|---------------|---------------------|-------------------------------------------------------------|-------------------|-------------------------------------------------------------------|-----------|
| Site   |                | Administrator                       |              |                |               |                     |                                                             |                   |                                                                   |           |
| Fiter: |                | Go<br>Reset                         |              |                |               |                     | - Select Template - W - Select Position - W - Select Type - |                   | $\bullet$ - Select State - $\bullet$                              |           |
|        | $\sqrt{p}$     | <b>Module Name</b>                  | Enabled      | Order          | $\mathcal{B}$ | <b>Access Level</b> | Position                                                    | Pages             | Type                                                              | ID.       |
|        |                | 1 2 Διομονή                         | ✔            |                | <b>v</b> 1    | Public              | left                                                        | All               | mod_ea_categories                                                 | 16        |
|        | 2              | H NáEoc                             | ✔            | A.W.           | 2             | Public              | left                                                        | All               | mod mainmenu                                                      | $24\,$    |
|        | 3              | EA Improved Menu                    | $\circ$      | A              | 3             | Public              | left                                                        | All               | mod_ea_menu                                                       | 17        |
|        |                | 4   Τα πιο δημοφιλή                 | $\checkmark$ | A              | 3             | Public              | left                                                        | All               | mod_ea_properties                                                 | 18        |
|        |                | 5 Ta Nža pac                        | $\circ$      | A <sup>V</sup> | $-4$          | Public              | left                                                        | Varies            | mod_newsfiash                                                     | 22        |
|        | 6              | EA Improved Quick Search            | $\bullet$    | A W            | 6             | Public              | left                                                        | All               | mod_ea_search                                                     | 20        |
|        | 7 <sup>1</sup> | flisvos1                            | ✔            | A              | 7             | Public              | left                                                        | All               | mod_banners                                                       | 29        |
|        | 8              | aktaion                             | ∢            | $A \times T$   | 8             | Public              | left                                                        | All               | mod banners                                                       | 30        |
|        | 9              | choice                              | ✔            | A V            | 9             | Public              | left                                                        | All               | mod banners                                                       | 31        |
|        | 10 图           | emporio                             | ⊌            | A W            | 10            | Public              | left                                                        | All               | mod_banners                                                       | 32        |
|        | 11 回           | enetiko                             | ✔            | $\Delta$       | 11            | Public              | left                                                        | All               | mod banners                                                       | 33        |
|        | 12             | Αναζήτηση                           | ✔            | $\sim$         | $\circ$       | Public              | right                                                       | All               | mod_search                                                        | 21        |
|        | 13 回           | Οι πιο πρόσφατες καταχωρήσεις       | ✔            | $A$ <b>V</b>   | $2 -$         | Public              | right                                                       | All               | mod_ea_sldeshow                                                   | 19        |
|        | 14             | Ποιά παραλία σας άρεσε περισσότερο; | ✔            | A V            | 3             | Public              | right                                                       | All               | mod_poll                                                          | 23        |
|        | 15             | zastravel                           | ✔            | A              | 4             | Public              | right                                                       | All               | mod_banners                                                       | 25        |
|        |                | 16 <b>Naxos tours</b>               | $\checkmark$ | A              | 5             | Public              | right                                                       | All               | mod banners                                                       | 26        |

**Εικόνα 34 ∆ιαχείριση Modules** 

**Εικόνα 35 ∆ηµιουργία Νέου Module πρώτο βήµα επιλογή είδους**

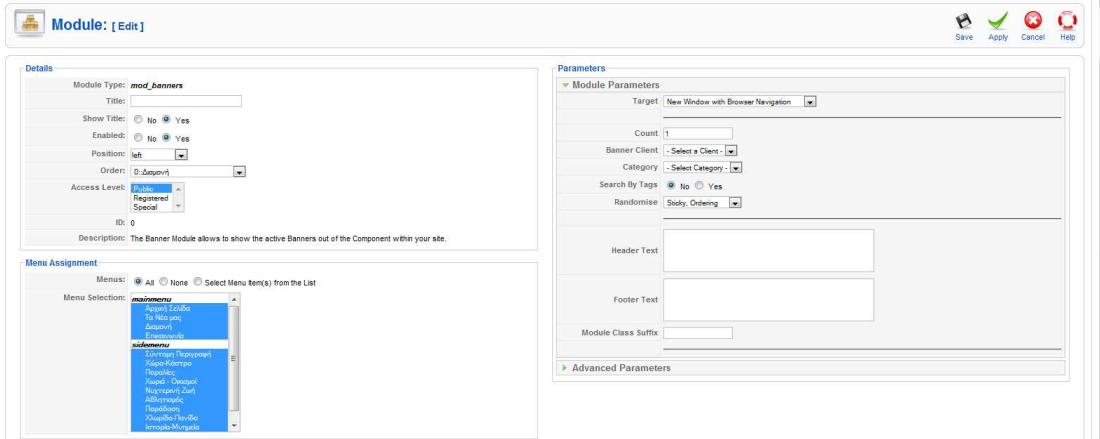

**Εικόνα 36 φόρµα δηµιουργίας module** 

| Install                           | <b>Modules</b><br>Components<br>Plugins<br>Languages                                            | Templates      |         |               |                  |                                          |
|-----------------------------------|-------------------------------------------------------------------------------------------------|----------------|---------|---------------|------------------|------------------------------------------|
|                                   | Only those Plugins that can be uninstalled are accessible. Some Core Plugins cannot be removed. |                |         |               |                  | $\overline{\phantom{a}}$<br>$\mathbf{A}$ |
|                                   | Plugin                                                                                          | Type           | Version | Date          | Author           | Compatibility                            |
| Authentication - GMail            |                                                                                                 | authentication | 1.5     | February 2006 | Joomla! Project  | $\checkmark$                             |
| Authentication - OpenID           |                                                                                                 | authentication | 1.5     | February 2006 | Joomlal Project  | ✔                                        |
| 3                                 | Content - Code Highlighter (GeSHi)                                                              | content        | 1.5     | November 2005 | Joomla! Project  | ✓                                        |
| Content - Email Cloaking<br>$4 -$ |                                                                                                 | content        | 1.5     | November 2005 | Joomla! Project  | ✔                                        |
| Content - Load Modules<br>$5 -$   |                                                                                                 | content        | 1.5     | November 2005 | Joomla! Project  | ✔                                        |
| 6 Button - Image                  |                                                                                                 | editors-xtd    | 1.0.0   | August 2004   | Joomla! Project  | ✓                                        |
| Button - Pagebreak                |                                                                                                 | editors-xtd    | 1.5     | August 2004   | Joomla! Project  | ✔                                        |
| 8<br>Button - Readmore            |                                                                                                 | editors-xtd    | 1.5     | March 2006    | Joomial Project  | ✓                                        |
| 9 Search - Categories             |                                                                                                 | search         | 1.5     | November 2005 | Joomlal Project  | ✔                                        |
| 10 Search - EstateAgent           |                                                                                                 | search         | 1.0     | Mar 2009      | EA Improved team | $\checkmark$                             |
| 11 Search - Newsfeeds             |                                                                                                 | search         | 1.5     | November 2005 | Joomla! Project  | ✓                                        |
| 12   Search - Sections            |                                                                                                 | search         | 1.5     | November 2005 | Joomial Project  | ✓                                        |
| 13 System - Debug                 |                                                                                                 | system         | 1.5     | December 2006 | Joomlal Project  | ✔                                        |
| 14 System - SEF                   |                                                                                                 | system         | 1.5     | December 2007 | Joomla! Project  | $\checkmark$                             |
| 15 User - Joomla!                 |                                                                                                 | user           | 1.5     | December 2006 | Joomla! Project  | ✔                                        |
| 16 Authentication - Joomla        |                                                                                                 | authentication | 1.5     | November 2005 | Joomla! Project  | ✓                                        |
| 17 Authentication - LDAP          |                                                                                                 | authentication | 1.5     | November 2005 | Joomlal Project  | $\checkmark$                             |
| 18 Content - Page Navigation      |                                                                                                 | content        | 1.5     | January 2006  | Joomla! Project  | ✔                                        |

**Εικόνα 37 ∆ιαχείριση Plug- ins** 

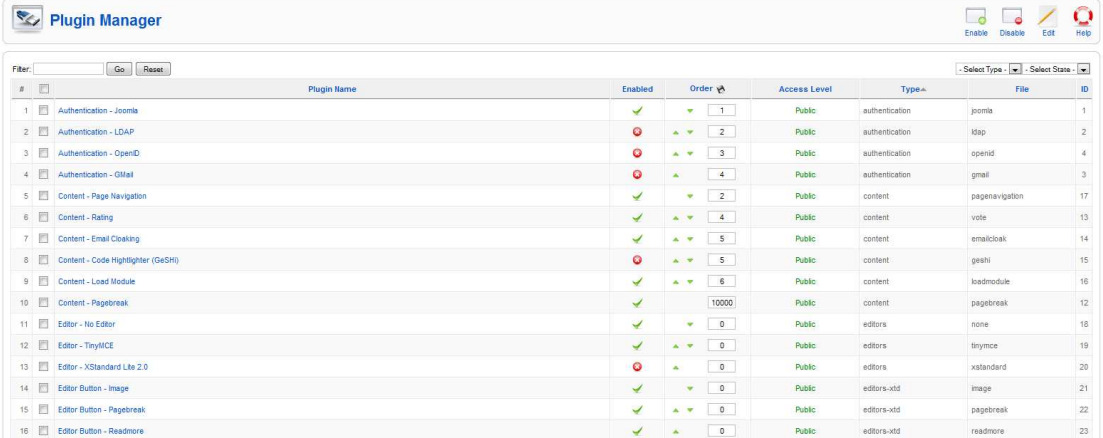

**Εικόνα 38 ∆ιαχείριση Plug- ins** 

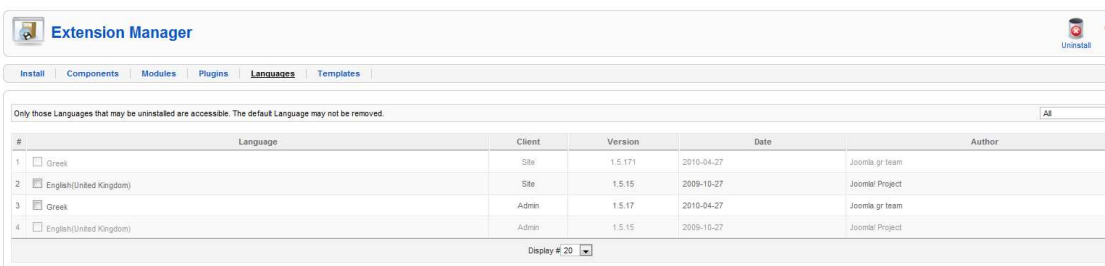

#### **Εικόνα 39 ∆ιαχείριση Προτύπων**

|    | <b>Research Template Manager</b> |         |                                |         |                  |                           | Default | Edit | Help |
|----|----------------------------------|---------|--------------------------------|---------|------------------|---------------------------|---------|------|------|
|    | Site Administrator               |         |                                |         |                  |                           |         |      |      |
| __ | <b>Template Name</b>             | Default | Assigned                       | Version | Date             | Author                    |         |      |      |
| 10 | beez                             |         |                                | 1.0.0   | 19 February 2007 | Angie Radtke/Robert Deutz |         |      |      |
|    | 2 @ JA_Purity                    |         |                                | 1.2.0   | 12/26/07         | JoomlArt.com              |         |      |      |
|    | 3 (6) rhuk_mikyway               | *       |                                | 1.0.2   | 11/20/06         | Andy Miler                |         |      |      |
|    |                                  |         | Display # 20 $\boxed{\bullet}$ |         |                  |                           |         |      |      |

**Εικόνα 40 ∆ιαχείριση Προτύπων**

| Template: [Edit]                                                                                                    |                                                                                                    | Preview | $\bar{\mathbf{Q}}$<br>Edit HTML | $\ddot{\mathbf{O}}$<br>Edit CSS Save Apply | B | Close | $\mathbf C$<br>Help |
|----------------------------------------------------------------------------------------------------|----------------------------------------------------------------------------------------------------|---------|---------------------------------|--------------------------------------------|---|-------|---------------------|
| <b>Details</b><br>Name: RHUK Milkyway template<br>Description: MikyWay is a fresh new template for Joomlal. The clean design of this template makes it very lightweight and fast.<br><b>Menu Assignment</b><br>Menus: Cannot assign default template. | -Parameters<br>The parameter file \templates\rhuk_mikyway\params.ini is writable!<br>Color Variation Blue<br>Background Variation White<br>Template Width Fluid with maximum |         |                                 |                                            |   |       |                     |
|                                                                                                    | Joomla! is Free Software released under the GNU/GPL License,                                                                                                    |         |                                 |                                            |   |       |                     |

**Εικόνα 41 Κεντρική Σελίδα Επεξεργασίας Προτύπου**

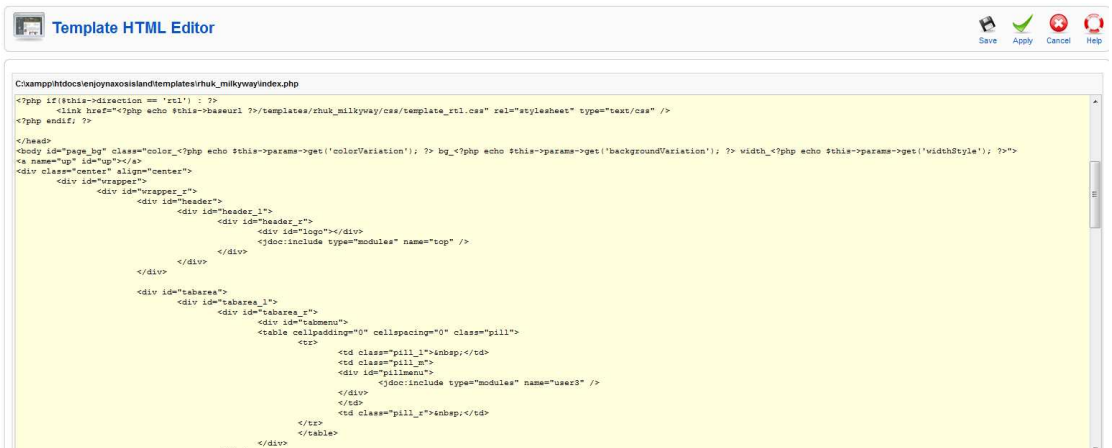

**Εικόνα 42 Επεξεργασία html κώδικα προτυπου**

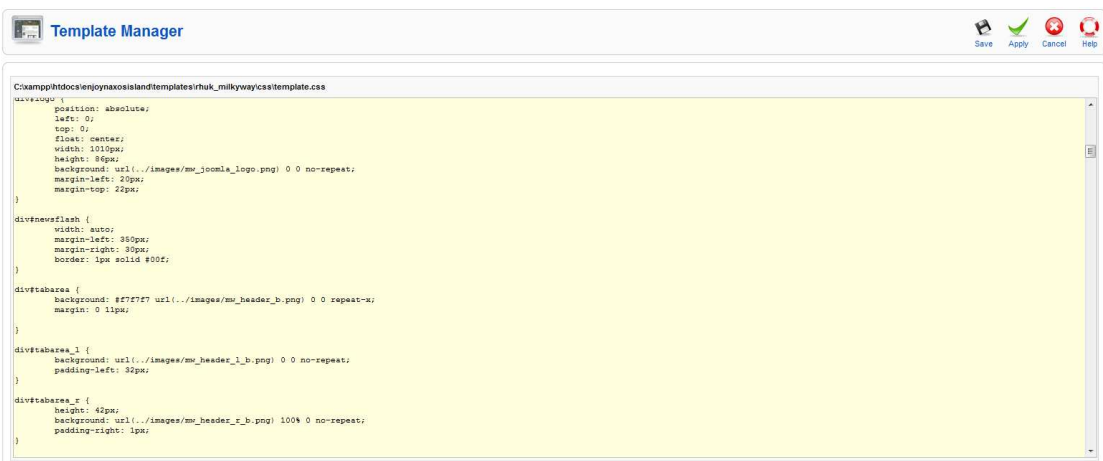

**Εικόνα 43 επεξεργασία css προτύπου**

| $\overline{1}$<br>$\bullet$ | <b>Extension Manager</b>                                                                                          |        |                            |                  |                           |     | O<br>ត<br>Help<br>Uninstall               |
|-----------------------------|----------------------------------------------------------------------------------------------------|--------|----------------------------|------------------|---------------------------|-----|-------------------------------------------|
|                             | <b>Modules</b><br>Plugins<br><b>Templates</b><br>Components<br>Languages<br>Install                               |        |                            |                  |                           |     |                                           |
| $\pm$                       | Only those Templates that may be uninstalled are accessible. The default Template may not be removed.<br>Template | Client | Version                    | Date             | Author                    | All | $\overline{\phantom{a}}$<br>Compatibility |
|                             | 1 <b>D</b> beez                                                                                                   | Site   | 1.0.0                      | 19 February 2007 | Angie Radtke/Robert Deutz |     | ✔                                         |
|                             | 2 3A Purky                                                                                                    | Site:  | 1.2.0                      | 12/26/07         | JoomlArt.com              |     | $\checkmark$                              |
|                             | 3 C rhuk mikyway                                                                                                  | Sile   | 1.0.2                      | 11/20/06         | Andy Miller               |     | ✔                                         |
|                             | 4 El Khepri                                                                                                    | Admin  | 1.0.                       | 05/24/06         | Andy Miller               |     | ✓                                         |
|                             |                                                                                                    |        | Display # 20 $\rightarrow$ |                  |                           |     |                                           |

**Εικόνα 44 Γλωσσών**

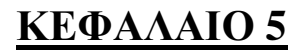

### **5.1 ΤΟ PLUG-IN HOTELAGENT**

 Σε αυτό το κεφάλαιο θα δούµε το hotelagent το οποίο µας έδωσε την δυνατότητα να προσθέσουµε, να διαχειριστούµε και να προβάλουµε τους τόπους διαµονής τις Νάξου , προσφέροντας µας την δυνατότητα να εισάγουµε πολλές λεπτοµέρειες και εικόνες για τα ξενοδοχεία και τα ενοικιαζόµενα δωµάτια που φιλοξενεί η ιστοσελίδα µας. Ένα πολύ σηµαντικό χαρακτηριστικό του hotelagent είναι και η εµφάνιση της ακριβούς θέσης του εκάστοτε τόπου διαµονής µέσω της ενσωµατωµένης εφαρµογής GoogleMaps. Ακολουθούν περισσότερες λεπτοµέρειες.

## **5.2 HOTELAGENT ΚΑΙ ΡΥΘΜΙΣΕΙΣ**

 Στις επόµενες σελίδες θα δούµε την πληθώρα των ρυθµίσεων που µας προσφέρει το hoteagent και έτσι µας δίνει την δυνατότητα για ένα πολύ καλό αποτέλεσµα.

|                                     | Contacts            |                              |        |                  |               |              | • Logged in Users |                       |               |               |        |
|-------------------------------------|---------------------|------------------------------|--------|------------------|---------------|--------------|-------------------|-----------------------|---------------|---------------|--------|
| $\overline{\phantom{a}}\phantom{a}$ | EA EstateAgent      | Manage Objects               |        | J                | <b>A</b>      | E            | Name              | Group                 | Client        | Last Activity | Logout |
|                                     | News Feeds <b>b</b> | <b>St.</b> Manage Categories |        |                  |               |              | admin             | Super Administrator   | administrator | 0.0 hours ago |        |
| Add New Article                     | Articl Polls        | Configuration                | anager | Category Manager | Media Manager | Menu Manager | Popular           |                       |               |               |        |
|                                     | Search              | <b>B</b> About               |        |                  |               |              |                   | Recent added Articles |               |               |        |
| $\frac{1}{2}$                       | Web Links           | 3.61<br>$\overline{22}$      |        |                  |               |              | Menu Stats        |                       |               |               |        |

**Εικόνα 45 Η πρόσβαση στο hotelagent** 

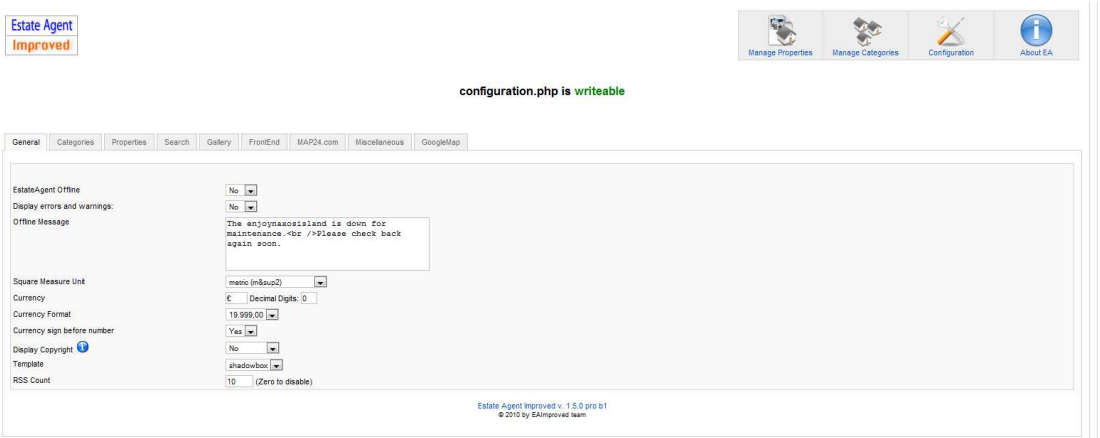

**Εικόνα 46 HoteAgent γενικές ρυθµίσεις**

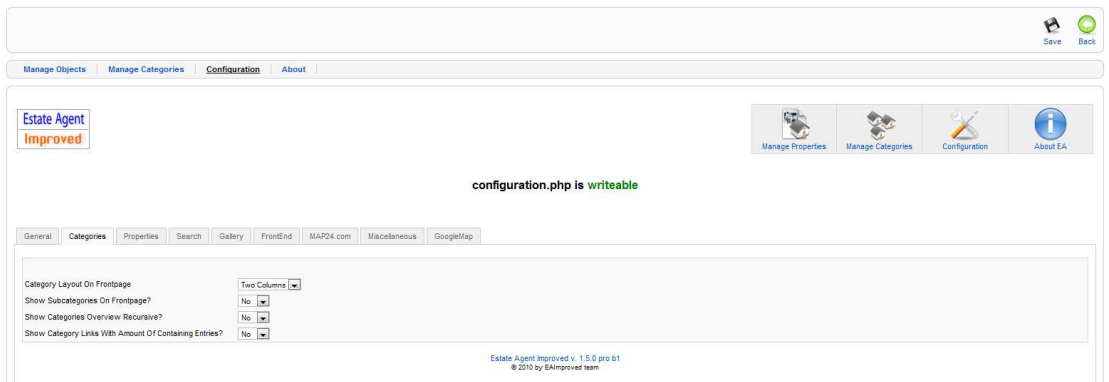

**Εικόνα 47 HotelAgent ρυθµίσεις κατηγοριών τόπων διαµονής**

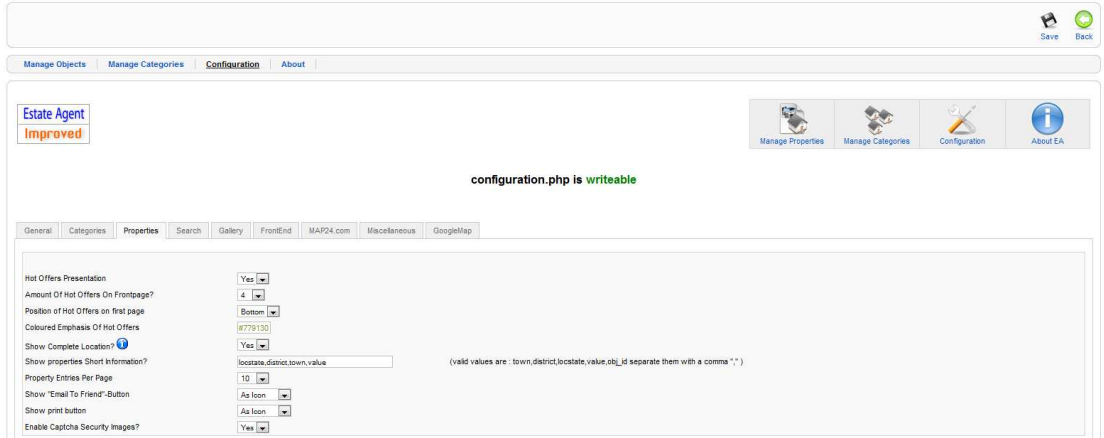

**Εικόνα 48 HotelAgent ρυθµίσεις τόπων διαµονής**

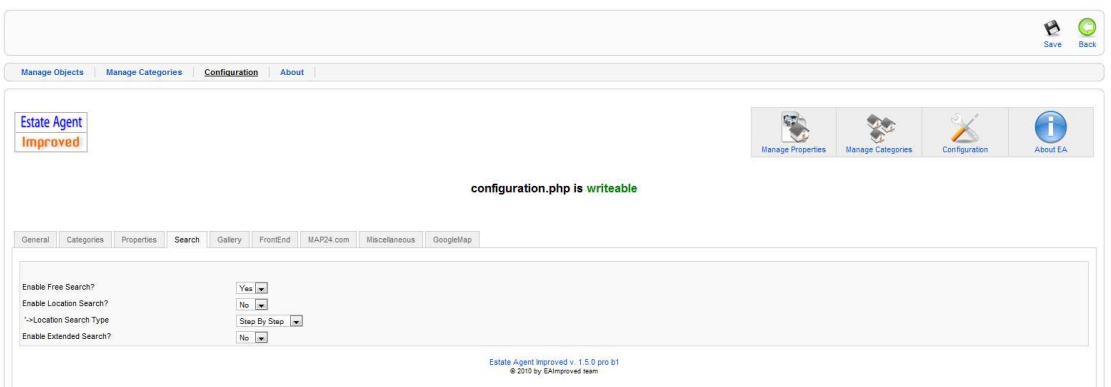

**Εικόνα 49 HotelAgent ρυθµίσεις αναζήτησης**

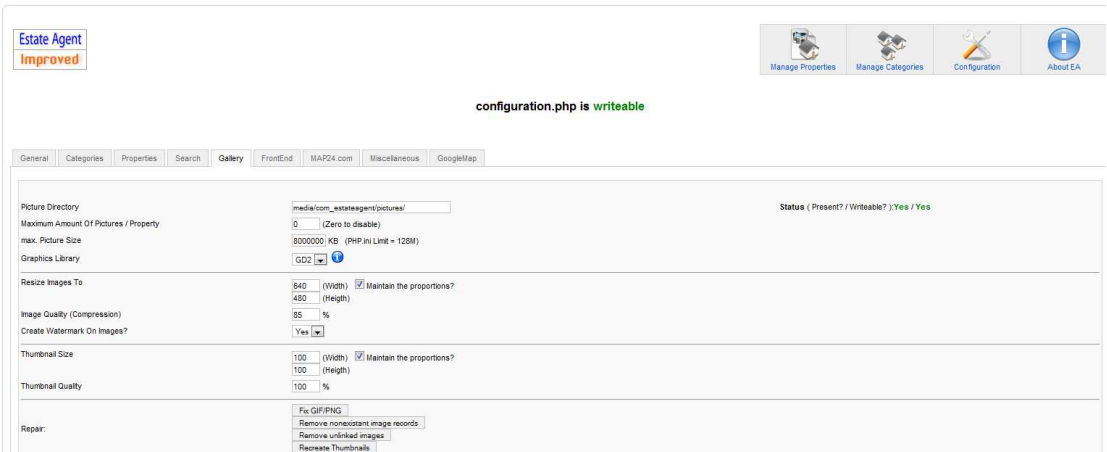

**Εικόνα 50 HotelAgent ρυθµίσεις εκθέσεων εικόνων**

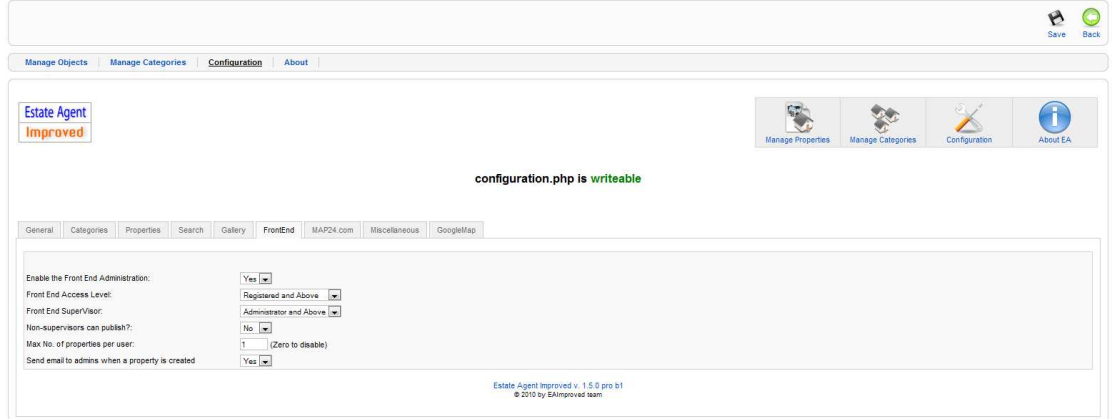

**Εικόνα 51 HotelAgent frontend ρυθµίσεις**

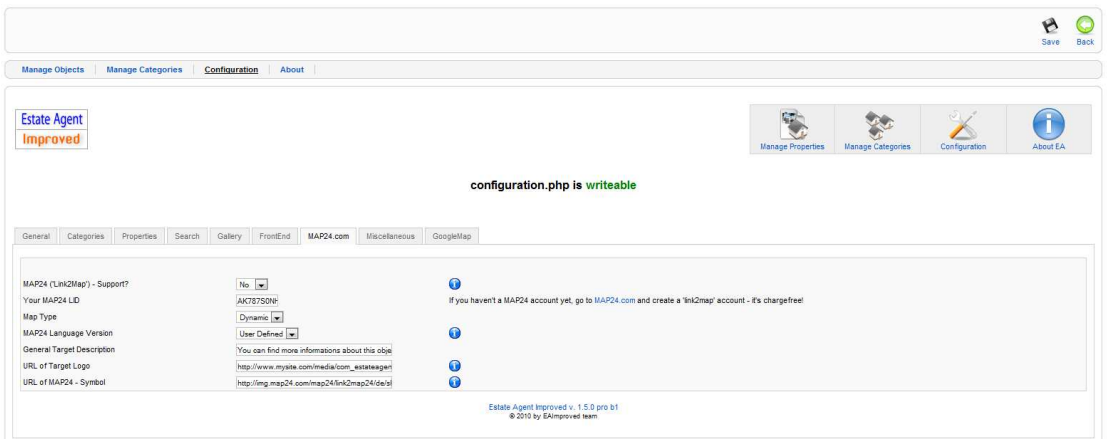

**Εικόνα 52 HotelAgent ρυθµίσεις Map24.com** 

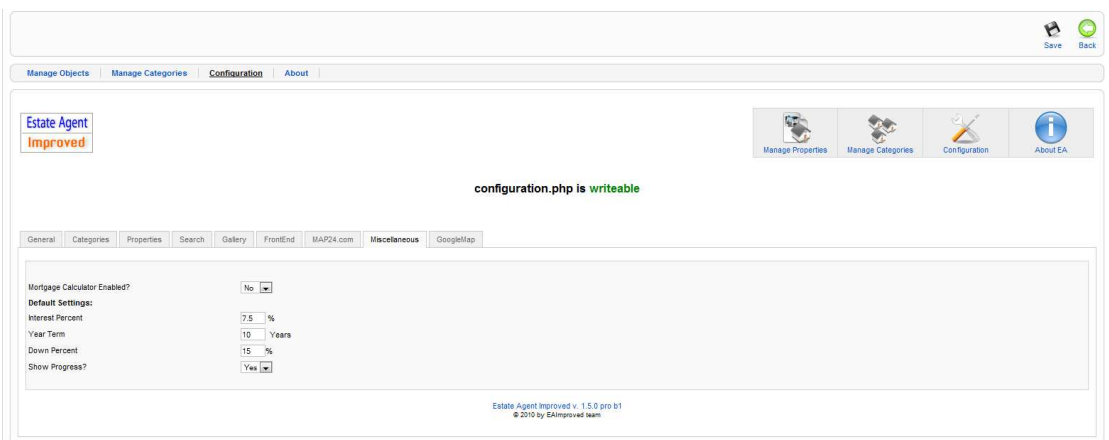

**Εικόνα 53 HotelAgent διάφορες ρυθµίσεις**

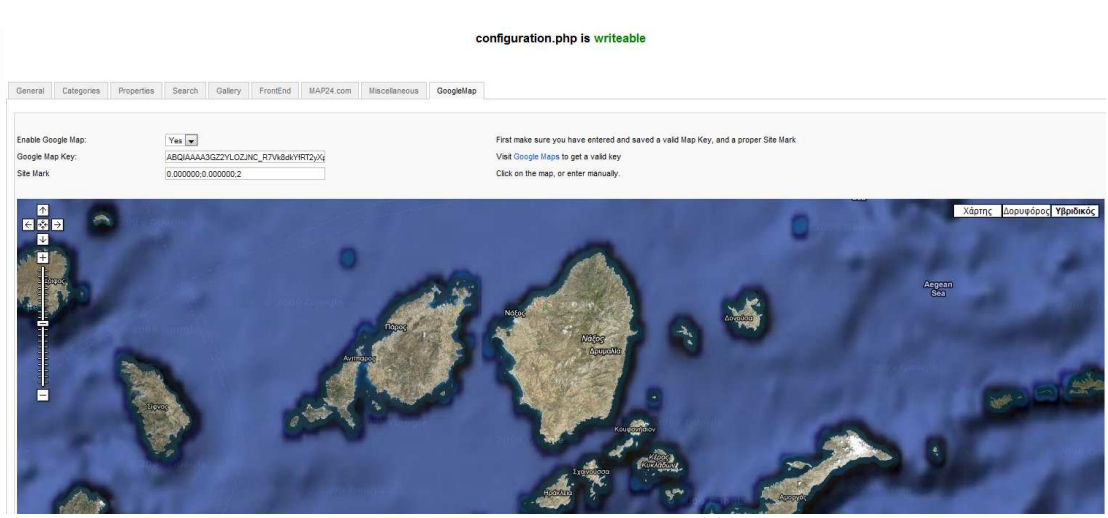

**Εικόνα 54 HotelAgent ρυθµίσεις GoogleMaps** 

### **5.2 ∆ΙΑΧΕΙΡΙΣΗ ΤΟΠΩΝ ∆ΙΑΜΟΝΗΣ**

 Στις επόµενες εικόνες θα δούµε την δηµιουργία και διαχείριση τόπων διαµονής µε λεπτοµέρεια µέσω του screencapture.

|               |                                 | <b>Manage Categories</b>                           |                                                                                                    |               |  |                   | Publish                 | <b>Unnublish</b>                         | New            | Edit            | a<br>Delete |
|---------------|---------------------------------|----------------------------------------------------|----------------------------------------------------------------------------------------------------|---------------|--|-------------------|-------------------------|------------------------------------------|----------------|-----------------|-------------|
|               | <b>Manage Objects</b>           | About<br><b>Manage Categories</b><br>Configuration |                                                                                                    |               |  |                   |                         |                                          |                |                 |             |
|               | <b>Estate Agent</b><br>Improved |                                                    |                                                                                                    |               |  | Manage Categories | $\sim$<br>Configuration |                                          |                | <b>About EA</b> |             |
| и.            | E                               | Title                                              | <b>Description</b>                                                                                                    | Access        |  |                   |                         | Apply changes to the rest of the subtree | <b>Entries</b> | <b>Status</b>   |             |
|               | 門                               | Ervoõovrig *                                       | Η Ελλάδα αποτελεί έναν από τους δημοφιλέστερους τουριστικούς προορισμούς της<br>Ευρώπης. Σε κάθε νησί της έχουμε επιλέξει για εσάς τα καλύτερα ξενοδοχεία, διάφορα<br>ενοικιαζόμενα δωμάτια, studios, διαμερίσματα, βίλες<br>Ο κατάλογος με τα ξενοδοχεία και τα ενοικιαζόμενα δωμάτια είναι πλαισιωμένος με<br>φωτογραφίες και περιγραφικά κείμενα.<br>Όλα τα ξενοδοχεία, τα δωμάτια και οι βίλες που έχουμε επιλέξει για εσάς έχουν το δικό τους<br>διαδικτυακό τόττο (website).                     | <b>Public</b> |  |                   |                         |                                          | 11             |                 | U           |
| $\mathcal{D}$ | $\Box$                          | Ενοικιαζόμενα Δωμάτια -                            | Ο κατάλονος με τα ενοικιαζόμενα δωμάτια είναι τηλαισιωμένος με φωτονραφίες και<br>περινοσφικά κείμενα.<br>Όλα τα ξενοδοχεία, τα δωμάτια και οι βίλες που έχουμε επιλέξει για εσάς έχουν το δικό τους<br>διαδικτυακό τόττο (website). Μπορείτε να μπείτε σε αυτά τα site μέσα από τον διαδικτυακό<br>τόττο της enjoynaxosisland.com με ένα μόνο κλικ και να εισχωρήσετε στη κυριολεξία στα<br>δωμάτια των ξενοδοχείων χάρη στις πανοραμικές φωτογραφίες 360. Ετοιμαστείτε για μια<br>εικονική ξενάγηση! | <b>Public</b> |  |                   |                         |                                          | 11             |                 | Þ           |
| $\mathbf{3}$  | 同                               | L Rooms A                                          |                                                                                                    | <b>Public</b> |  |                   |                         |                                          | $\Omega$       |                 | $\bullet$   |
|               |                                 |                                                    | O Published, but is Pending   Y Published and is Current   O Published, but has Expired   O Not Published   O Archived                                                                                                    |               |  |                   |                         |                                          |                |                 |             |

**Εικόνα 55 ∆ιαχείριση Κατηγοριών τόπων ∆ιαµονής**

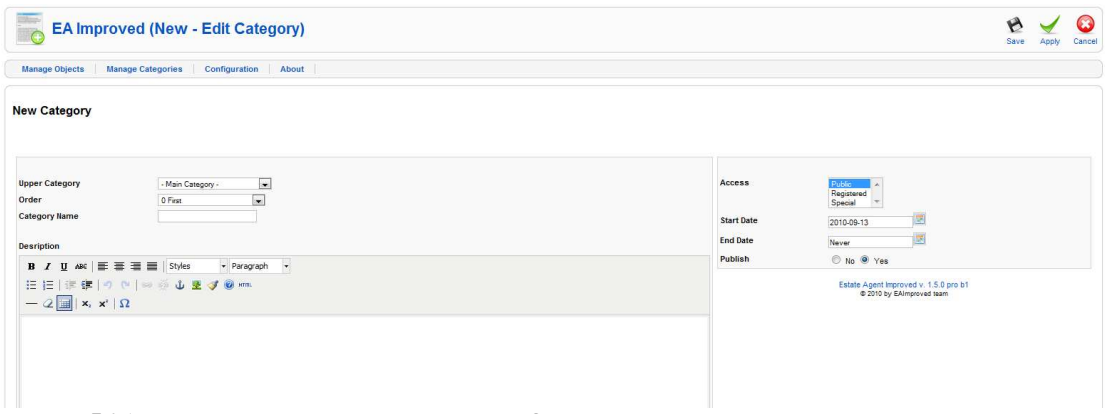

**Εικόνα 56 ∆ηµιουργία νέας κατηγορίας τόπου διαµονής**

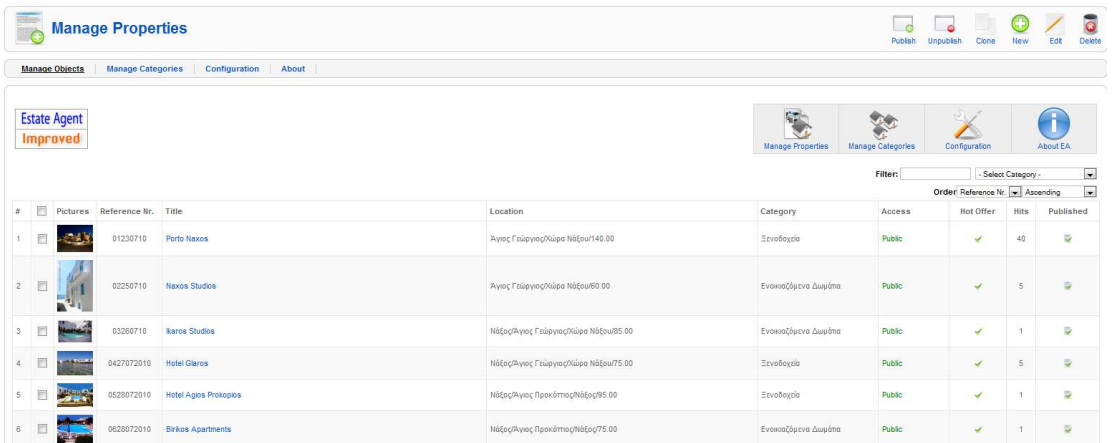

#### **Εικόνα 57 ∆ιαχείριση τόπων διαµονής**

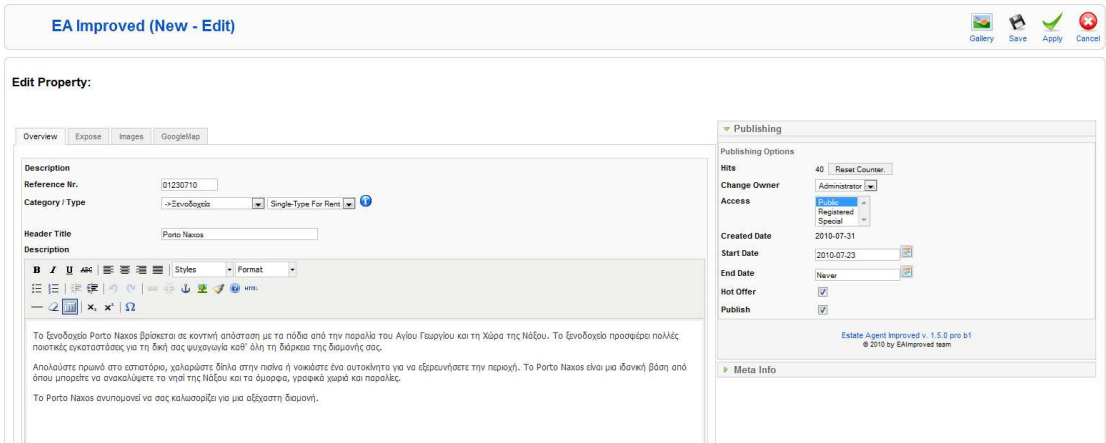

#### **Εικόνα 58 ∆ηµιουργία τόπου διαµονής-Γενικά**

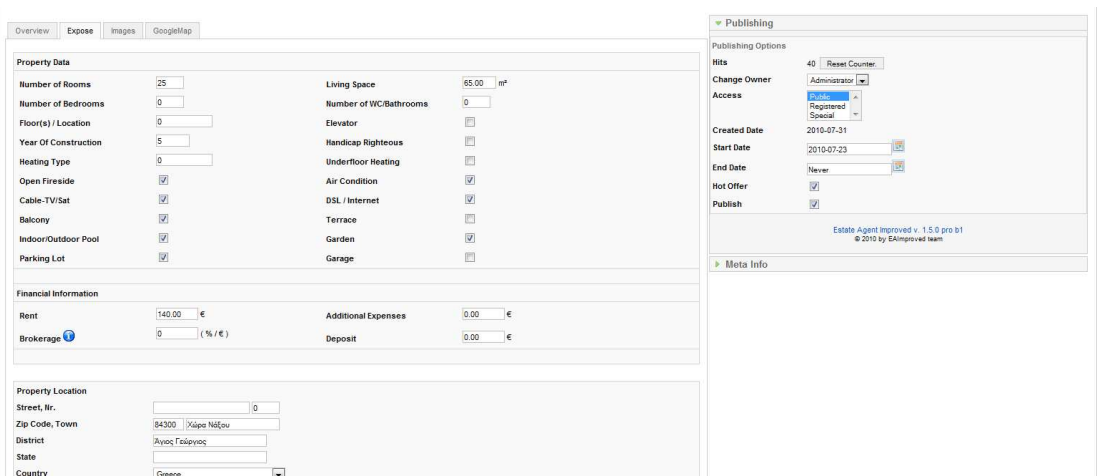

**Εικόνα 59 ∆ηµιουργία τόπου διαµονής-Λεπτοµέρειες**

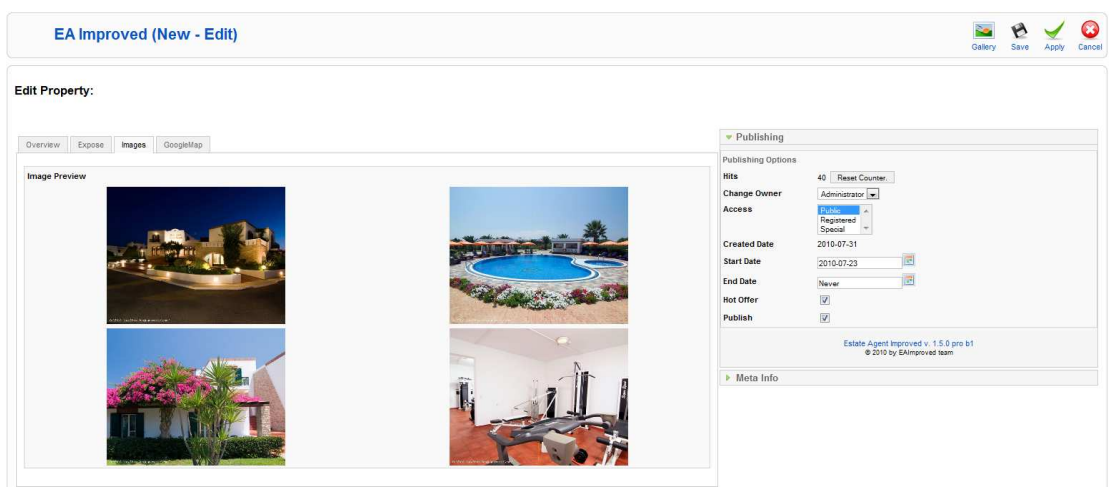

**Εικόνα 60 ∆ηµιουργία τόπου διαµονής-Έκθεση**

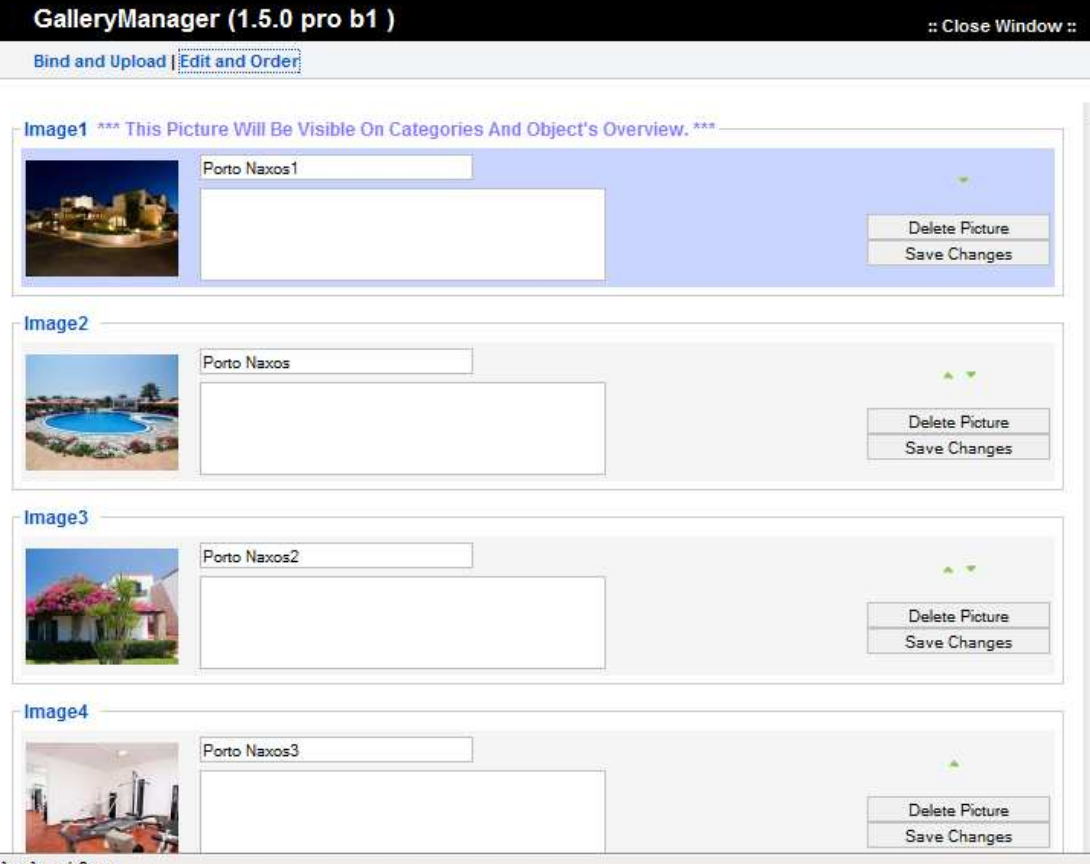

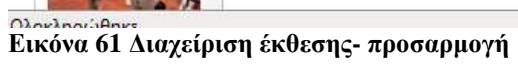

#### GalleryManager (1.5.0 pro b1)

#### Bind and Upload | Edit and Order

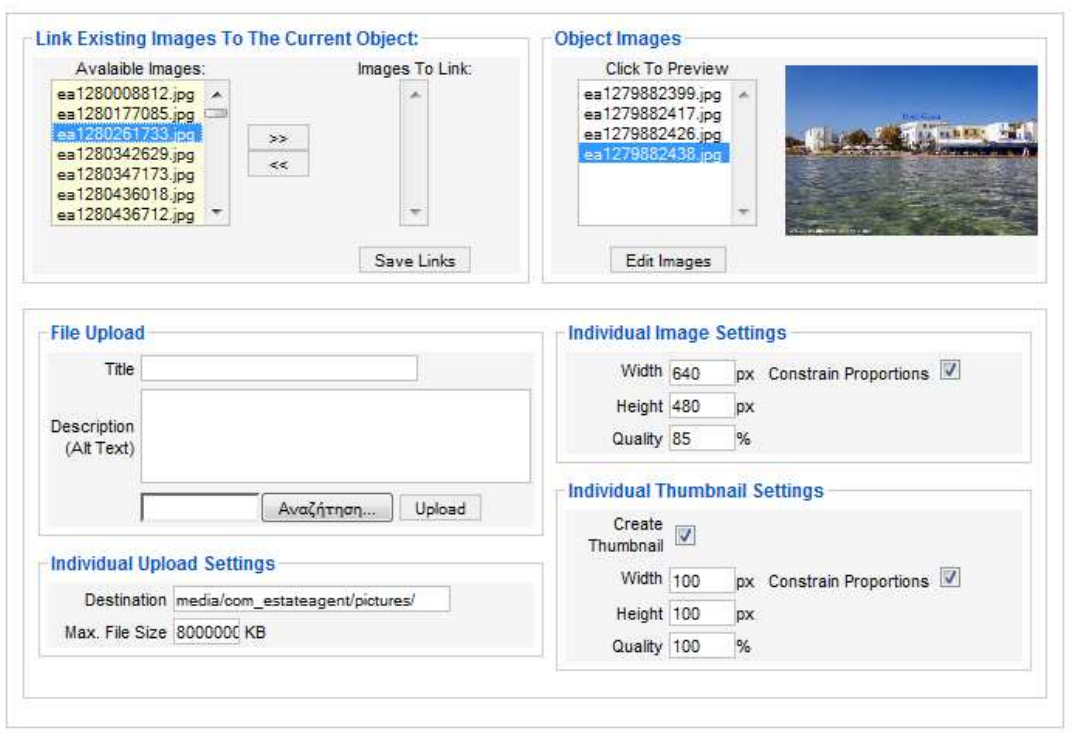

**Εικόνα 62 ∆ιαχείριση έκθεσης-εύρεση και "ανέβασµα"** 

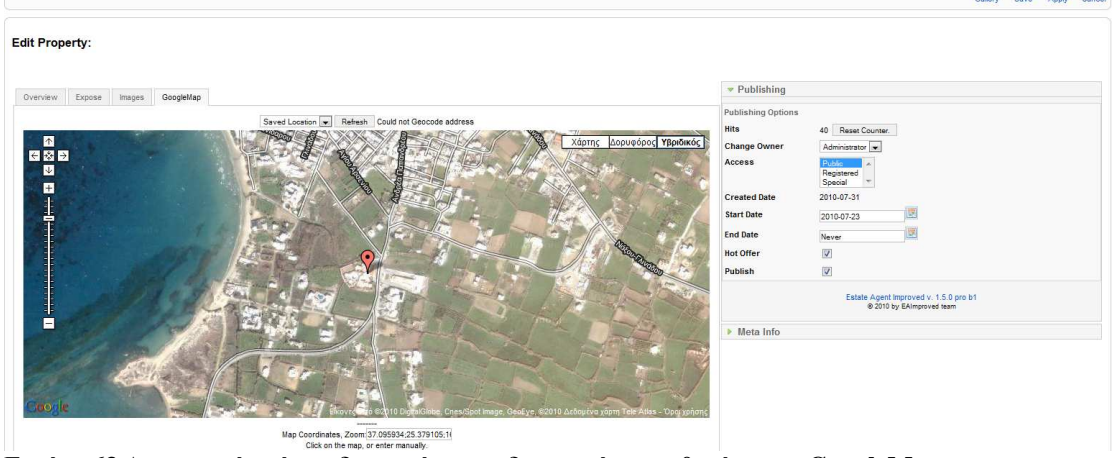

**Εικόνα 63 ∆ηµιουργία τόπου διαµονής-προσδιορισµός τοποθεσίας στο GoogleMaps** 

## **ΚΕΦΑΛΑΙΟ 6**

#### **ΟΙ FRONTEND ΧΡΗΣΤΕΣ ΚΑΙ Η ΙΣΤΟΣΕΛΙ∆Α ΜΑΣ**

 Σε αυτό το κεφάλαιο θα δούµε τις δυνατότητες που παρέχει η ιστοσελίδα µας στον κάθε επισκέπτη(frontend χρήστης) που θα την επισκεφτεί και θα έχει την ευκαιρία να γνωρίσει πολλές πτυχές της νήσου όπως την ιστορία της, τις φυσικές της οµορφιές , την κουλτούρα αλλά και

:: Close Window:

SPYO

τα ξενοδοχεία και τα ενοικιαζόµενα δωµάτια όπου και µπορεί να κάνει κράτηση, αλλά και άλλες επιχειρήσεις που δραστηριοποιούνται στο νησί µέσω των banners .

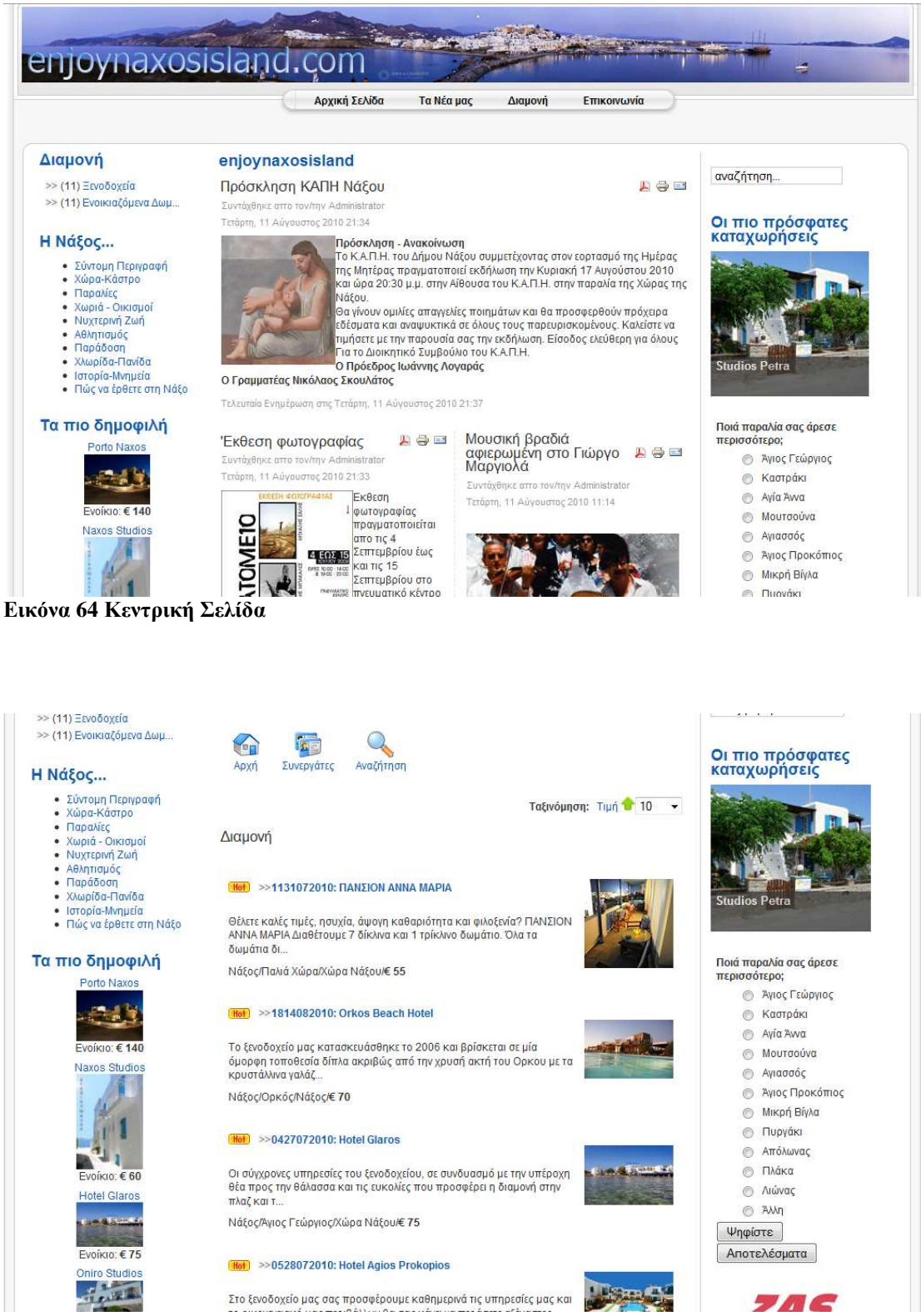

**Εικόνα 65 Εµφάνιση τόπων διαµονής**

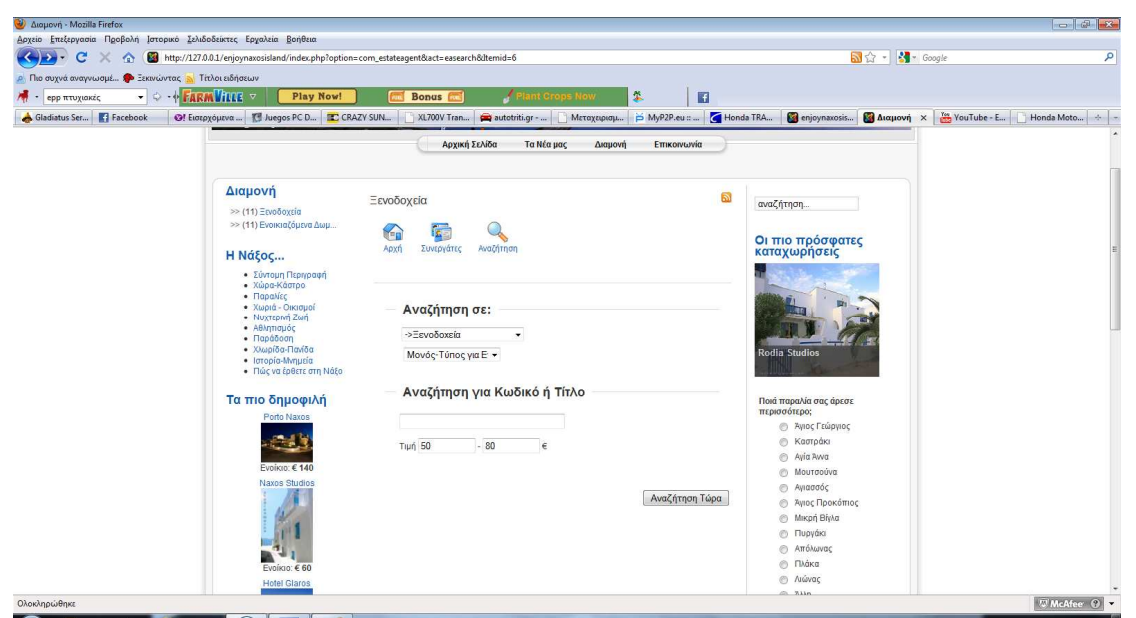

**Εικόνα 66 Αναζήτηση µε κριτήριο το όνοµα ή την τιµή**

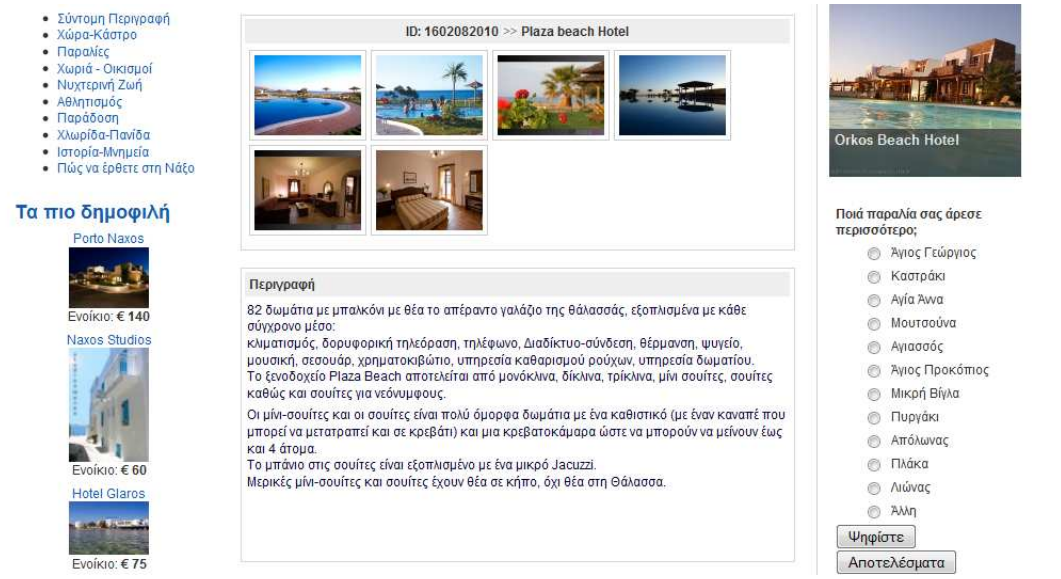

**Εικόνα 67 Παρουσίαση τόπου διαµονής 1από 3** 

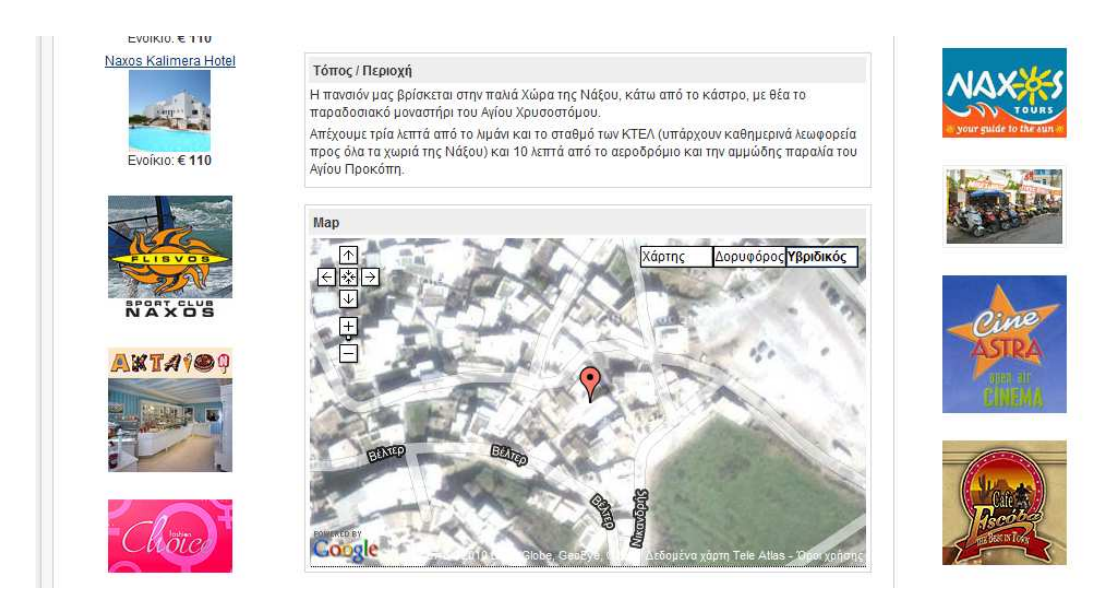

**Εικόνα 68 Παρουσίαση τόπου διαµονής 2από 3** 

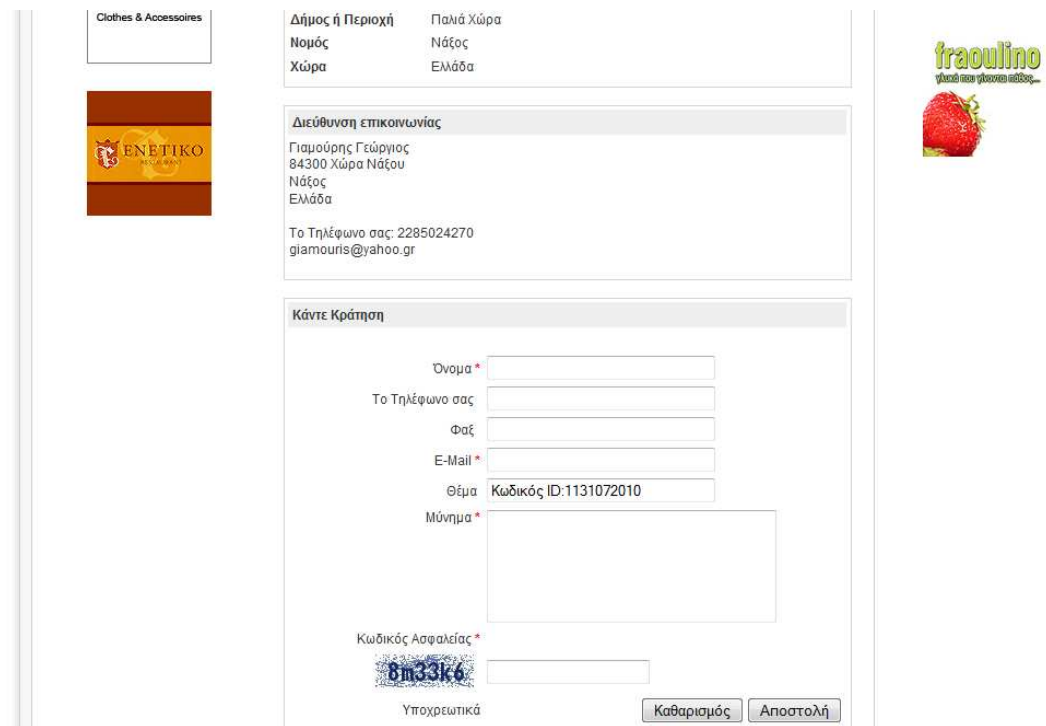

**Εικόνα 69 Παρουσίαση τόπου διαµονής 3από 3** 

# **ΒΙΒΛΙΟΓΡΑΦΙΑ**

-Barrie M. North, *Joomla!,A Users Guide second edition* 

**-**Atkinson Leon**,** *Πλήρης οδηγός της PHP 5* 

-www.naxos.gr

-www.inaxos.gr

-www.Joomla.org

-www.joomla.gr

-www.wikipedia.gr

-www.joomlashack.com

- www.w3schools.com